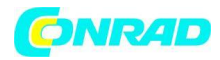

# **INSTRUKCJA OBSŁUGI**

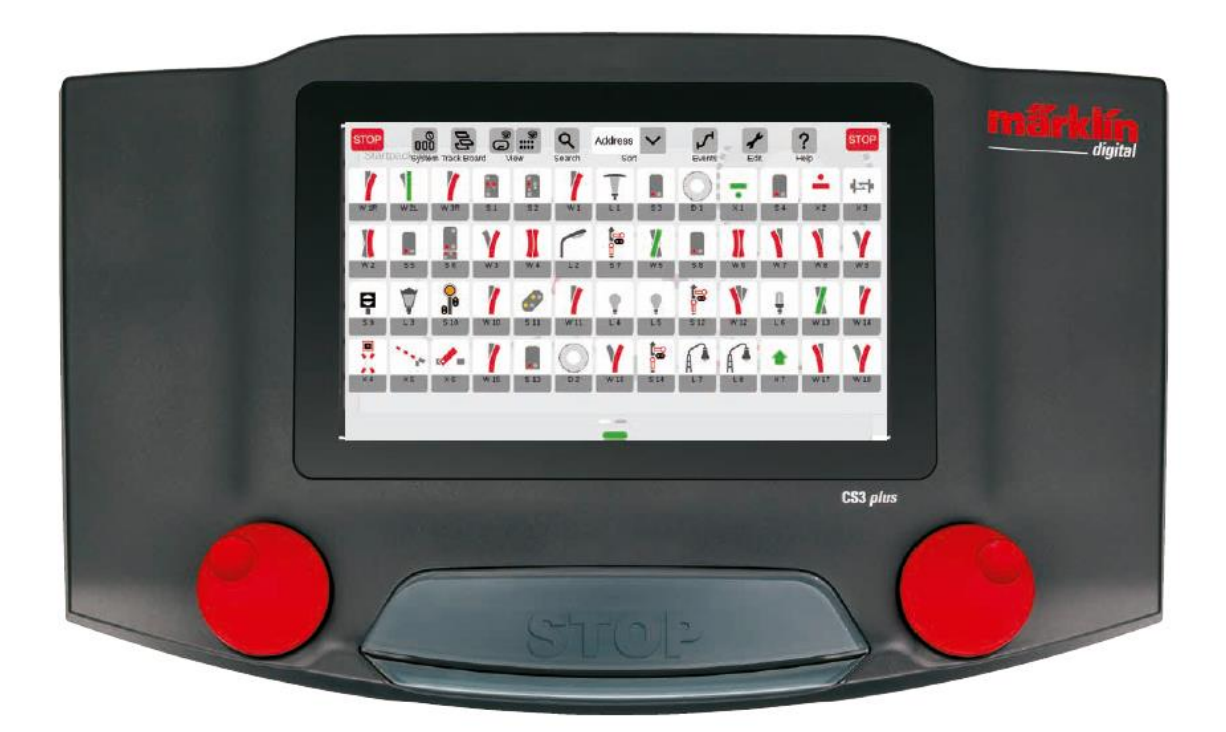

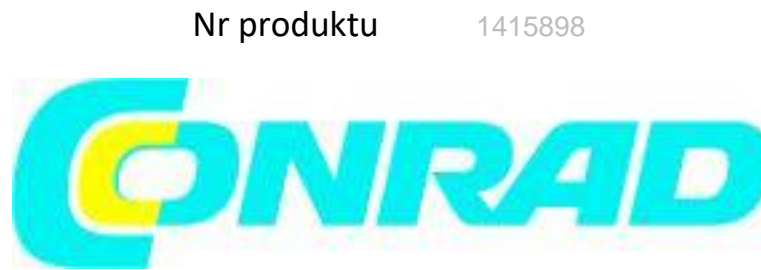

Strona **1** z **80**

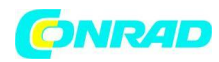

# Spis treści

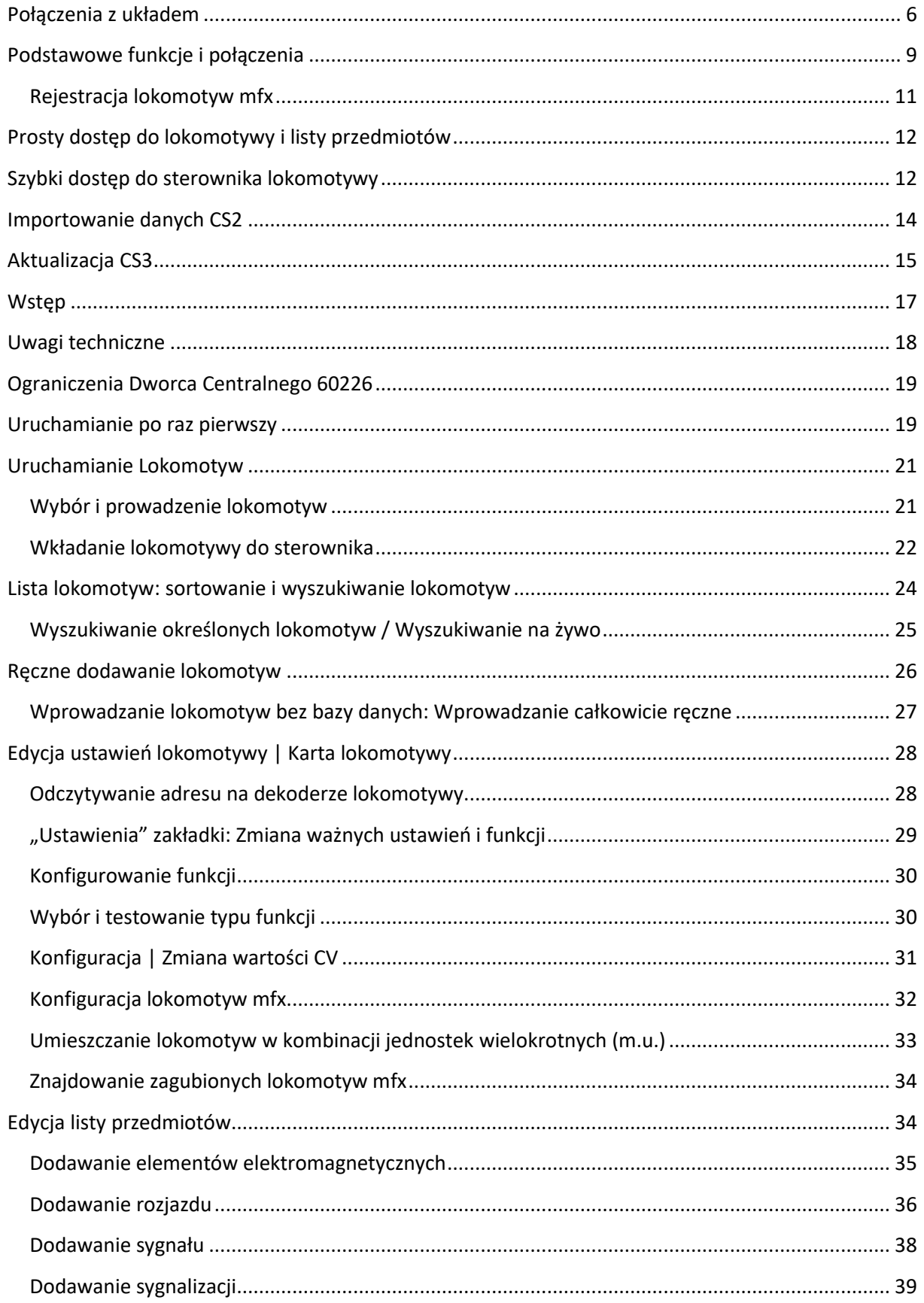

### Strona 2 z 80

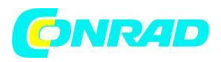

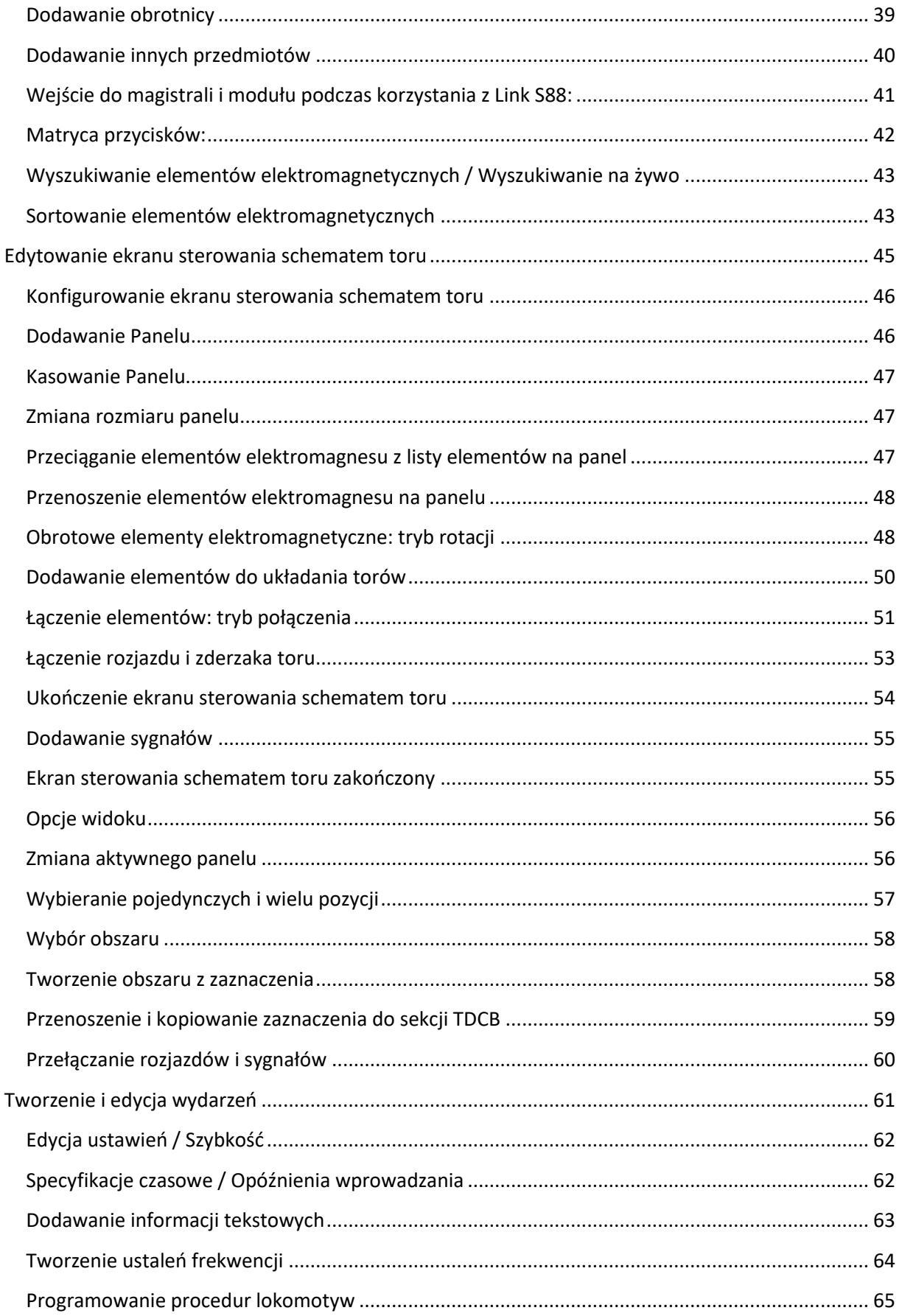

### Strona 3 z 80

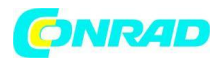

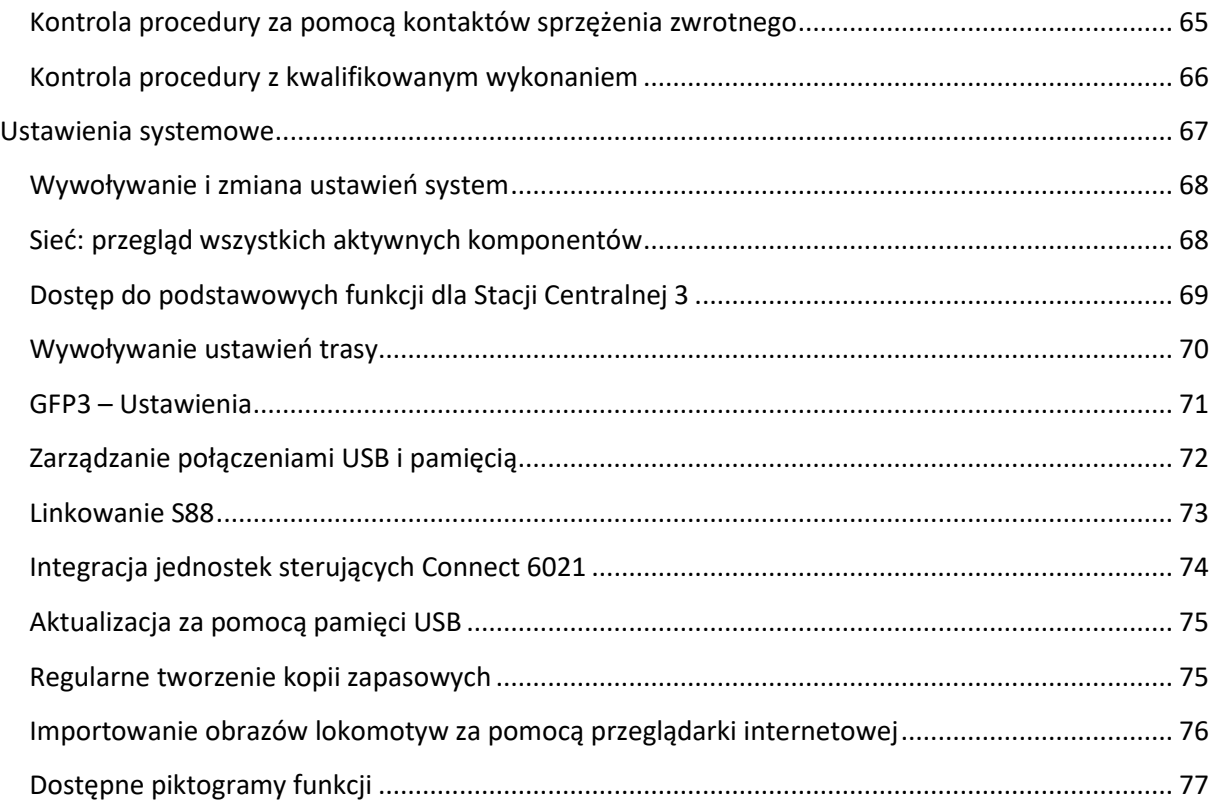

Strona **4** z **80**

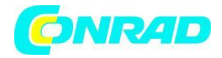

Aby rozpocząć, wymagane są następujące elementy:

- zasilacz impulsowy 60061/60065 (60 VA; dla Märklin H0, Trix H0 i Minitrix) lub zasilacze impulsowe 60101 lub 51095 (100 VA; dla Märklin 1 Gauge i LGB),
- centralna Stacja 3,
- przewody zasilające tor, układ toru,
- lokomotywa i wagona i/lub elementy elektromagnesu.

Tylko wymienione powyżej zasilacze impulsowe mogą być używane z CS3. Transformatory nie są już dozwolone. Połącz komponenty, jak pokazano na poniższych ilustracjach. Najpierw podłącz stację centralną do wzorcowego układu kolejowego, następnie podłącz zasilacz impulsowy, a na końcu podłącz go do gniazdka ściennego.

. Podłączenia zasilania Stacja Centralna

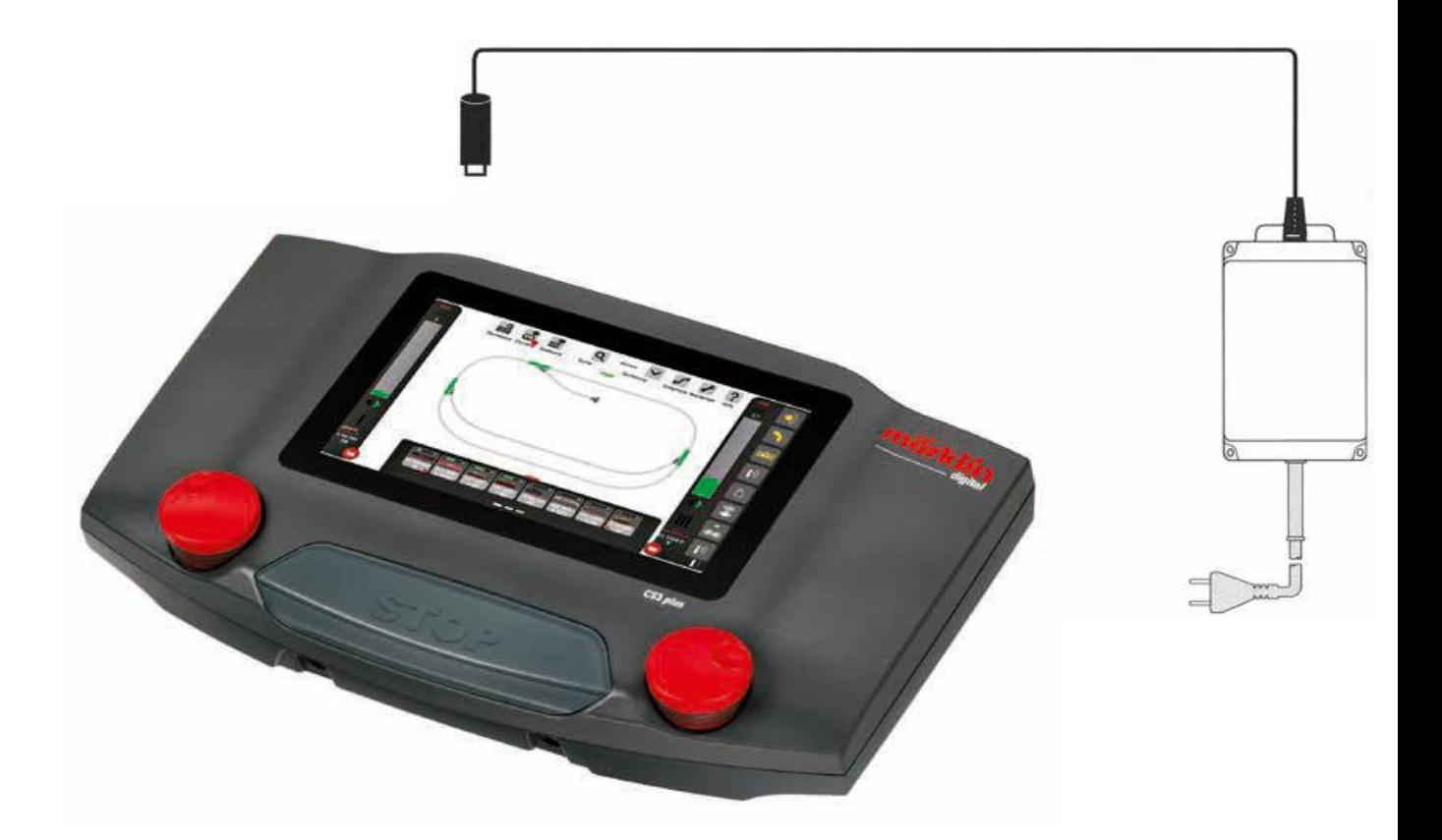

**[http://www.conrad.pl](http://www.conrad.pl/)**

Strona **5** z **80**

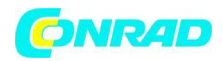

### <span id="page-5-0"></span>Połączenia z układem

Upewnij się, że masz prawidłową polaryzację: czerwony = prąd ścieżki (B), brązowy/niebieski = masa (0)

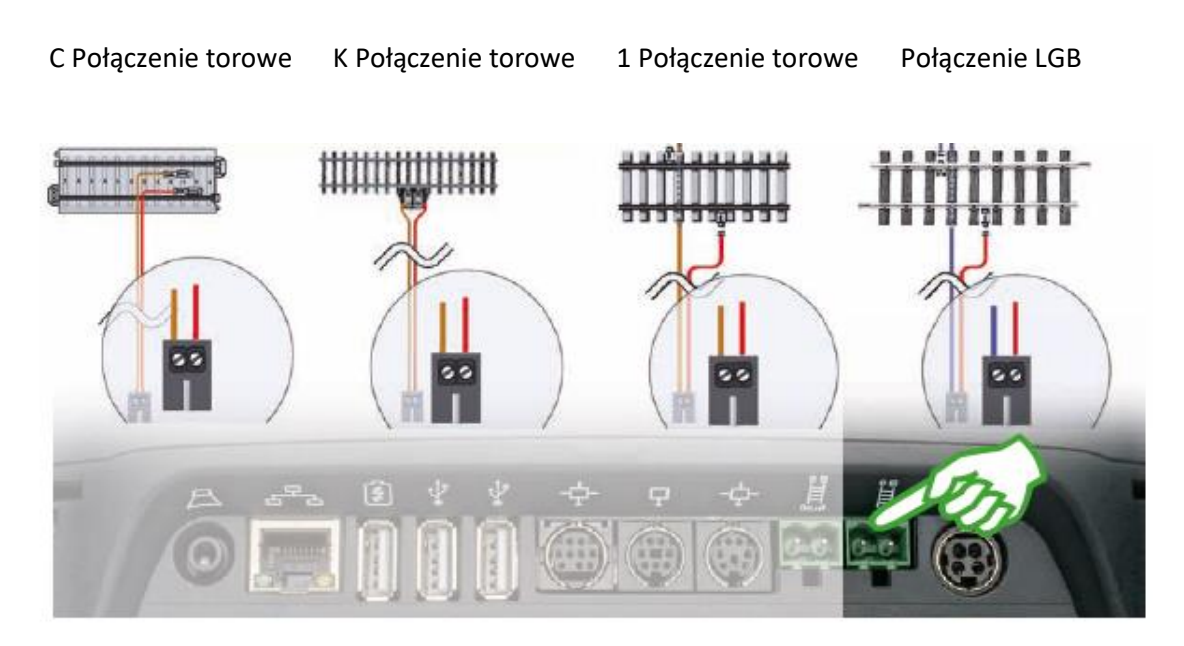

### **Połączenia ze ścieżką programowania**

Ścieżka programowania nie może mieć bezpośredniego kontaktu elektrycznego z układem i innymi użytkownikami (przykład:

oświetlenie, dekodery rozjazdów, oświetlone zderzaki toru itp.). Wymagane jest odczytywanie, programowanie i edycja lokomotyw / zespołów napędowych w formatach DCC lub Motorola (MM2). Do rejestracji lokomotyw mfx nie jest wymagana ścieżka programistyczna.

Strona **6** z **80**

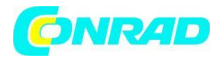

Programowanie ścieżki dla Programowanie ścieżki dla Programowanie ścieżki dla Programowanie ścieżki dla

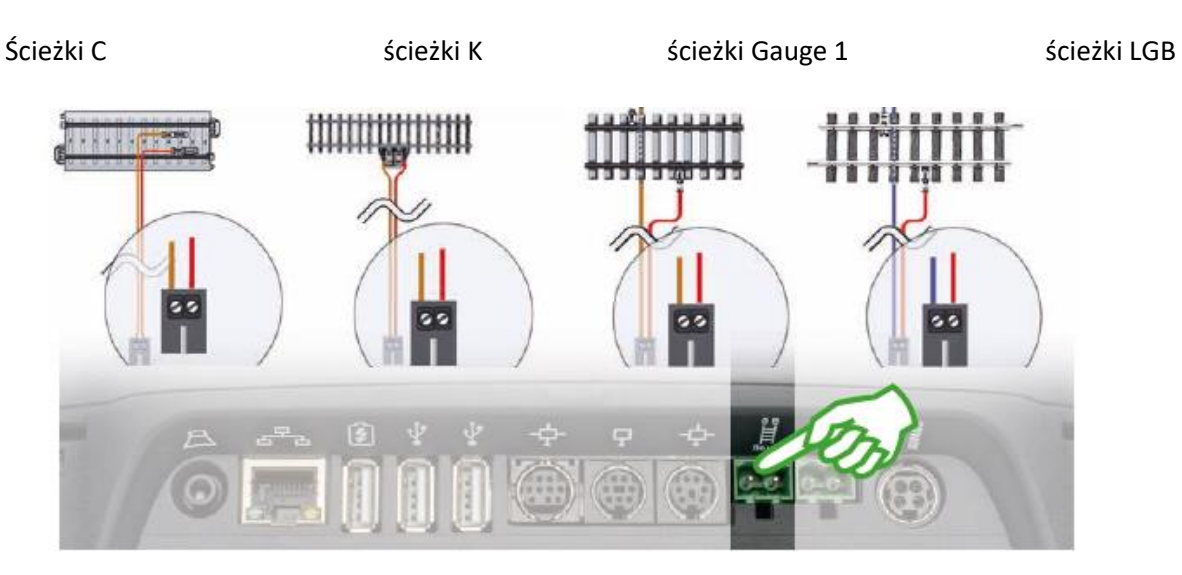

Wybór języka obsługi (w instrukcji korzystamy z menu Angielskiego)

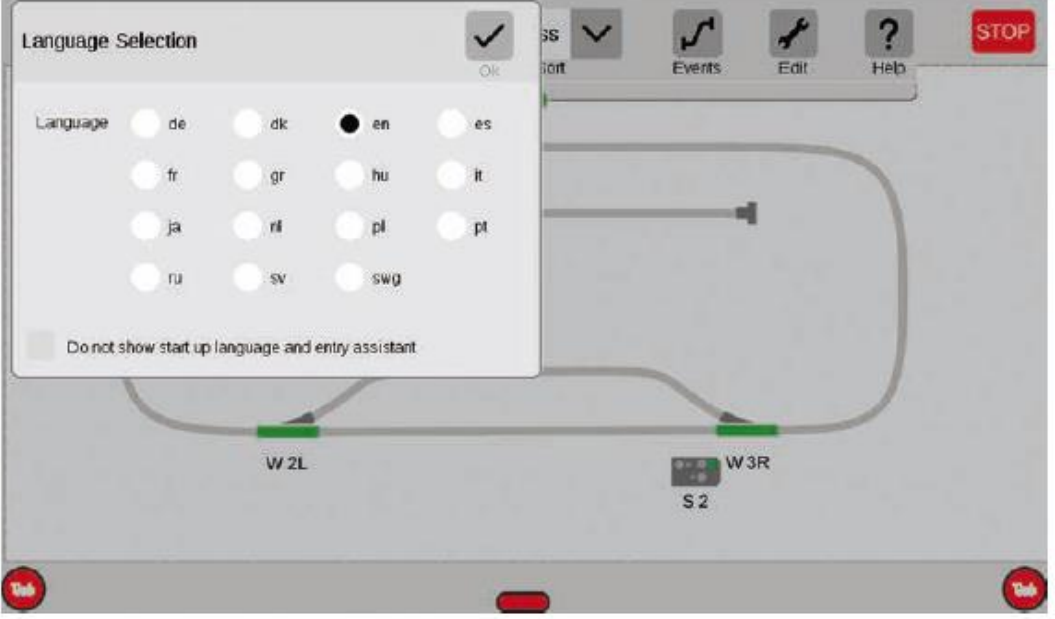

Po włączeniu CS3 przywita Cię oknem wyboru języka (górny obrazek). Tutaj możesz ustawić język interfejsu użytkownika. Język angielski jest już wstępnie wybrany. Potwierdź swój wybór, dotykając palcem "Ok".

Pojawi się asystent wprowadzenia (prawy obraz). Za pomocą kilku krótkich ćwiczeń przedstawi podstawowe kroki obsługi interfejsu CS3.

Strona **7** z **80**

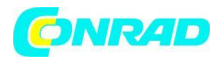

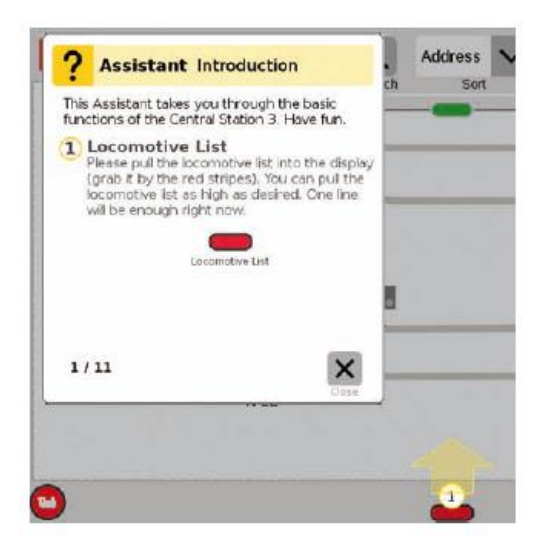

Wskazówka: na początku przeprowadź raz przez asystenta wprowadzenia. Aktywuj opcję "Nie pokazuj uruchamiania asystenta języka i wprowadzania" w oknie wyboru języka, aby okno dialogowe języka i asystent wprowadzania nie uruchamiały się już automatycznie podczas uruchamiania CS3 w przyszłości. W każdej chwili możesz cofnąć tę decyzję w ustawieniach systemu (patrz strona 32).

Strona **8** z **80**

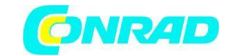

### Podstawowe funkcje i połączenia

<span id="page-8-0"></span>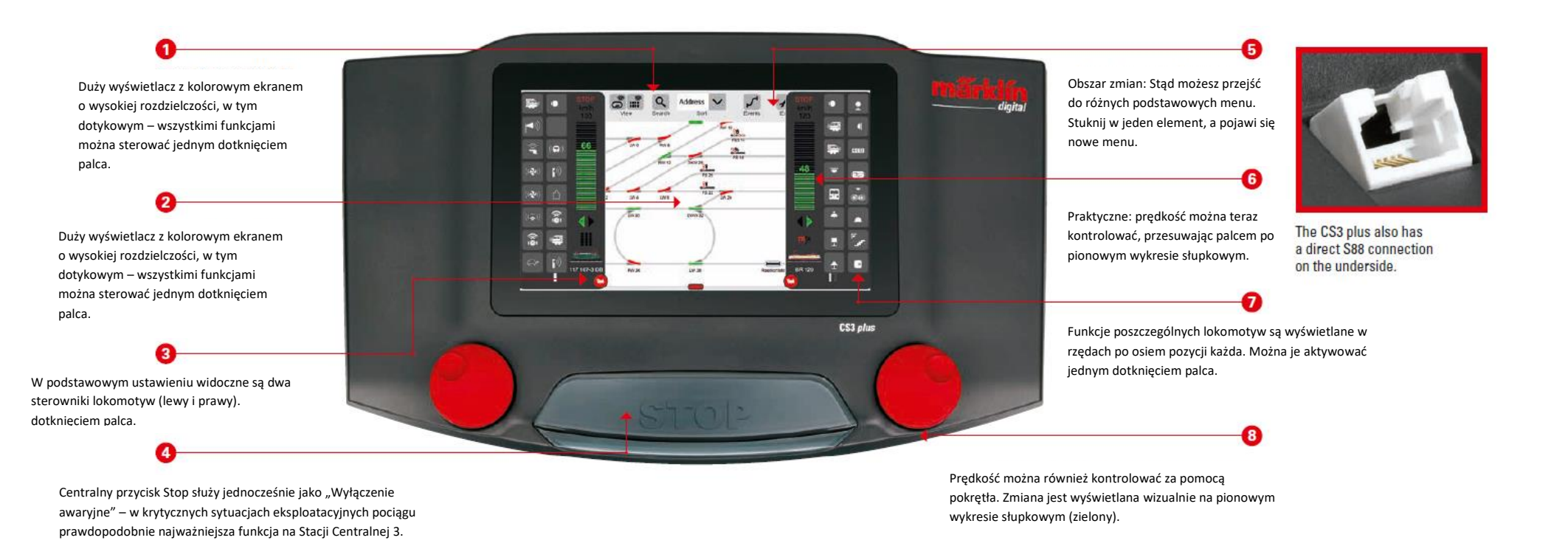

Strona **9** z **80**

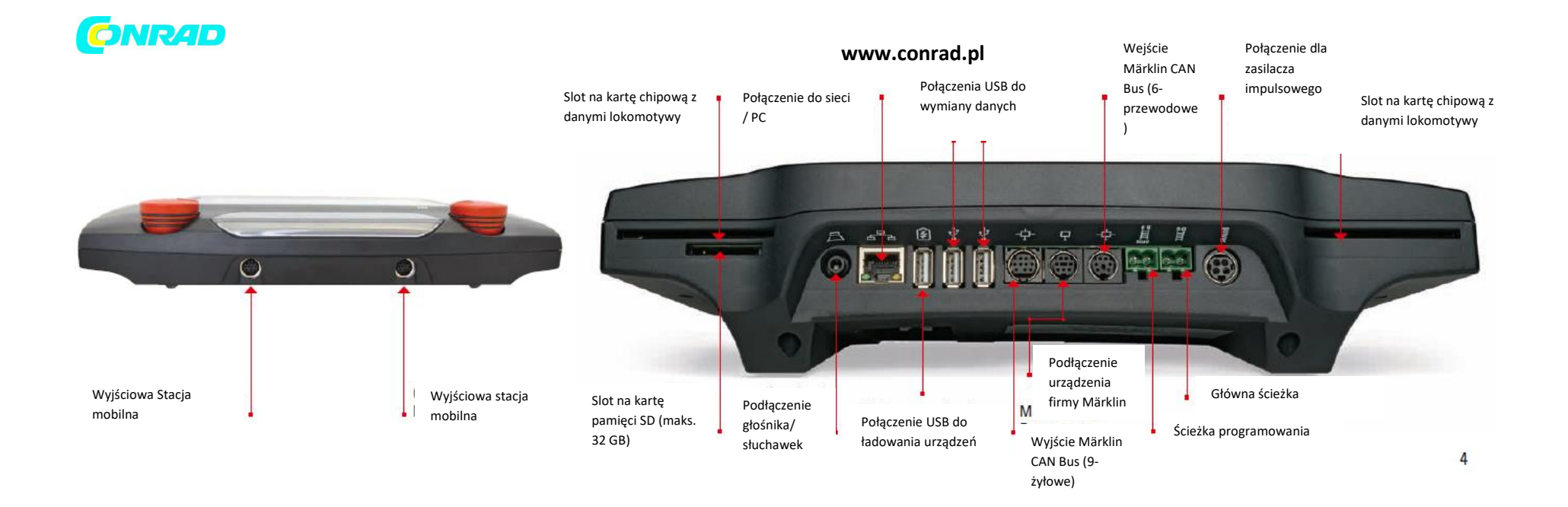

Strona **10** z **80**

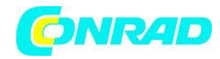

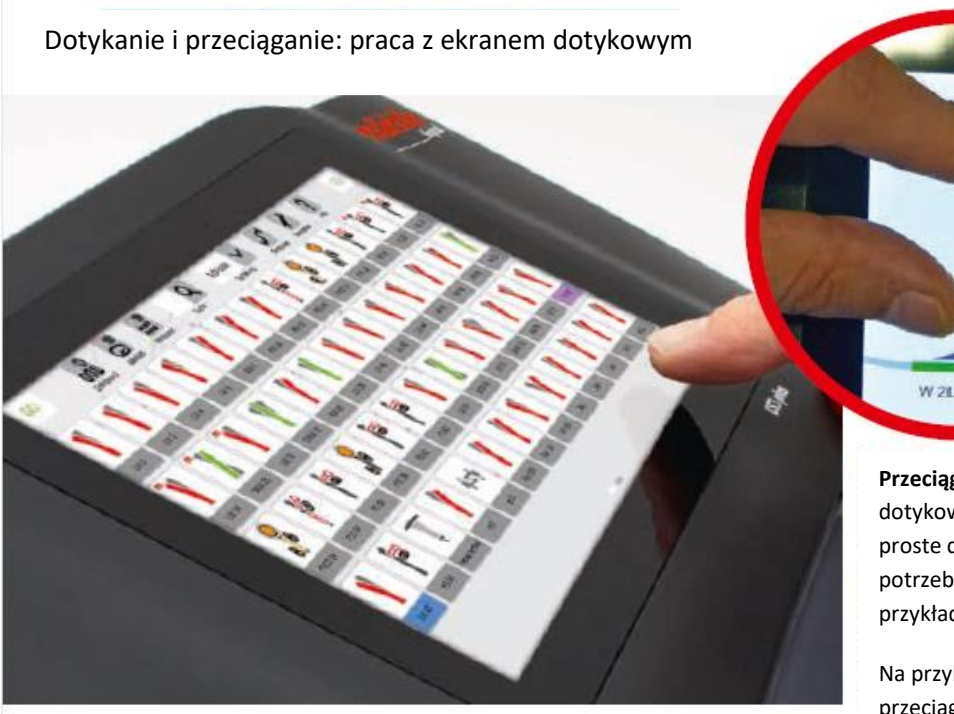

**Przeciąganie i powiększanie:** dzięki ekranowi dotykowemu o wysokiej rozdzielczości, proste dotknięcia są wszystkim, czego potrzebujesz do obsługi tego urządzenia – na przykład za pomocą smartfona lub tabletu.

÷.

Na przykład, aby powiększyć schemat ścieżki, przeciągnij kciukiem i palcem wskazującym "od siebie".

# <span id="page-10-0"></span>**Rejestracja lokomotyw mfx**

głównym, jak i na torze

programowym.

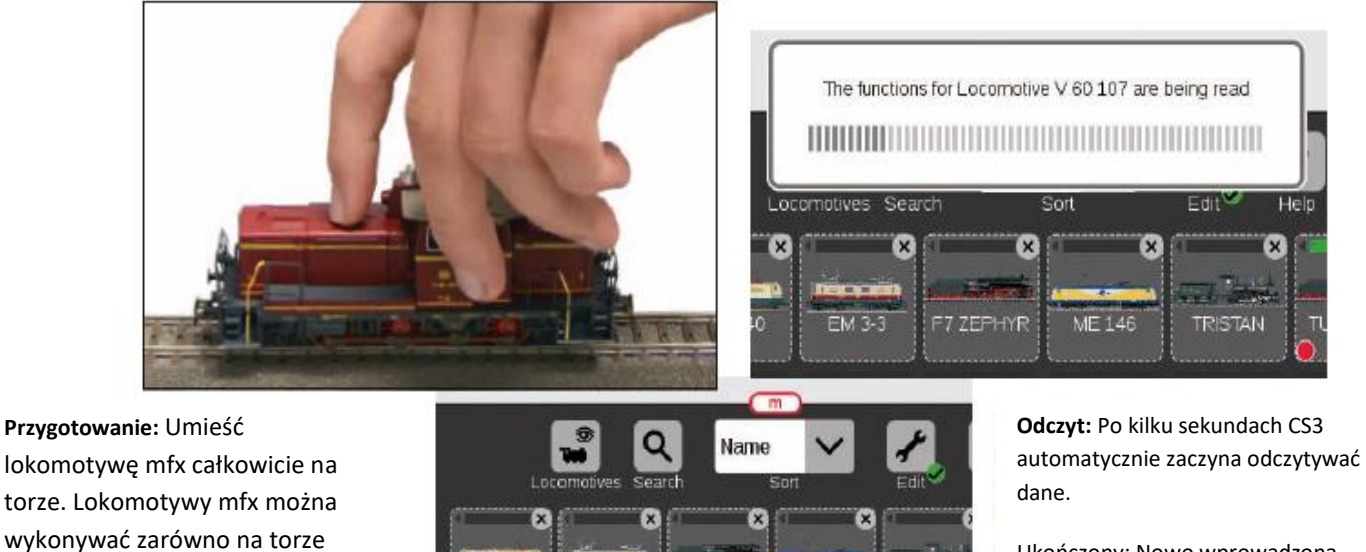

Ukończony: Nowo wprowadzona lokomotywa jest zaznaczona na czerwono na liście lokomotyw. Czerwone "m" na krawędzi listy lokomotyw również odnosi się do nowej rejestracji lokomotywy mfx**.**

### Strona **11** z **80**

**TRISTAN** 

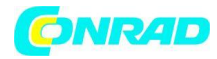

### <span id="page-11-0"></span>Prosty dostęp do lokomotywy i listy przedmiotów

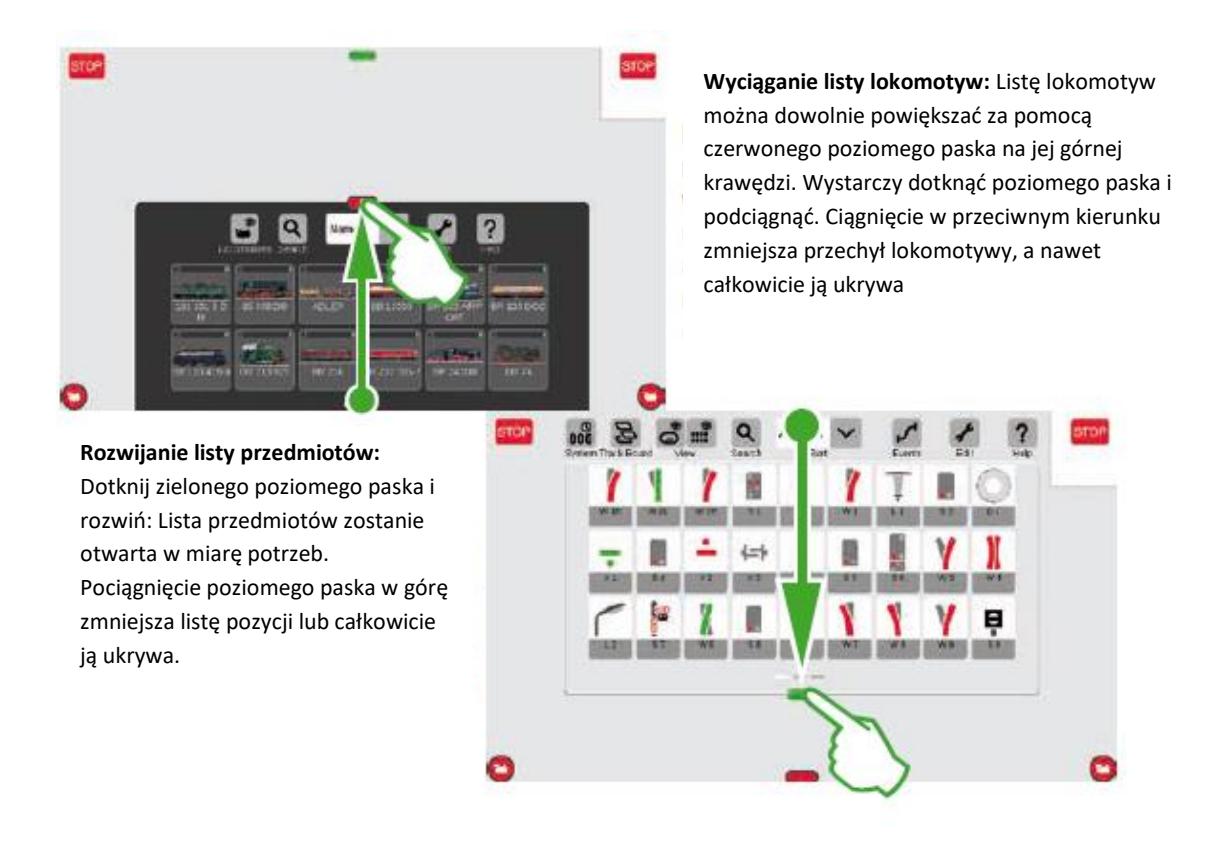

### <span id="page-11-1"></span>Szybki dostęp do sterownika lokomotywy

("Popup Fahrpult" musi być najpierw włączony w ustawieniach systemu)

**Prowadzenie lokomotywy:** Stuknij w symbol lokomotywy i przytrzymaj go lekko przyciśniętym palcem. Otworzy się kontrola spontaniczna (lewy obraz). Szybkość ustawiasz opuszkiem palca na pokrętle. Możesz również ustawić prędkość, "podnosząc" zielony pasek. Zamknij kontrolę spontaniczną, dotykając lewej lub prawej strony obok niej na ekranie.

Strona **12** z **80**

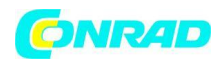

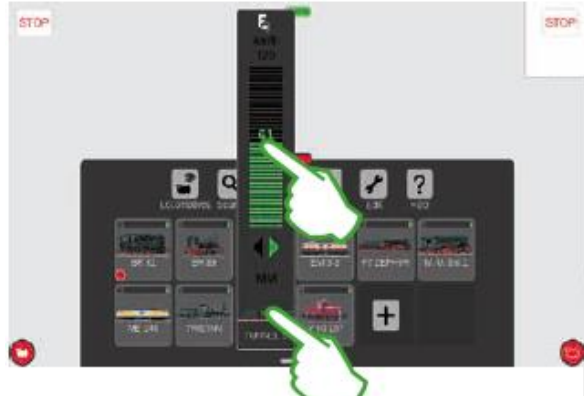

Running the Locomotive: Tap on the locomotive symbol and hold your finger pressed down on it a little. The spontaneous control will open (left image). You set the speed with your fingertip on the control knob. You can also set the speed by "pushing up" on the green bar. Close the spontaneous control by tapping left or right next to it on the screen.

**Wywoływanie funkcji:** Otwórz funkcje lokomotywy, dotykając symbolu "F" na górnym końcu pokrętła

(prawy obraz). Funkcje włączasz/wyłączasz, naciskając palcem

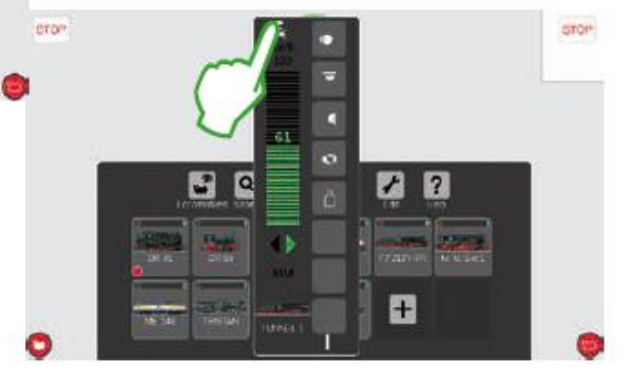

Strona **13** z **80**

۷

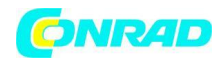

### <span id="page-13-0"></span>Importowanie danych CS2

Importowanie istniejących danych ze stacji centralnej 2

Teraz CS3 zapyta, czy na pewno chcesz to zrobić. Potwierdź, dotykając palcem znacznika wyboru. W oknie dialogowym wyboru pliku dotknij "USB" i katalogu zawierającego kopię zapasową CS2. Wybierz kopię zapasową i potwierdź przyciskiem "OK". Po kilku chwilach otrzymasz ekran startowy CS3.

Spowoduje to przejście bezpośrednio do ustawień systemowych CS3. Tam dotknij przycisku "Przywróć".

Czy kontrolowałeś już swój układ za pomocą Central Station 2? Następnie możesz w kilku krokach zabrać stamtąd cenną lokomotywę, elektrozawór i dane toru i umieścić je na Stacji Centralnej 3. Wszystko, czego potrzebujesz do tego, to pamięć USB z kopią zapasową danych CS2. Ważne: W pierwszym kroku podłącz pamięć USB do jednego z dwóch gniazd danych USB z tyłu CS3.

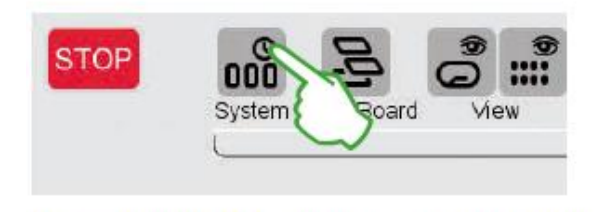

Dotknij w lewym górnym rogu przycisku "System" (górny obraz) na ekranie startowym CS3. Dotknij poniżej po lewej stronie "System" (zdjęcie po prawej) w przeglądzie systemu.

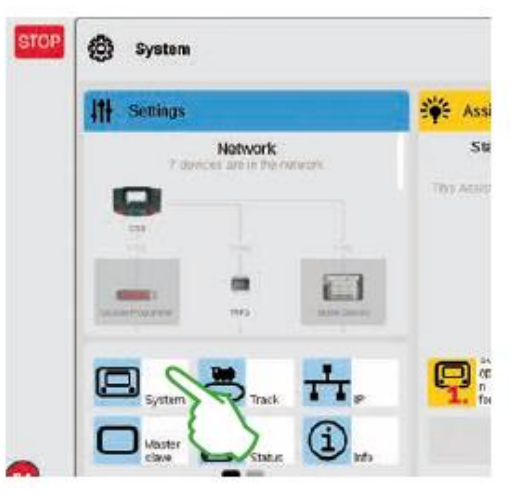

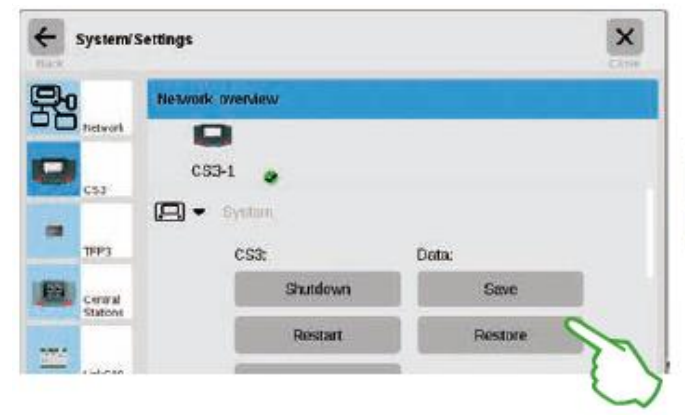

Spowoduje to przejście bezpośrednio do ustawień systemowych CS3. Tam dotknij przycisku "Przywróć".

Strona **14** z **80**

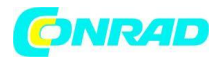

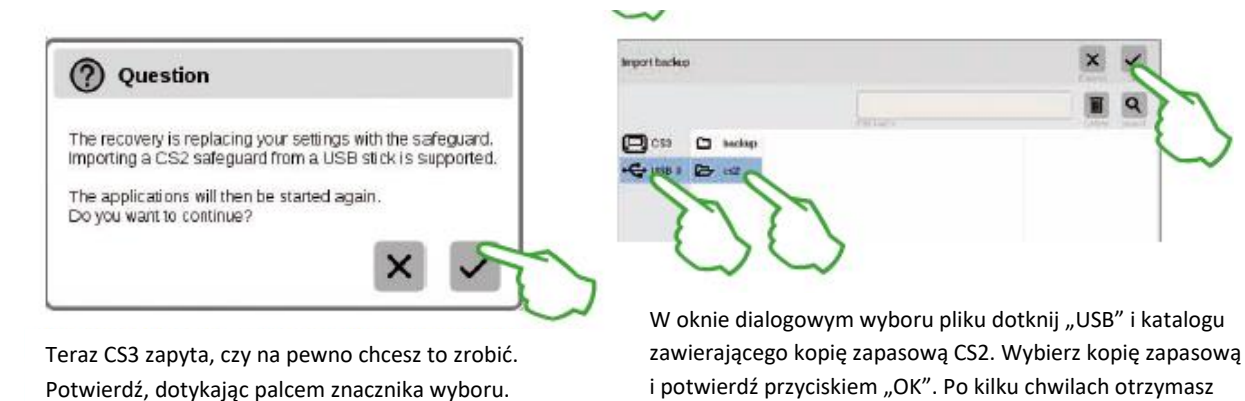

ekran startowy CS3.

Uwaga: Obszerne informacje na temat tworzenia kopii zapasowej danych CS2 można znaleźć w instrukcji obsługi CS2.

### <span id="page-14-0"></span>Aktualizacja CS3

W ten sposób jesteś zawsze na bieżąco: Aktualizowanie oprogramowania CS3

Märklin kontynuuje rozwój oprogramowania operacyjnego dla CS3. Gdy tylko nowsza wersja jest dostępna, mała czerwona kropka u dołu symbolu "System" na ekranie startowym CS3 jest sygnałem, że ta nowsza wersja jest dostępna. Wskazówka: Jeśli połączenie CS3 z Internetem nie jest możliwe, możesz dokonać aktualizacji za pomocą pamięci USB (patrz strona 35).

Strona **15** z **80**

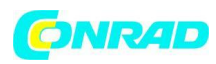

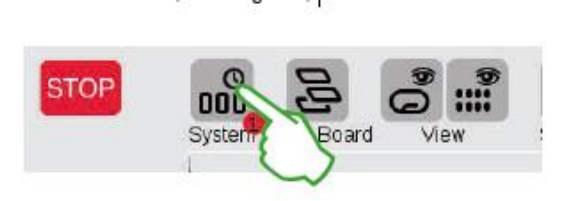

Dotknij symbolu "System", aby zaktualizować oprogramowanie. Czerwona kropka prowadzi użytkownika przez ustawienia systemu. Stuknij w symbole obok czerwonej kropki.

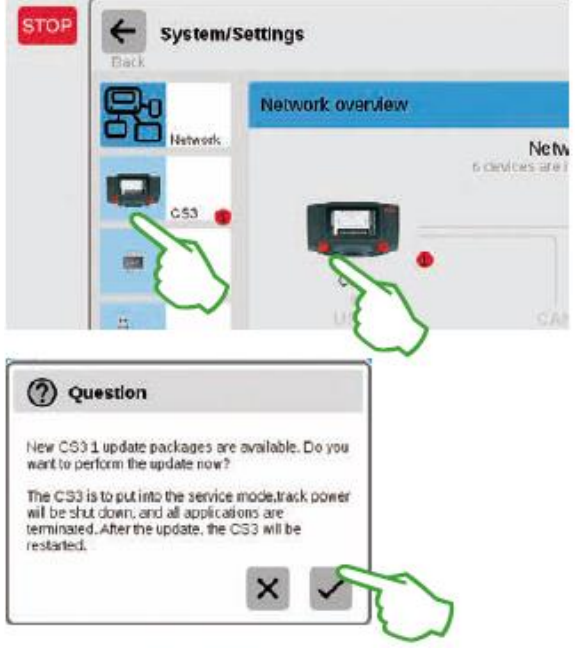

Teraz CS3 zapyta, czy naprawdę chcesz dokonać aktualizacji. Potwierdź, dotykając znacznika wyboru.

Teraz pojawią się szczegółowe informacje o aktualizacji – potwierdź w prawym górnym rogu, dotykając palcem "Start". Następnie CS3 przeprowadzi aktualizację.

Na koniec potwierdź w prawym górnym rogu przyciskiem "Ok".

Zielony znacznik wyboru w ustawieniach systemu zasygnalizuje, że CS3 używa najnowszego oprogramowania operacyjnego (zdjęcie po prawej).

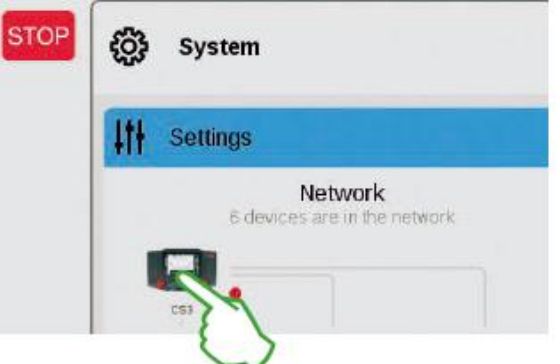

Najpierw w przeglądzie systemu (górny obraz), a następnie w ustawieniach systemu (lewy obraz). Obie możliwości doprowadzą Cię do celu: do przycisku aktualizacji (dolny obraz), który aktywujesz dotknięciem palca.

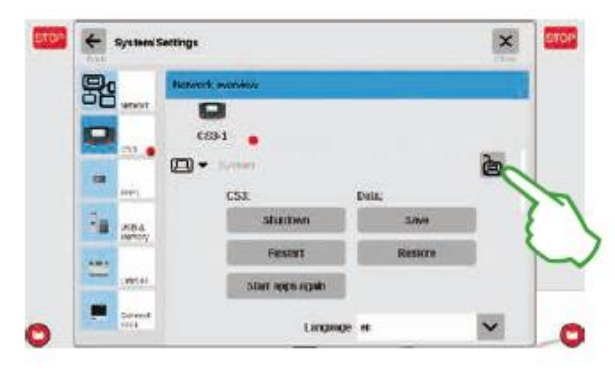

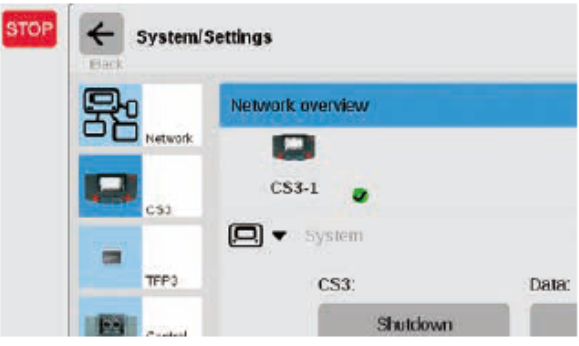

### Strona **16** z **80**

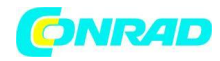

Przegląd danych technicznych dla Stacji Centralnej 3 plus i Stacji Centralnej 3

### <span id="page-16-0"></span>Wstęp

Szybszy, łatwiejszy i jeszcze bardziej przyjazny dla użytkownika: nowa stacja Central Station 3 oferuje modelarzom nie tylko najnowszą technologię sterowania wieloma pociągami, ale także interfejs operatora, który umożliwia intuicyjne sterowanie dzięki nowoczesnemu ekranowi dotykowemu. Podobnie jak w przypadku nowoczesnych smartfonów i tabletów, ekran musi być tylko bardziej dotykany, a części ekranu można powiększać za pomocą funkcji zoom. Na przykład lokomotywy można szybko i łatwo przenieść do sterownika lokomotywy lub elementy solenoidu można przenieść na ekran sterowania schematem toru (układ) za pomocą przeciągnięcia palca (przeciągnij i upuść).

Po raz pierwszy firma Märklin oferuje dwie wersje jednostki sterującej ze stacją centralną 3: Stacja centralna 3 plus (numer artykułu 60216) i Stacja centralna 3 (numer artykułu 60226). Ważne: Obsługa obu urządzeń jest identyczna. W związku z tym instrukcje obsługi przed zastosowaniem do obu wersji. Obie wersje CS3 różnią się zasadniczo cechami sprzętowymi:

Stacja Centralna 3 plus (60216): Ta wersja umożliwia równoległe korzystanie z kilku Stacji Centralnych. Ponadto ma własne połączenie S88, a tym samym ma potencjał bezpośredniego połączenia dla modułów sprzężenia zwrotnego 60881 i 60882.

Stacja centralna 3 (60226): Ta wersja jest idealna dla układów, które mają być sterowane tylko z jednej centralnej jednostki sterującej. Moduły sprzężenia zwrotnego S88 można do niego podłączyć za pomocą Link S88 (60883).

Przegląd możliwych połączeń dla tych jednostek sterujących można znaleźć na stronach 37 i 38.

Bezawaryjną pracę tego złożonego systemu możesz mieć pewność tylko wtedy, gdy zastosujesz sprawdzone i certyfikowane komponenty systemu Märklin. Stosowanie produktów innych marek unieważnia wszelkie gwarancje producenta firmy Märklin.

Operator odpowiada za szkody powstałe w wyniku użytkowania produktów innych marek.

Przestrzegaj technologii i zasad przedstawionych w tej instrukcji podczas wykonywania połączeń do lub na układzie.

Użycie innych obwodów może łatwo doprowadzić do uszkodzenia elementów elektronicznych. Dlatego najlepiej powstrzymać się od "kosztownych" eksperymentów.

Strona **17** z **80**

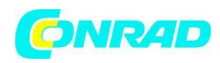

Dworzec Centralny to nie zabawka. Upewnij się, że to urządzenie jest również używane przez dzieci tylko jako kontroler do modeli kolejowych. Mamy nadzieję, że korzystanie z Dworca Centralnego na Twoim modelu toru kolejowego zapewni Ci wiele godzin przyjemności.

*Twój zespół serwisowy Märklin*

Uwagi dotyczące bezpieczeństwa

• Tylko do pracy w suchych pomieszczeniach.

• Diody LED w tym urządzeniu odpowiadają klasie lasera 1 zgodnie z normą EN 60825-1.

• To urządzenie może być używane przez dzieci w wieku 8 lat i starsze oraz osoby z ograniczonymi zdolnościami fizycznymi, sensorycznymi lub umysłowymi lub brakiem doświadczenia i/lub wiedzy, jeśli są nadzorowane lub zostały przeszkolone w zakresie bezpiecznego użytkowania urządzenia i czy zrozumieli wynikające z tego niebezpieczeństwa. Dzieci nie mogą bawić się tym urządzeniem. Dzieci muszą być nadzorowane, jeśli mają posprzątać lub oddać urządzenie użytkownikowi do serwisu.

• Zasilanie: należy używać wyłącznie z zasilaczami impulsowymi Märklin o mocy 60 W (60061/60065), zasilaczami Märklin o mocy 100 W (60101) lub zasilaczami LGB o mocy 100 W (51095).

• Zwróć uwagę na uwagi w tej instrukcji dotyczące używanego zasilacza impulsowego.

• Do czyszczenia tego urządzenia używaj wilgotnej szmatki. Nie używaj rozpuszczalników ani środków czyszczących. Zasilanie tego urządzenia musi być wyłączone (brak napięcia) podczas czyszczenia.

• Zwróć uwagę na instrukcje dla tego urządzenia.

### <span id="page-17-0"></span>Uwagi techniczne

• Urządzenie przed Tobą jest cyfrowym sterownikiem do obsługi współczesnych modeli linii kolejowych za pomocą Märklin Digital, Märklin Systems, Märklin MM lub DCC.

• Do rozszerzenia pamięci wewnętrznej można użyć karty pamięci SD do 32 GB.

• Mysz, klawiaturę lub kartę pamięci można podłączyć bezpośrednio do dwóch gniazd USB lub za pomocą koncentratora USB.

Strona **18** z **80**

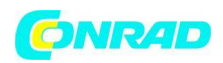

• Gniazdo ładowania USB jest przeznaczone do zasilania routera Tablet/WLAN (maks. obciążenie 1 A).

Uwaga: Długie naciśnięcie przycisku STOP (do 10 sekund) umożliwia wymuszone wyłączenie Stacji Centralnej. Ponowne naciśnięcie przycisku STOP ponownie uruchomi Stację Centralną.

# <span id="page-18-0"></span>Ograniczenia Dworca Centralnego 60226

Ponieważ stacja centralna 60226 nie ma wejścia Märklin CAN Bus, nie może być używana w trybie Master/Slave jako slave. Ta stacja centralna ma drugie połączenie dla urządzenia firmy Märklin zamiast wejścia magistrali CAN firmy Märklin.

Ponadto moduły sprzężenia zwrotnego można podłączyć tylko za pomocą Link S88 (60883). Połączenie S88 na spodzie stacji centralnej nie jest obecne w tym urządzeniu.

<span id="page-18-1"></span>Uruchamianie po raz pierwszy

Wszystko, co musisz zrobić, to podłączyć tor i zasilacz impulsowy do Stacji Centralnej przy pierwszym uruchomieniu.

1. Podłącz tor układu i tor programowania, jeśli jest obecny, do Stacji Centralnej.

2. Podłącz stację centralną do zasilacza impulsowego.

3. Podłącz zasilacz impulsowy do najbliższego gniazdka ściennego domowego systemu zasilania.

Zalecamy użycie listwy zasilającej, którą można włączyć/wyłączyć. Ponadto zalecamy podłączenie wszystkich zasilaczy impulsowych w układzie do tej listwy zasilającej.

4. Stacja Centralna uruchomi się automatycznie.

5. Przy pierwszym uruchomieniu Stacji Centralnej możesz dokonać ustawień języka i będziesz prowadzony przez jednostkę za pomocą Asystenta Start.

W urządzeniu wbudowani są inni asystenci, którzy wprowadzą Cię w szczegóły Dworca Centralnego.

**• Nie pracuj na wysokości powyżej 2000 metrów/6500 stóp.**

**• To urządzenie może być zasilane wyłącznie napięciem SELV (Safety Extra Low Voltage) odpowiadającym oznaczeniom identyfikacyjnym na etykiecie specyfikacji.**

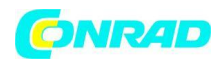

**Uwaga: Długie naciśnięcie przycisku STOP (do 10 sekund) umożliwia wymuszone wyłączenie Stacji Centralnej. Ponowne naciśnięcie przycisku STOP ponownie uruchomi Stację Centralną.**

### **Połączenia**

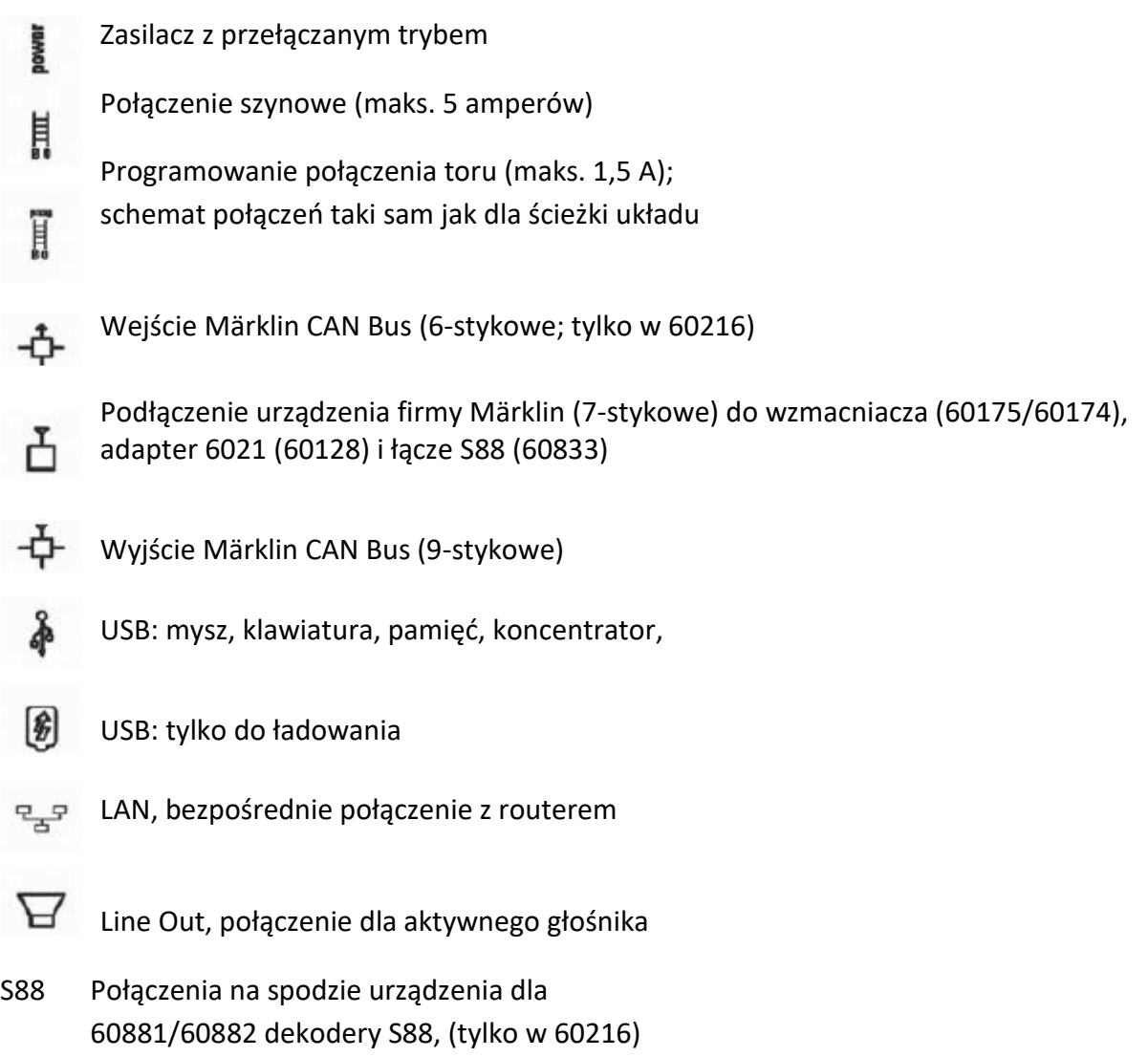

Strona **20** z **80**

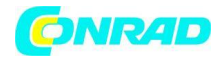

<span id="page-20-0"></span>Uruchamianie Lokomotyw

Lista lokomotyw . Funkcje przełączania . Edycja lokomotyw

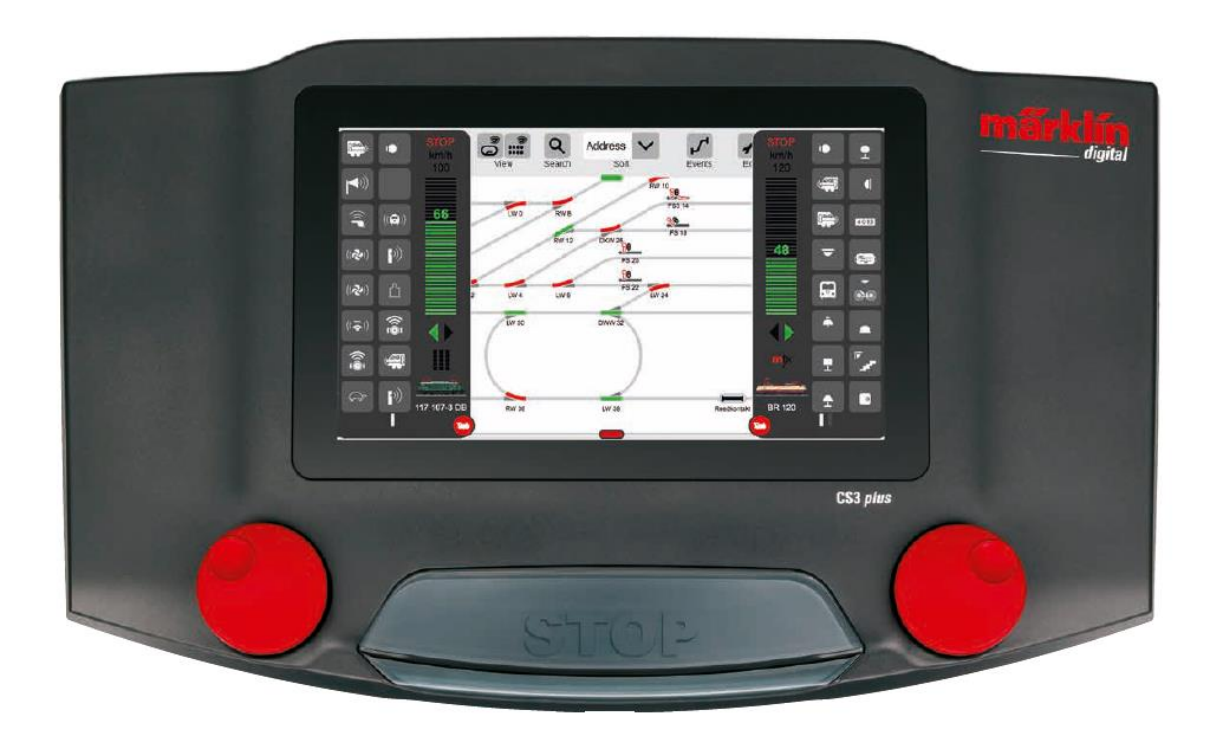

# <span id="page-20-1"></span>**Wybór i prowadzenie lokomotyw**

Wprowadzanie lokomotyw na listę lokomotyw: automatyczna rejestracja lokomotyw mfx

www.conrad.pl

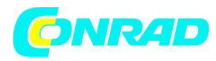

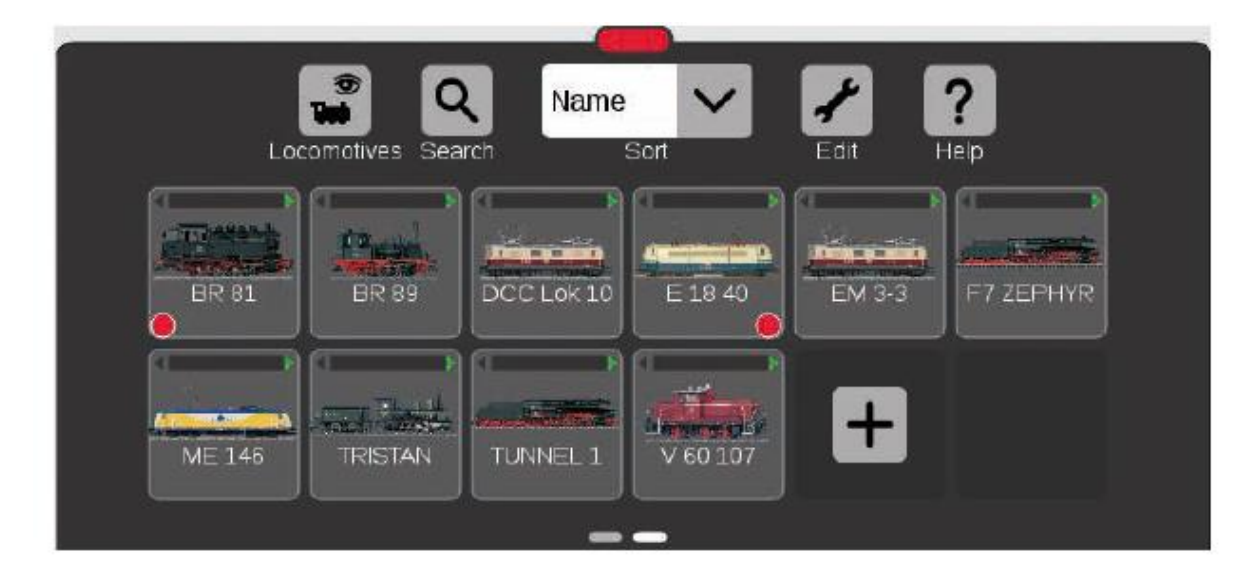

Na początku zalecamy, aby najpierw zarejestrować wszystkie lokomotywy za pomocą dekoderów mfx (patrz Szybkie rozpoczęcie pracy na stronie 5). To najłatwiejszy sposób na wypełnienie listy lokomotyw (górny obrazek) i szybkie rozpoczęcie pracy. Wskazówka: Jednocześnie można zarejestrować kilka lokomotyw mfx. Zalecamy jednak dodawanie ich jeden po drugim. Z naszego doświadczenia wynika, że przebiega to szybciej. Wskazówka: Upewnij się, że przycisk STOP nie jest aktywny. W trybie Stop nie można dokonywać rejestracji.

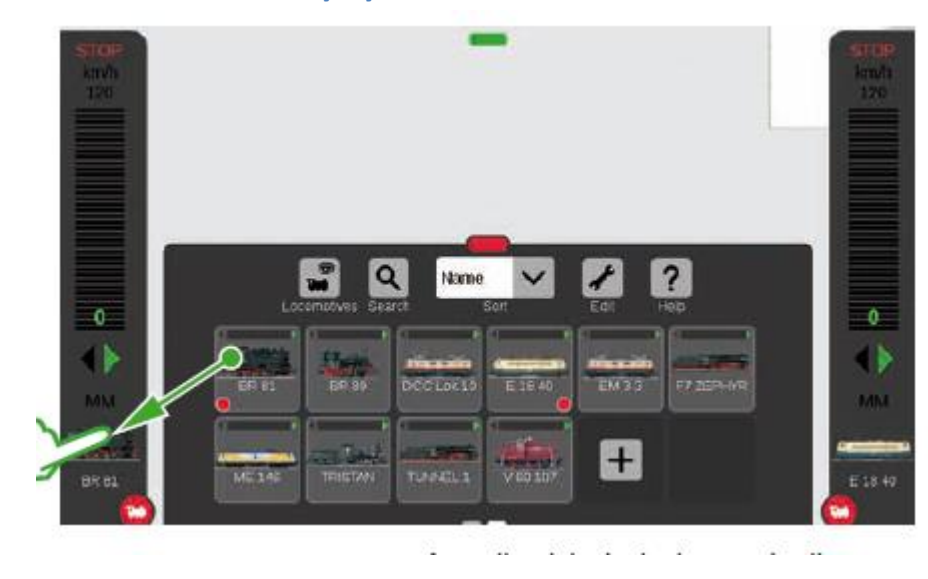

### <span id="page-21-0"></span>**Wkładanie lokomotywy do sterownika**

Aby wybrać lokomotywę, wyciągnij ją z listy lokomotyw po lewej stronie (jak tutaj na obrazku) lub po prawej stronie krawędzi ekran. Podnieś palec z wyświetlacza nad automatycznie nałożony sterownik lokomotywy.

Wybrana lokomotywa, protokół mfx, zielona strzałka kierunku, regulator prędkości i na górze kontrolka STOP są teraz wyświetlane w sterowniku lokomotywy. Jeśli lokomotywa jest w ruchu, jest to również wyświetlane na liście lokomotyw z zielonym paskiem na górnej krawędzi symbolu lokomotywy.

### Strona **22** z **80**

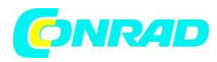

Mała czerwona kropka na liście lokomotyw wyróżnia dwie lokomotywy aktywne w sterownikach lokomotyw

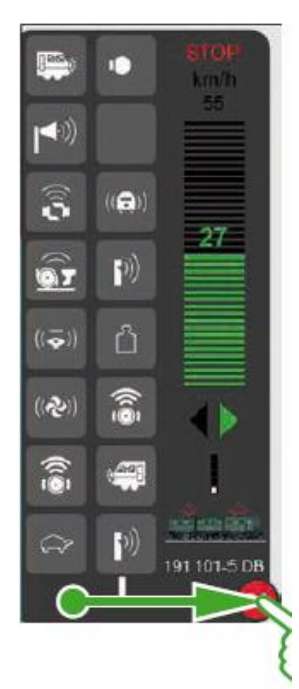

Pociągnij czerwone kółko z małą białą lokomotywą w kierunku środka ekranu: Funkcje lokomotywy stają się widoczne, osiem funkcji na kolumnę.

Jednocześnie można wyświetlić do 32 funkcji, w zależności od tego, jak daleko podniesiesz listę.

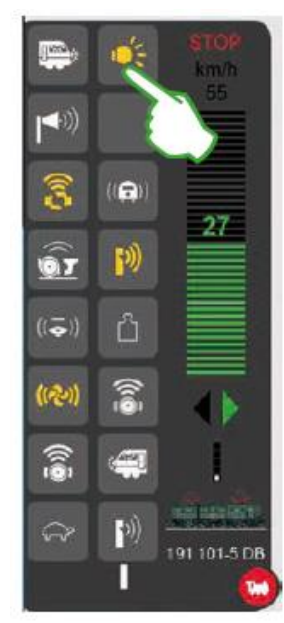

### Włączanie funkcji **Przedukcji** Przełączanie Funkcji

Funkcje przełącza się, dotykając symboli funkcji.

Na przykład na zdjęciu po lewej stronie włącza się światło,

sprzęganie/rozłączanie, gwizdek i dmuchawy.

Wskazówka: Dotknięcie czerwonego kółka wyłącza sterownik lokomotywy, a także włącza go ponownie.

### Uruchamianie Lokomotywy za pomocą kontrolera

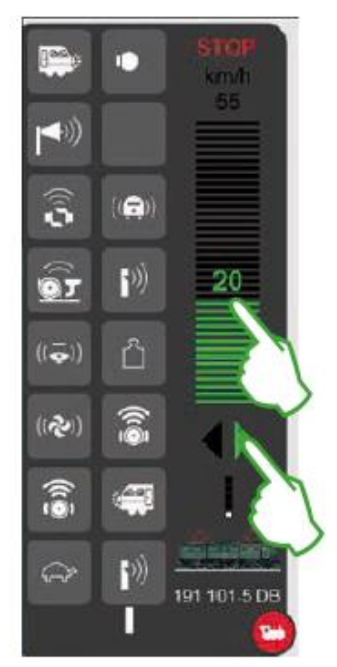

Dotknij regulatora prędkości, a zielony pasek stanie się widoczny:

Lokomotywa jedzie. Alternatywnie przetrzyj pasek lub sterowanie czerwonym pokrętłem – nawet jeśli sterownik lokomotywy jest wyblakły. Kierunek jazdy zmieniasz za pomocą zielonej strzałki – lub naciskając pokrętło

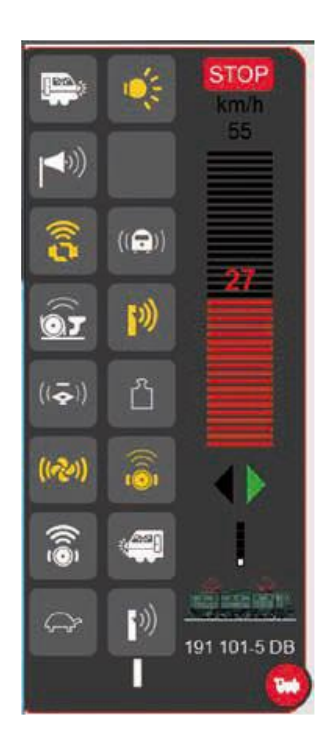

Gdy pasek prędkości jest wyświetlany na czerwono, tryb Stop jest włączony. Naciśnij przycisk Stop lub dotknij symbolu Stop w górnym rogu sterownika lokomotywy, aby go wyłączyć.

### Strona **23** z **80**

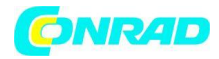

### <span id="page-23-0"></span>Lista lokomotyw: sortowanie i wyszukiwanie lokomotyw

## Wyświetlanie zarejestrowanych lokomotyw niezależnie od trybu napędu

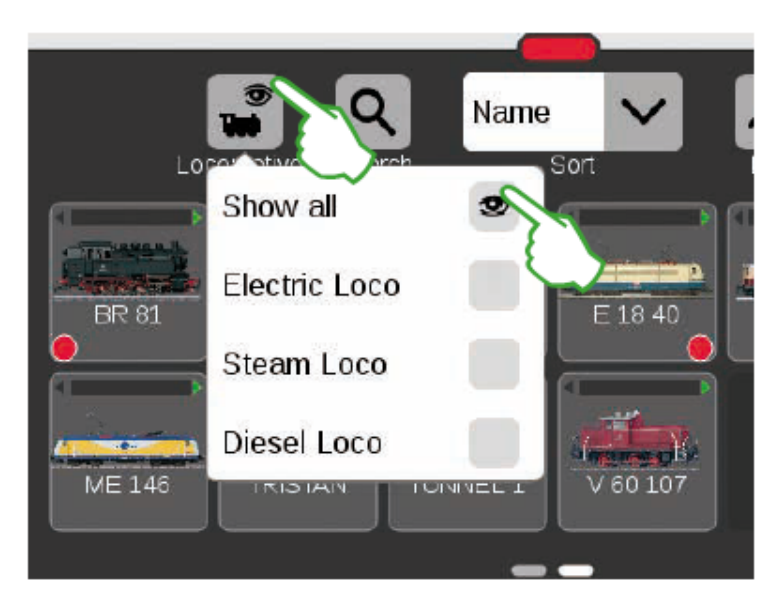

Listę lokomotyw można filtrować za pomocą trybu napędu, aby uzyskać większy przegląd. Małe menu będzie

otwórz stuknięciem palcem w symbol lokomotywy na górnej krawędzi listy lokomotyw.

Dotknięcie symbolu lokomotywy ponownie znika menu wyboru.

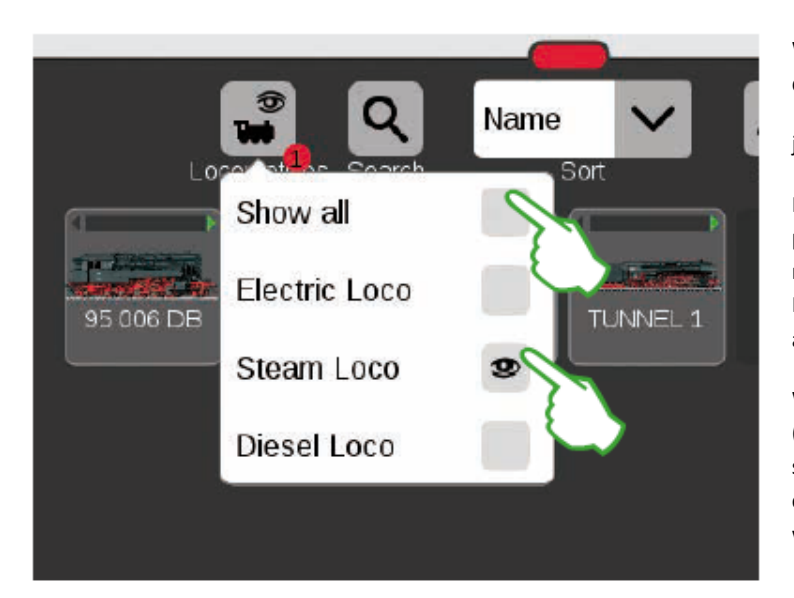

Ważne: "Pokaż wszystko" musi być dezaktywowane, aby wyświetlić indywidualne

jednostki zasilane.

Na przykład dotknięcie palcem "Steam Loco" pokazuje wszystkie lokomotywy z parą jako napędem. Pozostałe jednostki są wyłączone. Mała czerwona kropka wskazuje, że filtr jest aktywny.

Wskazówka: Po wybraniu typu lokomotywy (przykład: lokomotywa parowa / lokomotywa spalinowa), możesz szybko ponownie włączyć całą listę lokomotyw za pomocą "Pokaż wszystko".

### Strona **24** z **80**

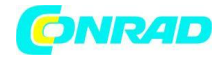

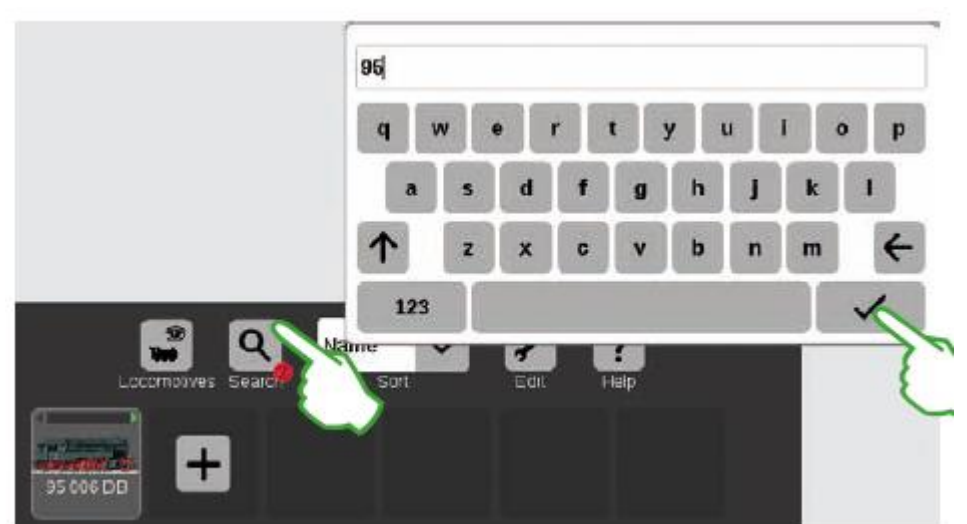

### <span id="page-24-0"></span>**Wyszukiwanie określonych lokomotyw / Wyszukiwanie na żywo**

Chcesz znaleźć konkretną lokomotywę?

Stuknij w soczewkę powiększającą na górnej krawędzi listy lokomotyw, która jest oznaczona literą "Szukaj" i wprowadź nazwę lub część nazwy. CS3 przeprowadza wyszukiwanie na żywo bezpośrednio po każdym wpisie.

Ważne: Aby zakończyć wyszukiwanie, należy ponownie usunąć całe wyszukiwane hasło.

# **Mała czerwona kropka u dołu symbolu powiększenia sygnalizuje, że funkcja wyszukiwania jest aktywna**

### Możesz uzyskać jeszcze więcej informacji za pomocą rozwijanego menu na górnej krawędzi Q Name listy lokomotyw. Po prostu dotknij go, a otworzy Locomotives Search się menu. Możesz sortować według nazw Name lokomotyw, dotykając "Nazwa". Pociągi są następnie sortowane alfabetycznie (patrz po Type lewej).  $101 - 5D$ 95 006 DB AD History **BR 103 AIR** E ORT Max. Speed لمحتج Max. Spe 10 419-9 BR 213 915 BR 24 038 **BR 74** Ē History Name Kliknięcie na "Typ" sortuje listę Type Name Type lokomotyw według typu lokomotywy w sekwencji parowa, Type Name History spalinowa, elektryczna, inna. ВR **History** Type Max. Speed Wybierz "Run", a ostatnie lokomotywy, które mają być użyte, Max. Spo History pojawią się jako pierwsze. "V/max" sortuje listę lokomotyw według Max. Speed maksymalnej prędkości wskazanej w ustawieniach w "Prędkościomierzu" (patrz strona

### **Różne możliwe sposoby sortowania**

11).

Strona **25** z **80**

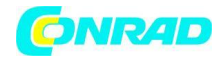

### <span id="page-25-0"></span>Ręczne dodawanie lokomotyw

### 101-5<sub>D</sub> 406 001-8 IC Dm 1205+12  $E$ 44 Max. Spe 06 SJ в E ΩS Add locomotive Krokodil mSD Betates **STAN TUINNEL 1**  $(2)$ Add direct address The Create M U. Set

### **W ten sposób dodajesz więcej lokomotyw:**

Lokomotywy bez dekodera mfx dodawane są ręcznie. Aby to zrobić, po prostu dotknij dużego znaku plus na końcu listy lokomotyw. Możesz również dotknąć symbolu narzędzia ("Edytuj") na liście lokomotyw i wybrać "Dodaj lokomotywę" w włączonym menu.

Krok 1: Znalezienie lokomotywy w bazie danych

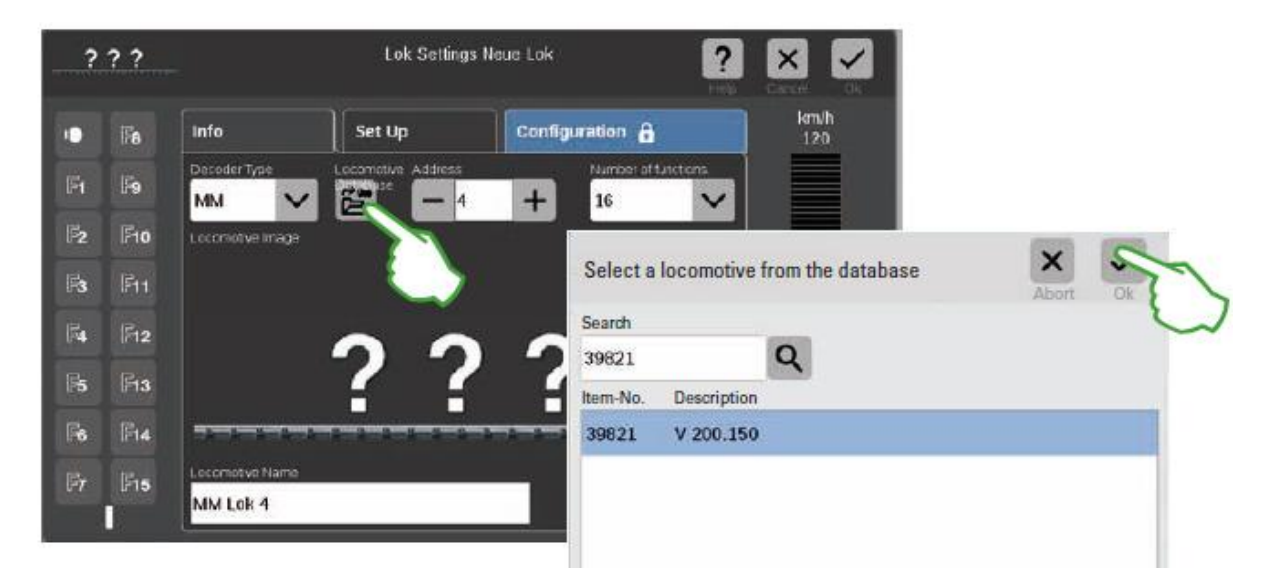

Ustawienia lokomotywy są włączone, a zakładka "Info" jest aktywna. Wszystkie ustawienia są tam modyfikowane (obrazek powyżej). Zawsze zaczynaj od wyszukiwania w bazie danych pożądanej lokomotywy. W tym celu dotknij dolnej krawędzi symbolu oznaczonego "Baza danych lokomotyw". Otworzy się szablon wyszukiwania (prawy obraz).

Klawiaturę włącza się stuknięciem palcem w soczewkę powiększającą. Tutaj wprowadzasz numer pozycji lub nazwę lokomotywy: System natychmiast rozpoczyna wyszukiwanie. Każdy dodatkowy symbol sprawia, że wyniki wyszukiwania są dokładniejsze. Następnie wybierasz szukaną lokomotywę i potwierdzasz przyciskiem "Ok".

Wskazówka: Najlepiej jest wyszukiwać według numeru pozycji, ponieważ jest to proste.

Strona **26** z **80**

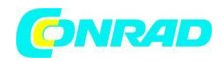

### Krok 2: Dodanie zdjęcia z bazy zdjęć

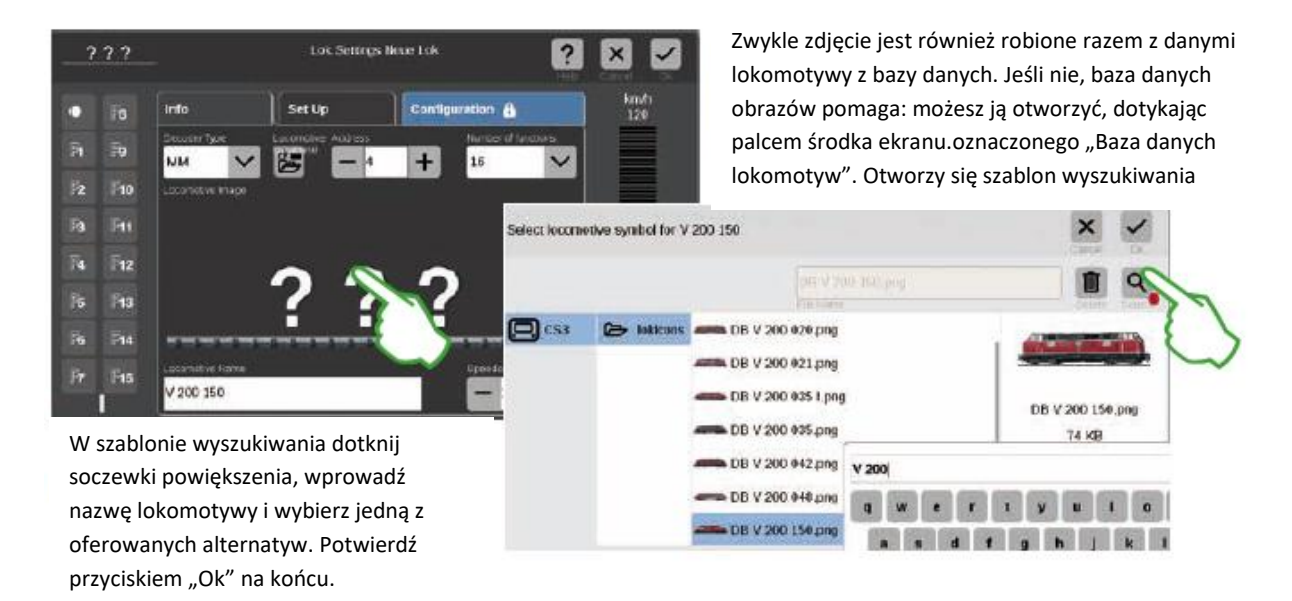

Wskazówka: możesz również importować własne obrazy lokomotyw. Szczegóły na ten temat można znaleźć na stronie 35.

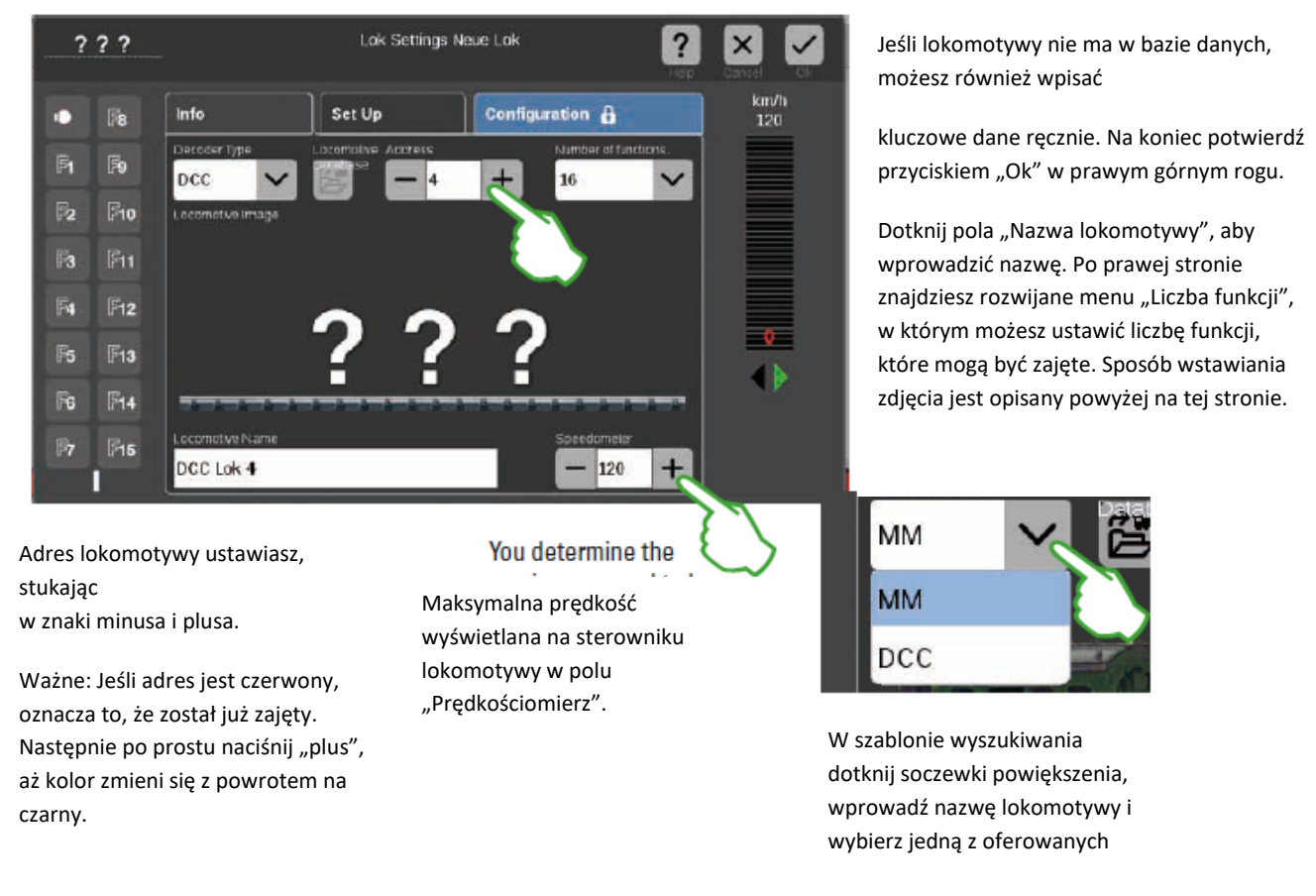

### <span id="page-26-0"></span>**Wprowadzanie lokomotyw bez bazy danych: Wprowadzanie całkowicie ręczne**

Strona **27** z **80**

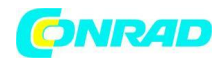

### <span id="page-27-0"></span>Edycja ustawień lokomotywy | Karta lokomotywy

## Przejście do trybu edycji

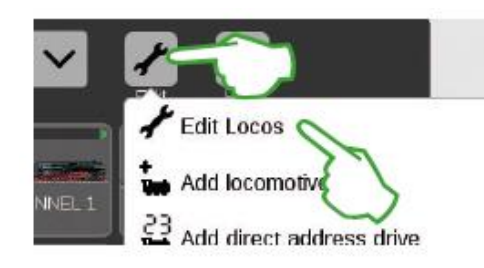

Aktywujesz tryb edycji, dotykając palcem symbolu narzędzia, a następnie "Edytuj lokomotywy" (zdjęcie po lewej). Rozpoznasz to po zielonym haczyku pojawiającym się u dołu symbolu narzędzia (obrazek poniżej): Wszystkie lokomotywy są teraz wyświetlane z przerywaną ramką i można je usunąć poprzez krótkie dotknięcie "X".

Teraz możesz edytować ustawienia lokomotyw:

Aby to zrobić, dotknij żądanej lokomotywy (prawy obraz) i Otworzą się ustawienia lokomotywy (obrazek poniżej).

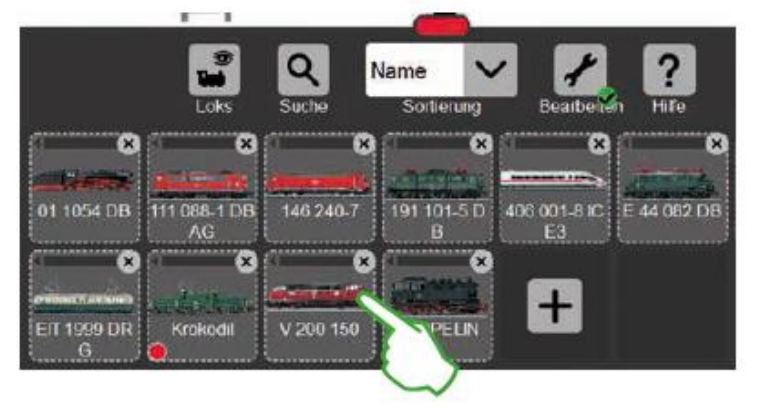

## Tab "Info": Changing Main Data

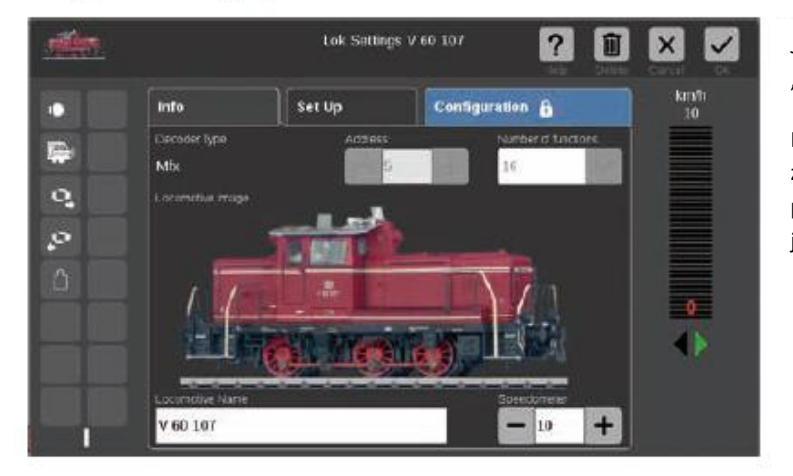

Jesteś teraz w otwartej zakładce "Informacje" dla ustawień lokomotywy.

Nawet w lokomotywach mfx możesz zmienić nazwę i maksymalna prędkość pokazana na sterowniku lokomotywy – jeśli pożądany.

### <span id="page-27-1"></span>**Odczytywanie adresu na dekoderze lokomotywy**

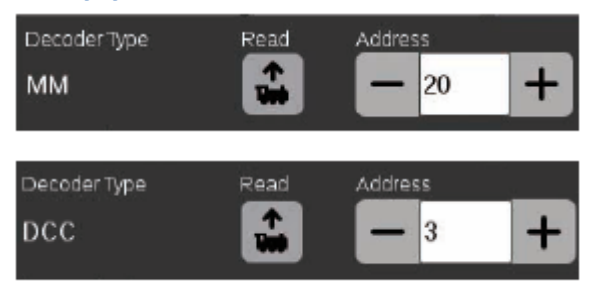

W dolnej części zakładki "Info" dla ustawień lokomotywy znajduje się opcja "Read" dla lokomotyw MM i DCC: Kliknij ją, a CS3 przejmie adres ustawiony w dekoderze lokomotywy.

Wskazówka: Wcześniej należy dodać nową lokomotywę (patrz strona 11).

### Strona **28** z **80**

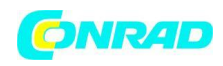

# <span id="page-28-0"></span>**"Ustawienia" zakładki: Zmiana ważnych ustawień i funkcji**

Do ustawień lokomotywy przechodzi się najpierw aktywując tryb edycji na liście lokomotyw i wybierając lokomotywę do edycji (patrz rozdział "Zmiana trybu edycji" po lewej stronie tej strony. Następnie dotknij zakładki "Konfiguruj".

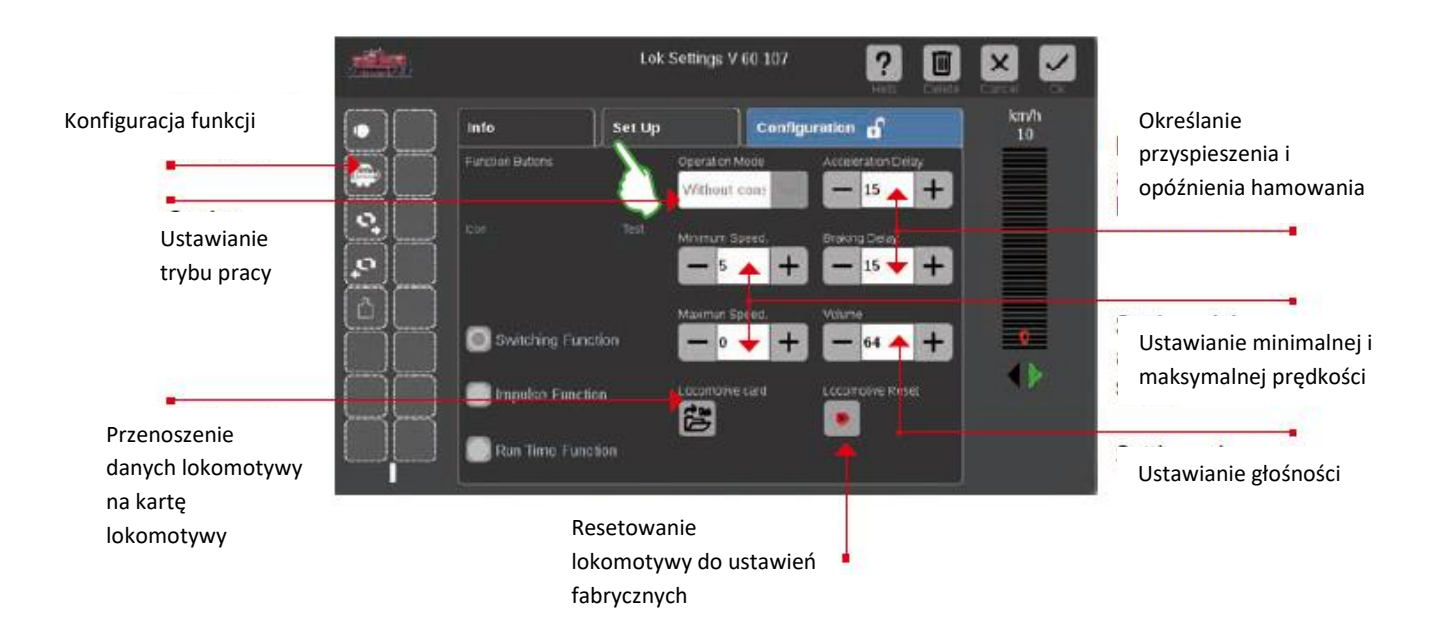

Ważne: Zmienione dane są natychmiast zapisywane w dekoderze lokomotywy. Lokomotywy MM i DCC muszą znajdować się na torze programowania, aby można je było edytować.

# **Specjalne etui na kartę lokomotywy: odczyt i przechowywanie danych lokomotywy**

Możesz przenieść lokomotywy na listę lokomotyw z istniejących kart lub przepisać kartę lokomotywy.

Czytanie: Włóż kartę lokomotywy do czytnika kart, jak pokazano.

Dane są przenoszone na listę lokomotyw i możesz natychmiast uruchomić lokomotywę. Ważne: Upewnij się, że chip na karcie jest skierowany w dół.

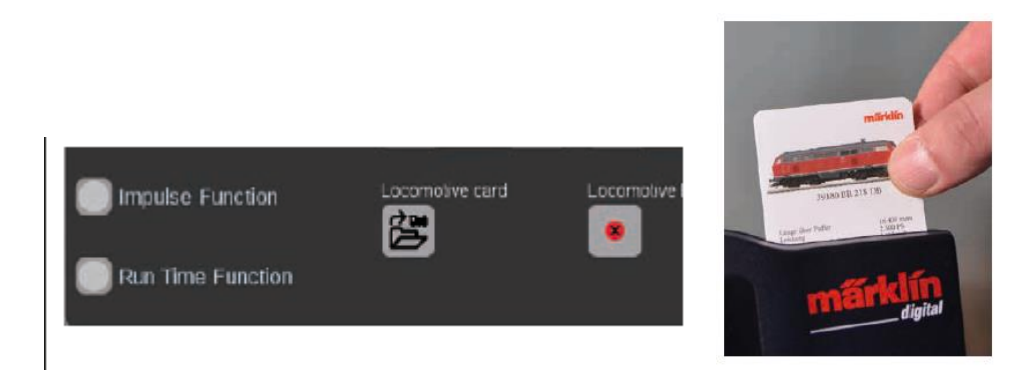

Wpis: Włóż kartę lokomotywy do czytnika kart, jak pokazano.

Strona **29** z **80**

Stuknij w symbol "Karta lokomotywy" w zakładce "Ustaw" w ustawienia lokomotywy: CS3 zapisze dane lokomotywy na karta lokomotywy.

# <span id="page-29-0"></span>**Konfigurowanie funkcji**

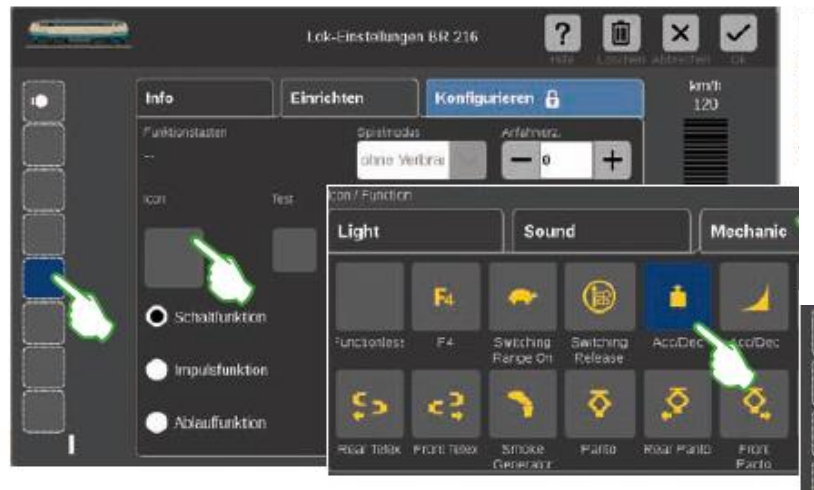

Dotknij pola funkcji po lewej stronie, aby przypisać funkcję do

lokomotywa. Symbol lewej strony pojawia się teraz na środku okna. Po dotknięciu palcem otworzy się szablon wpisu (mały obrazek po lewej).

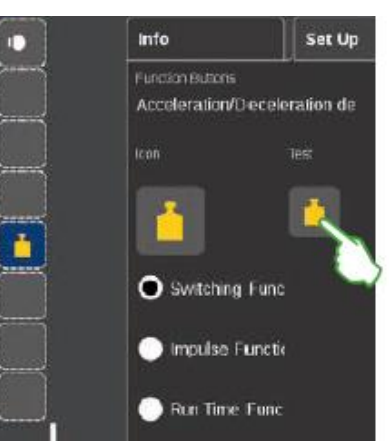

Dostępnych jest wiele różnych symboli funkcji do wyboru, podzielonych na trzy zakładki "Światło", "Dźwięk" i "Mechanik". W przykładzie klikamy zakładke "Mechanik" i wybieramy symbol opóźnienia przyspieszania/hamowania. CS3 teraz zastępuje pusty symbol zastępczy ikoną nowo wybranej akcji (zdjęcie po prawej).

# <span id="page-29-1"></span>**Wybór i testowanie typu funkcji**

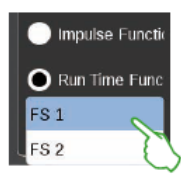

Możesz również określić sposób, w jaki wybrana czynność ma być przełączana: Jeśli chcesz mieć możliwość włączania i wyłączania czynności, wybierz "Przełączanie funkcji" (prawy obraz).

"Funkcja impulsowa" aktywuje polecenie na krótką chwilę. Masz dostęp do samodzielnie zdefiniowanych procesów funkcyjnych za pomocą opcji "Run Time Function" (obraz po lewej) (patrz rozdział "Zdarzenia" na stronie 27). Stuknij w centralnie umieszczony element "Test" (górny prawy obraz), aby przetestować nowo ustawione pole funkcji.

**World of Operation .......** 

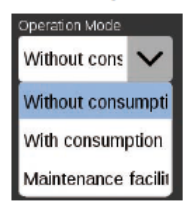

Możesz ustawić żądany tryb World of Operation za pomocą menu rozwijane "Tryb pracy" w lokomotywach z dekoderem mfx+. Tryb "Bez zużycia" (kabina, bez symulacji zużycie materiałów eksploatacyjnych) jest wstępnie ustawione. Dostępna jest również opcja "Ze zużyciem" (kabina z symulacją zużycia materiałów eksploatacyjnych) oraz opcja "Urządzenie konserwacyjne" (kabina z symulacją zużycia materiałów eksploatacyjnych plus tankowanie za pomocą styków zwrotnych).

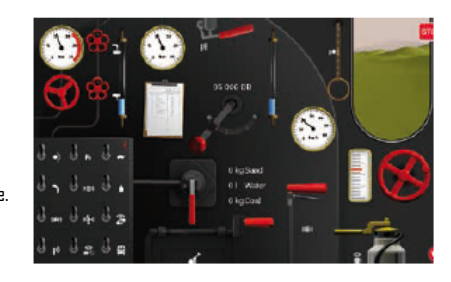

Ważne: Kabina jest wyświetlana po całkowitym otwarciu sterownika lokomotywy do przeciwległej krawędzi wyświetlacza.

### Strona **30** z **80**

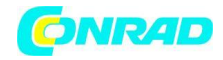

# <span id="page-30-0"></span>**Konfiguracja | Zmiana wartości CV**

W ten sposób można edytować poszczególne wartości CV

Stuknij w zakładkę "Konfiguracja" po włączeniu trybu edycji i po wybraniu lokomotywy do edycji (patrz rozdział "Ustawianie" na stronie 12). Poniższy interfejs użytkownika jest otwierany w przypadku lokomotywy z dekoderem MM lub DCC. Wskazówka: niebieskie obszary są przeznaczone tylko dla ekspertów. Zmieniaj coś tylko wtedy, gdy wiesz, co robisz.

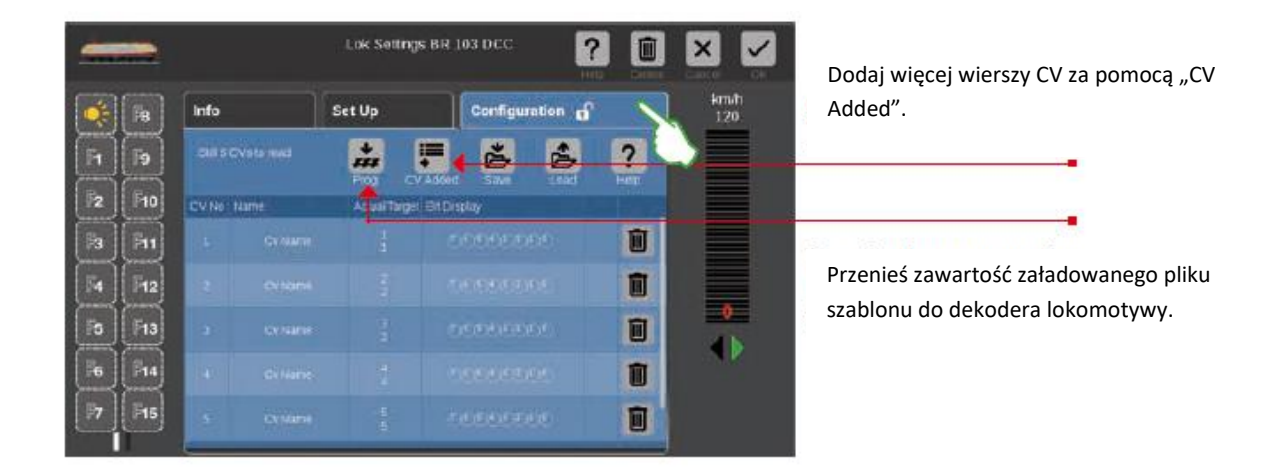

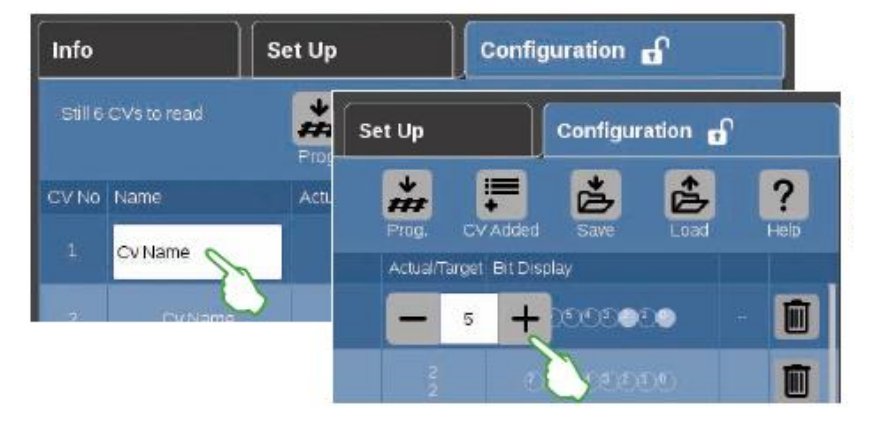

Możesz zmienić imiona i wartości w CV w danej osobie

wiersze CV. Dostęp do pól wejściowych uzyskasz, dotykając odpowiedniego pola.

Strona **31** z **80**

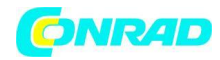

### **Ładowanie i przechowywanie szablonów CV**

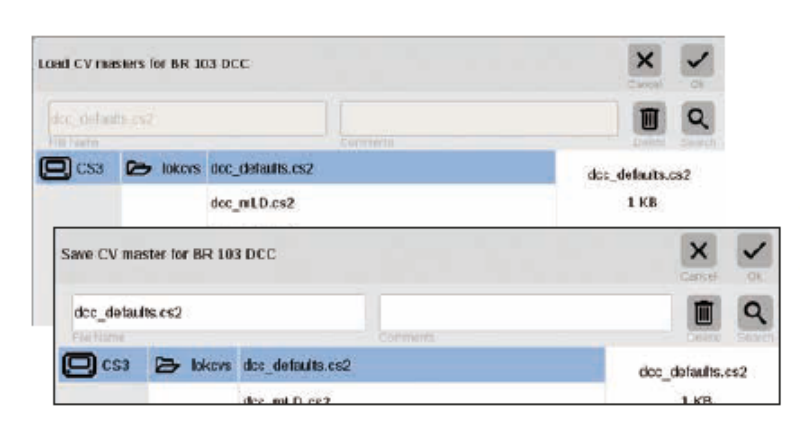

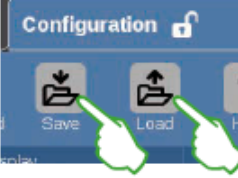

 $\times$ 

km/l

ö

46

Dotknij w zakładce "Konfiguracja" dwóch symboli "Zapisz" i "Załaduj", aby załadować istniejący szablon CV lub zapisać nowo utworzony szablon CV.

Następnie otworzy się okno dialogowe wyboru pliku i/lub zasugeruje nazwę pliku do przechowywania.

### Lok Settings 95 006 DB  $\overline{2}$ Set Up Configuration of Info Fo Addr.fd Attibute Value mo o 圃 в  $\sim$

mm

<span id="page-31-0"></span>**Konfiguracja lokomotyw mfx**

្ត្ត

Wszystkie szczegółowe ustawienia dekodera lokomotywy są ładowane, gdy tylko otworzysz zakładkę "Konfiguracja" w ustawieniach lokomotywy dla lokomotywy mfx.

Niebieskie obszary są przeznaczone tylko dla ekspertów. Zmieniaj coś tylko wtedy, gdy wiesz, co robisz.

Podczas normalnej pracy nie wolno dokonywać żadnych modyfikacji w tej lokalizacji.

### **Running a Locomotive with Address Control**

**Little And** 

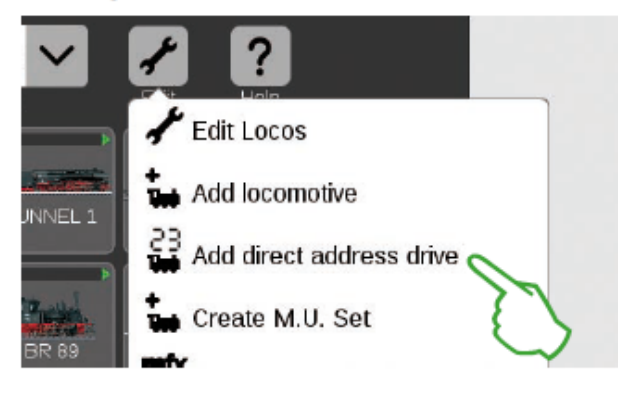

Dotknij na liście lokomotyw symbolu narzędzia ("Edytuj"), aby sterować i sterować lokomotywą bezpośrednio za pomocą jej adresu, a następnie wybierz "Dodaj bezpośredni napęd adresowy" (zdjęcie po lewej) w rozwijanym menu, które się otworzy.

### Strona **32** z **80**

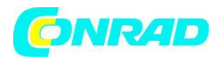

Wprowadź adres lokomotywy na klawiaturze numerycznej, która się otworzy i wybierz protokół używanego dekodera.

Wprowadzony adres jest automatycznie przenoszony do sterownika lokomotywy (w przykładzie po prawej adres 25).

Teraz możesz bezpośrednio prowadzić lokomotywę.

Możesz zmienić adres i protokół w dowolnym momencie dla takiej lokomotywy z kontrolą adresu: po prostu dotknij wyświetlacza adresu. Klawiatura pojawi się ponownie (prawy obraz).

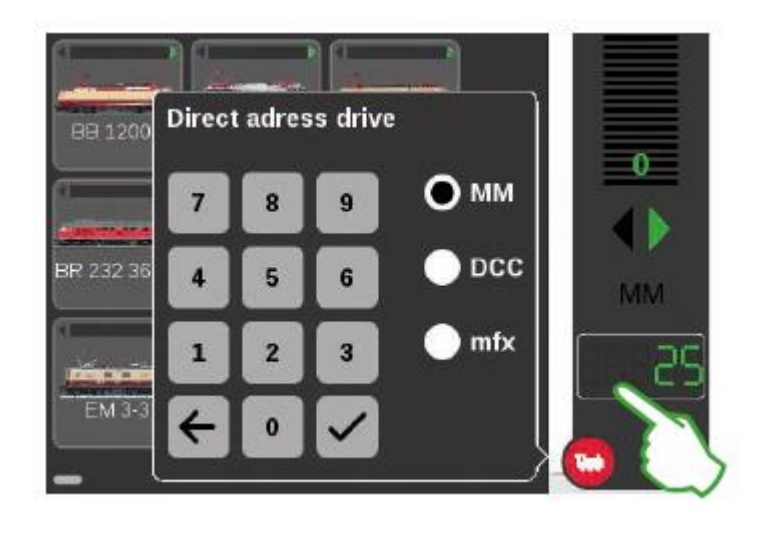

# <span id="page-32-0"></span>**Umieszczanie lokomotyw w kombinacji jednostek wielokrotnych (m.u.)**

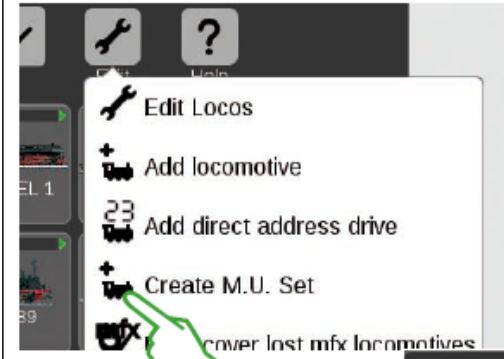

Tworzysz podwójną lub wielokrotną kombinację (j.m.) lokomotyw za pomocą pozycji menu "Utwórz M.U. Ustaw" (zdjęcie po lewej). Otwórz rozwijane menu, dotykając palcem symbolu narzędzia na liście lokomotyw ("Edytuj").

Możesz nadać nowej kombinacji wielu jednostek nazwę w szablonie wprowadzania, który zostanie następnie włączony.

Przeciągnij żądane lokomotywy z listy lokomotyw do szablonu wpisu przeciągnięciem palca, aby utworzyć kombinację wielu jednostek (zdjęcie w środku po prawej). Potwierdź, dotykając "Ok" – a nowa kombinacja jednostek wielokrotnych pojawi się na liście lokomotyw (zdjęcie po prawej).

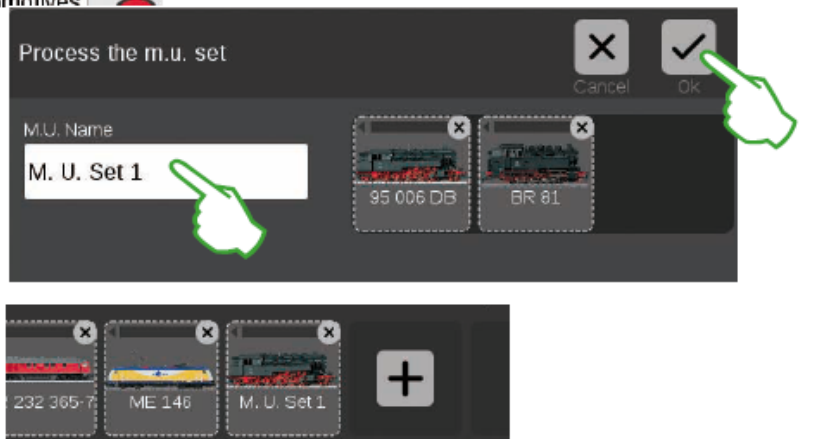

Strona **33** z **80**

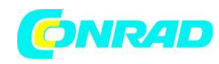

# <span id="page-33-0"></span>**Znajdowanie zagubionych lokomotyw mfx**

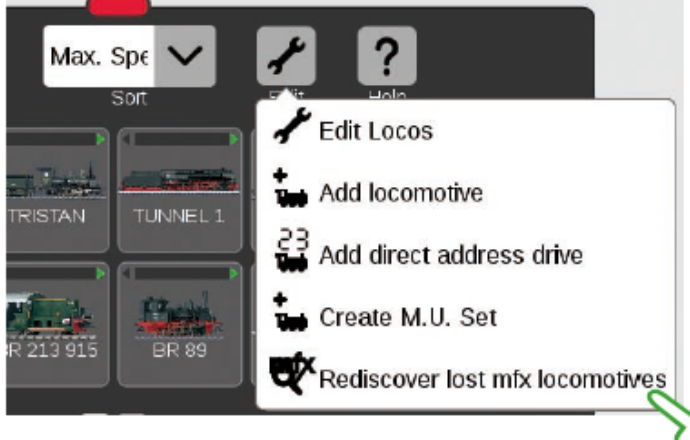

W rzadkich przypadkach może się zdarzyć, że lokomotywa mfx nie jest już wyświetlana na liście lokomotyw. Ta opcja może być pomocna.

Wszystkie istniejące dane są sprawdzane, a system bada brakujące lokomotywy mfx.

Funkcję uruchamia się na liście lokomotyw za pomocą przycisku "Edytuj", a następnie dotknięciem palcem "Odkryj zagubione lokomotywy mfx".

<span id="page-33-1"></span>Edycja listy przedmiotów

Konfiguracja . Sortowanie . Przełączanie elementów elektromagnetycznych

Strona **34** z **80**

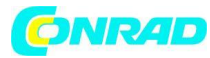

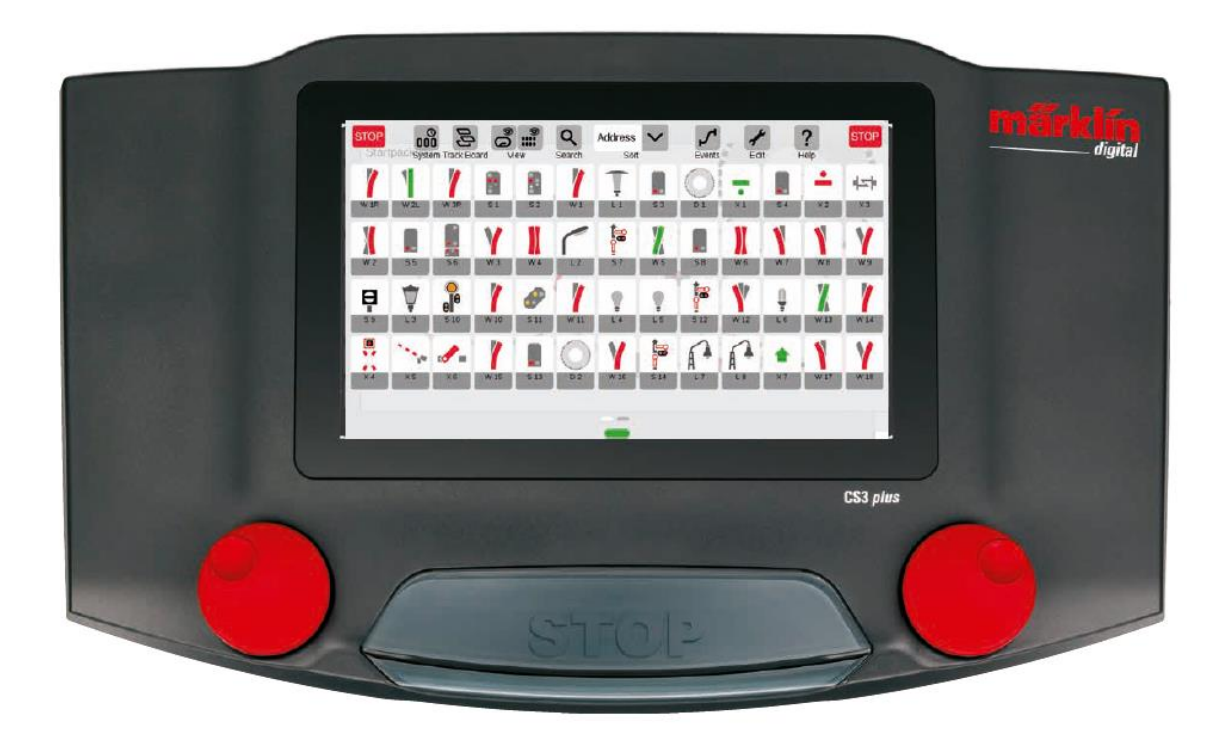

# <span id="page-34-0"></span>**Dodawanie elementów elektromagnetycznych**

### Przygotowanie

Dostarczony z fabryki zestaw startowy Märklin jest pokazany na stacji centralnej 3 – z listą pozycji zawierającą kilka pozycji z cewkami i prostym schematem toru. Jeśli nie potrzebujesz diagramu toru i elementów, w każdym przypadku należy je usunąć. Ponadto możesz również od razu skonfigurować nową sekcję tablicy kontrolnej schematu toru (sekcja TDCB) z wybranymi przez siebie nazwami.

Strona **35** z **80**

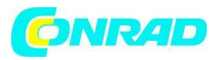

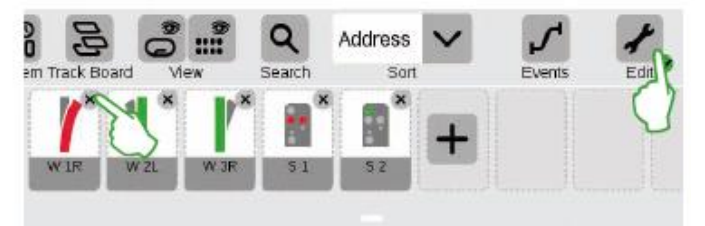

**Konfigurowanie nowej sekcji TDCB z niestandardowymi nazwami**

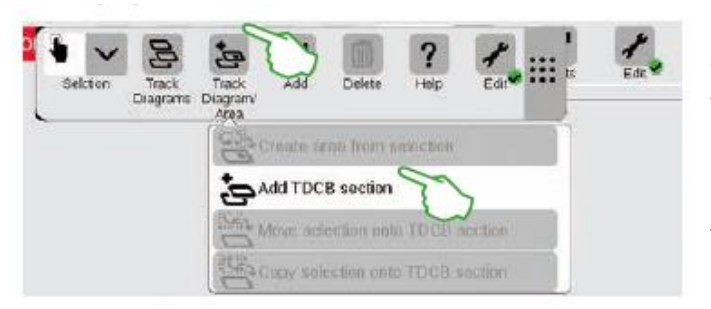

Najpierw dotknij symbolu narzędzia ("Edytuj") na pasku narzędzi listy pozycji i wybierz "Edytuj listę artykułów", aby usunąć pozycję z CS3. Poszczególne pozycje usuwasz, dotykając każdorazowo "X" w prawym górnym rogu (lewy obraz).

Sekcja TDCB stanowi podstawę ekranu sterowania schematem toru. Najpierw dotknij w prawym górnym rogu symbolu narzędzia ("Edytuj"), a następnie wybierz "Edytuj stronę tablicy toru", aby dodać nową tablicę. Stuknij w "Diagram śladu/obszar" iw rozwijanym menu "Dodaj sekcję TDCB" (lewy obraz) na pasku narzędzi, który jest teraz otwarty. Dodatkowe szczegóły dotyczące tworzenia sekcji TDCB można znaleźć na stronie 21.

### <span id="page-35-0"></span>**Dodawanie rozjazdu**

斗

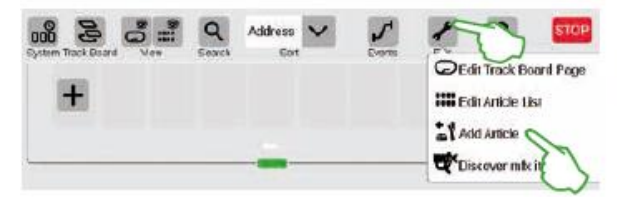

Address

Dotknij symbolu narzędzia i otwórz z nim rozwijane menu, aby ustawić rozjazd. Tam wybierz "Dodaj artykuł".

Wyświetlane jest kolejne menu rozwijane. Tam wybierz "Rozjazd".

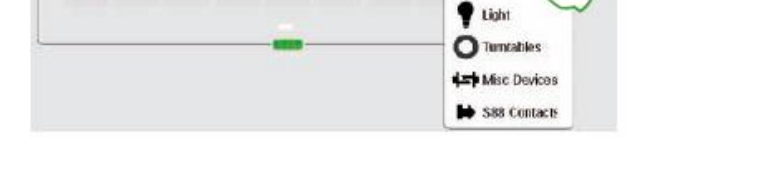

Wszystkie szczegóły nowej frekwencji można ustawić w otwartym szablonie wpisu:

Tumou

**E** Signals
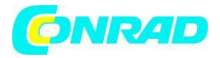

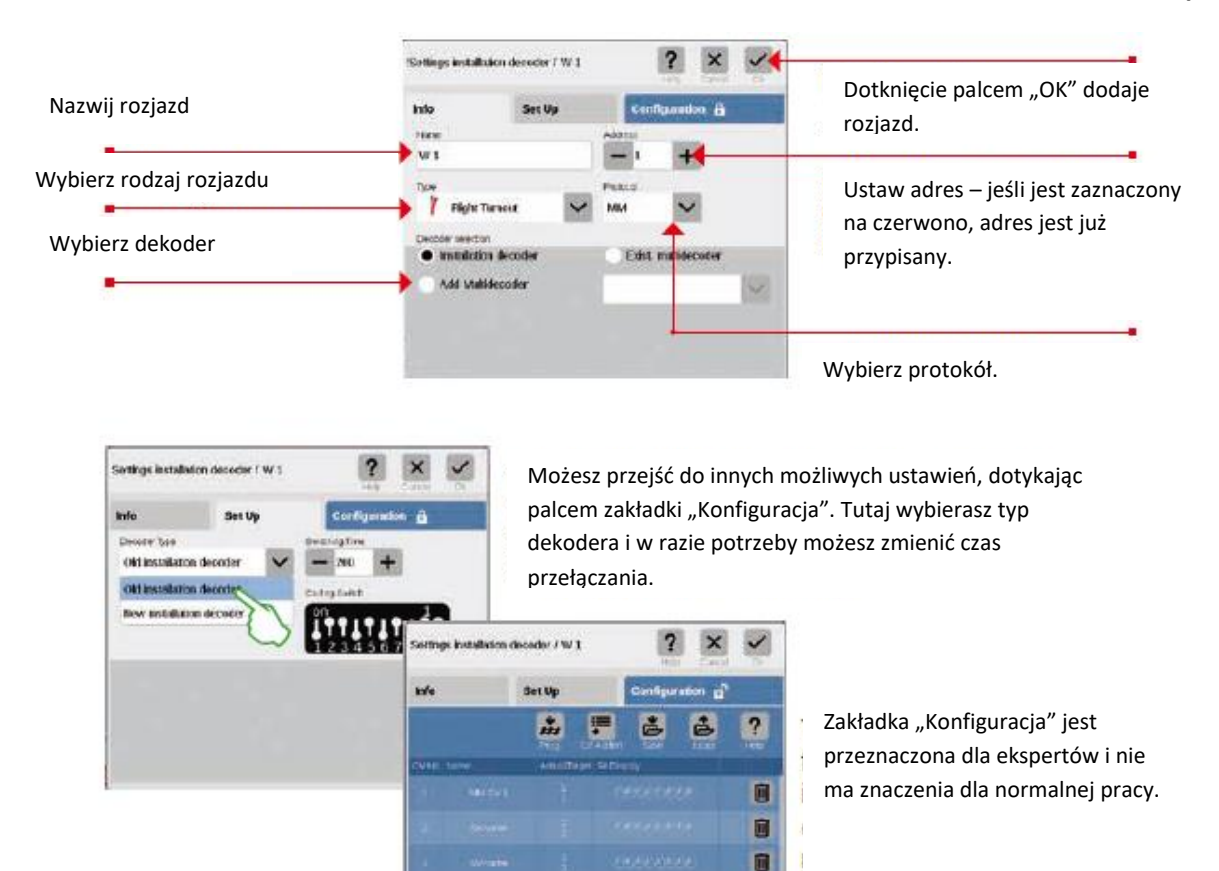

Nowy rozjazd jest ustawiana w wykazie pozycji, gdy tylko potwierdzisz przyciskiem "OK". W tym samym czasie na tablicy pojawi się już frekwencja (zdjęcie na dole).

ū Ø

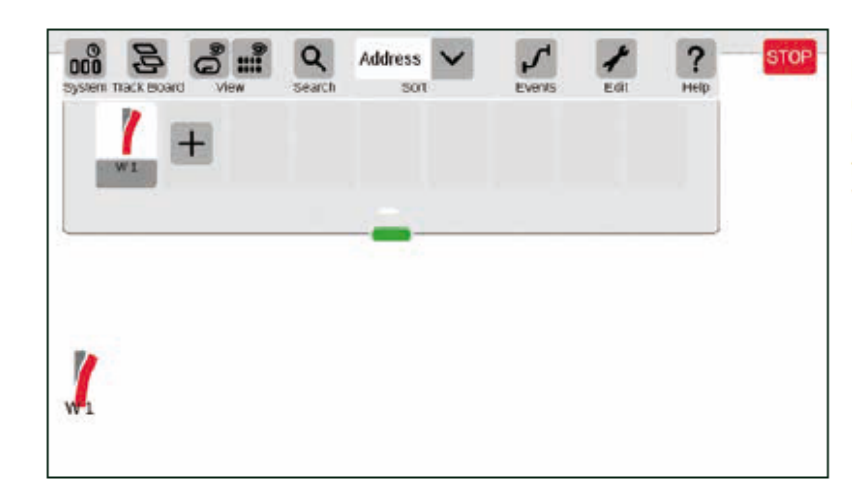

Ważne: CS3 automatycznie upuszcza każdy nowo dodany przedmiot

na tej tablicy, która jest aktywna w momencie dodawania przedmiotu.

Dlatego upewnij się, która tablica jest na pierwszym planie..

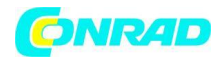

## **Dodawanie sygnału**

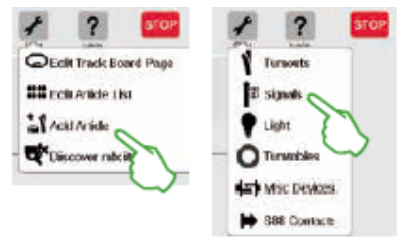

s.  $\mathcal{L}^{\mathcal{A}}$  and Stuknij na liście artykułów na symbol narzędzia i wybierz "Dodaj artykuł" (lewy obraz) w rozwijanym menu, które się otworzy, aby ustawić sygnał.

Następnie dotknij "Sygnały" (prawy obraz) i otwórz ustawienia (dolny obraz).

## Tutaj możesz ustawić szczegóły nowego elementu sygnału:

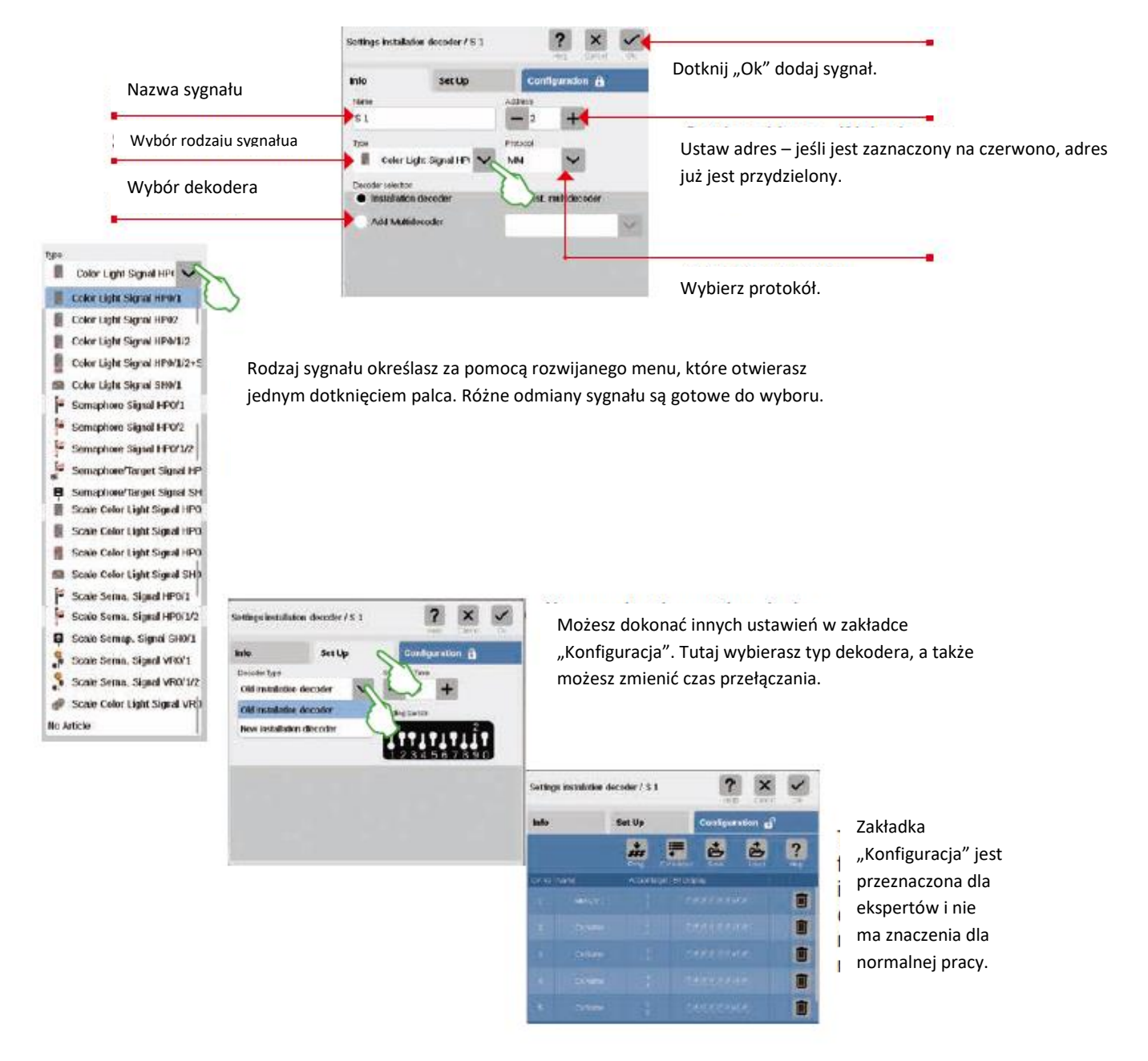

#### Strona **38** z **80**

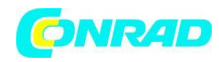

## **Dodawanie sygnalizacji**

Settings installation decoder / L 1

Info

Narx

 $L1$ 

Typig

info

Nam

 $b<sub>1</sub>$ 

Ţ

Dereder selection

Parklamo

· Installation decoder **Add Multidecoder** 

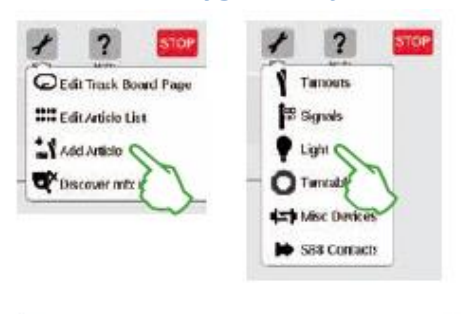

Set Up

Configuration **B** 

Exist. multidecoder

Address

Firetocol

**MM** 

k

Nowy lekki element jest szybko konfigurowany: Po dotknięciu palcem symbolu narzędzia dla listy pozycji otwiera się menu rozwijane ("Edytuj"). Tutaj wybierasz "Dodaj artykuł". Stuknij w "Światło" (zdjęcia po lewej) w otwartym menu..

362552

08/09/2020

Nowy lekki element jest szybko konfigurowany: Po dotknięciu palcem symbolu narzędzia dla listy pozycji otwiera się menu rozwijane ("Edytuj"). Tutaj wybierasz "Dodaj artykuł". Stuknij w "Światło" (zdjęcia po lewej) w otwartym menu.

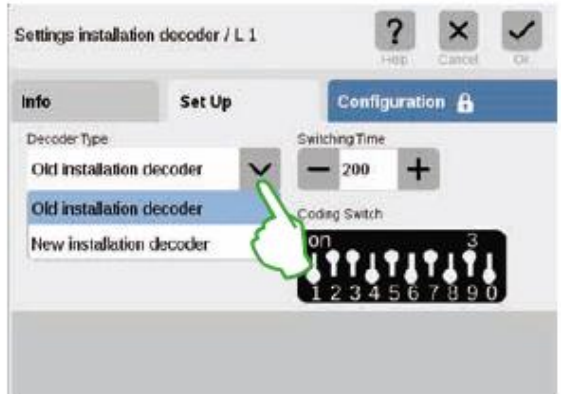

#### Adding a Tuestable

### **Dodawanie obrotnicy**

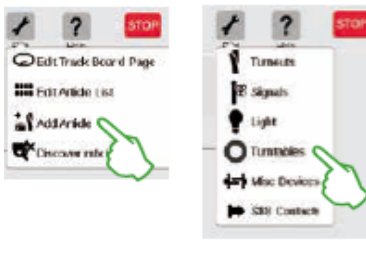

#### and a state  $\mathbf{r}$ **Carlos**  $\Delta\sigma = 0.1$  $\mathcal{L}^{\text{c}}$  ,  $\mathcal{L}^{\text{c}}$  ,  $\mathcal{L}^{\text{c}}$

Obrotnicę można również łatwo umieścić na liście artykułów: Po dotknięciu palcem symbolu narzędzia listy artykułów ("Edytuj") otwiera się menu rozwijane. Tutaj wybierasz "Dodaj artykuł" (lewy obraz). Stuknij w "obrotnicę" w następnym menu.

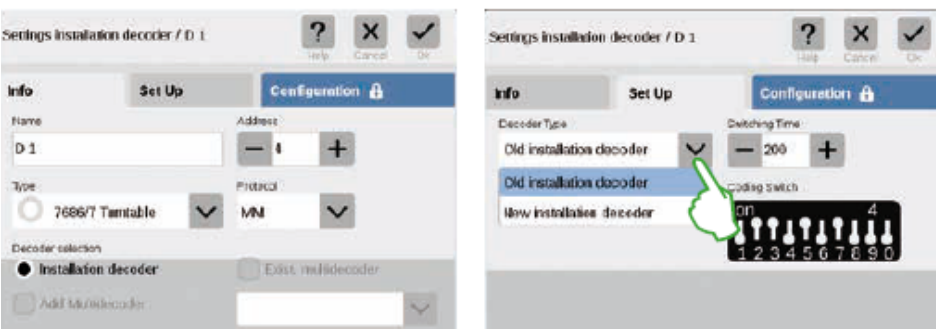

Teraz masz dostęp do wszystkich ustawień w zakładkach "Informacje" (nazwa,

adres, typ, protokół i dekoder) (obraz po lewej) i "Konfiguracja" (typ

dekodera i czasu przełączania) (zdjęcie po prawej).

#### Strona **39** z **80**

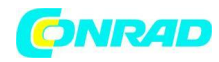

# **Dodawanie innych przedmiotów**

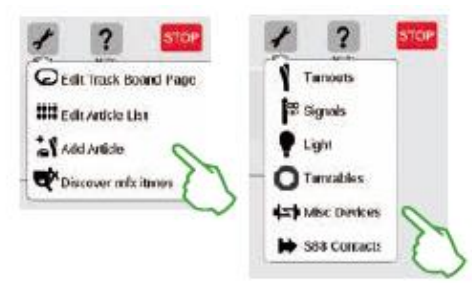

Za pomocą tej opcji można dodać wszystkie rodzaje pozycji:

Dotknij symbolu narzędzia na liście artykułów i wybierz "Dodaj artykuł" w menu rozwijanym (zdjęcie po lewej) oraz w rozszerzeniu "Różne urządzenia".

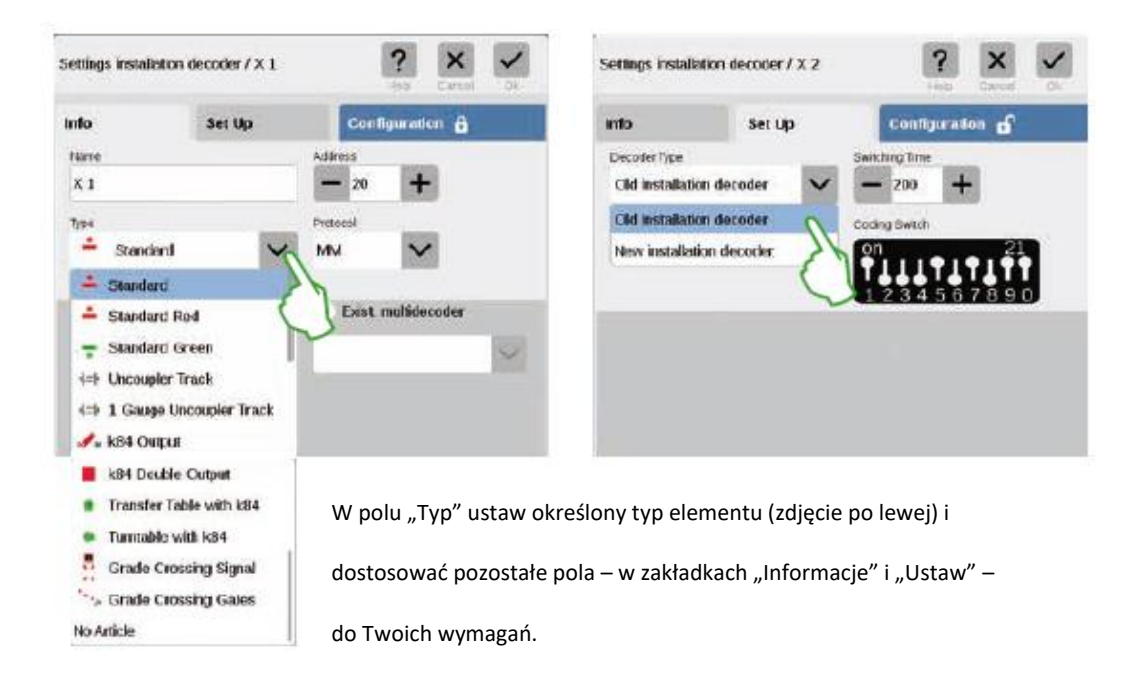

## **Adding S88 Contacts**

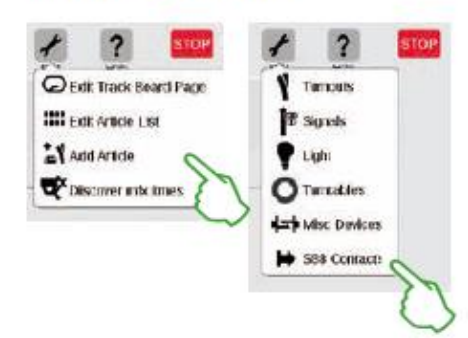

Kontakty S88 ogromnie rozszerzają możliwości kontroli.

Stuknij w symbol narzędzia na liście pozycji ("Edytuj") i w menu rozwijanym

w menu wybierz "Dodaj artykuł" (zdjęcie po lewej), aby dodać je do listy artykułów. Wybierz "Kontakty S88" w następnym menu.

Teraz jesteś w menu ustawień. Tutaj ustawiasz szczegóły nowego kontaktu S88:

Strona **40** z **80**

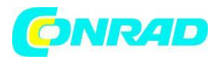

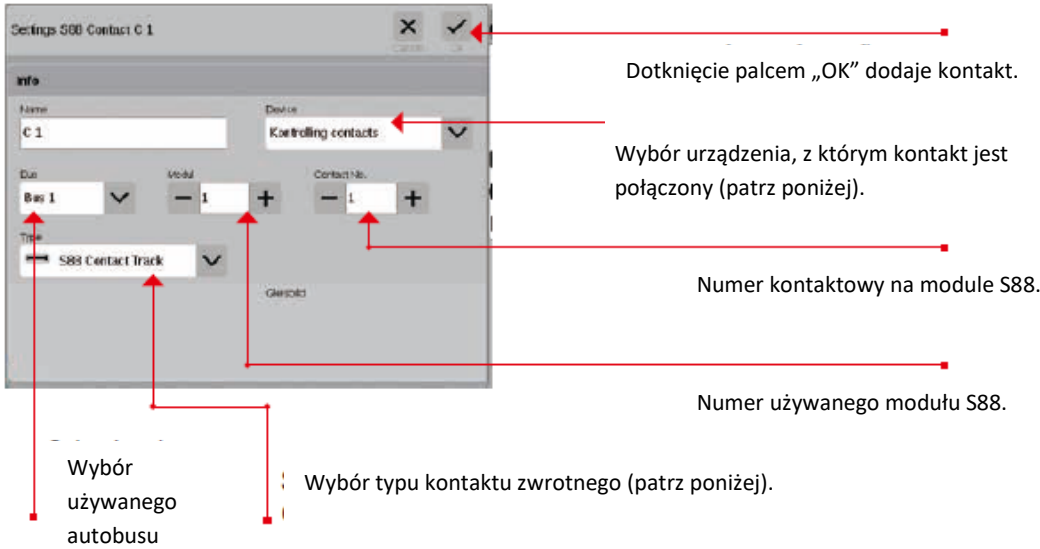

Ścieżka rozszerzenia dla kontaktu zwrotnego:

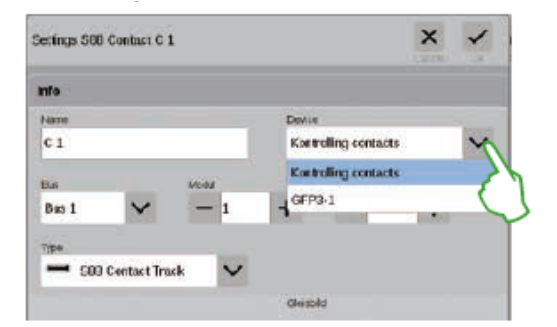

Ustawiasz urządzenie, z którym połączony jest kontakt zwrotny

w rozwijanym menu "Urządzenie".

W CS3 plus znajdziesz tutaj opcję "GFP3-1", która odpowiada połączeniu S88 na spodzie urządzenia (zdjęcie po lewej).

W CS3 (60226) moduły sprzężenia zwrotnego są połączone za pomocą Link S88 (patrz poniżej).

# **Wejście do magistrali i modułu podczas korzystania z Link S88:**

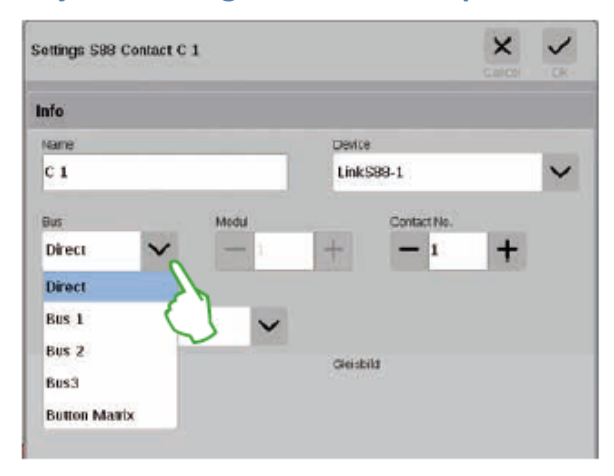

Podczas korzystania z Link S88 kontakty zwrotne można łączyć w następujący sposób:

- Bezpośrednio przy łączu S88

- Do innych modułów S88 podłączonych do Link S88 (za pomocą magistrali 1, magistrali 2 lub magistrali 3)

- Za pomocą matrycy przycisków (patrz strona 19)

Należy wybrać typ połączenia (Bus) na styk i wprowadzić numer modułu S88 (1-32) oraz numer styku przełączającego na module.

#### Strona **41** z **80**

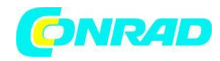

## **Matryca przycisków:**

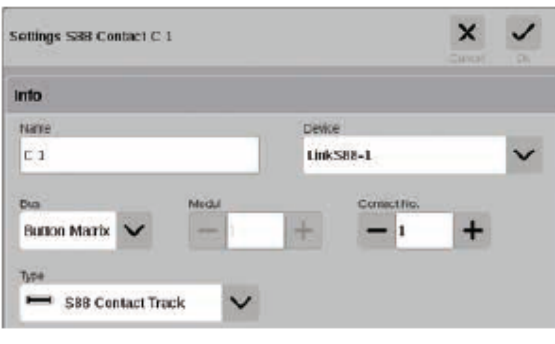

Możesz użyć L88 jako matrycy przycisków, takiej jak ekran kontrolny schematu ścieżki. Obsługiwanych jest do 64 przycisków (32 pozycje solenoidów lub 64 trasy). Przynależne do nich punkty przełączania wpisujesz w polu "Nr kontaktu".

#### Selecting the type of S88 feedback contact:

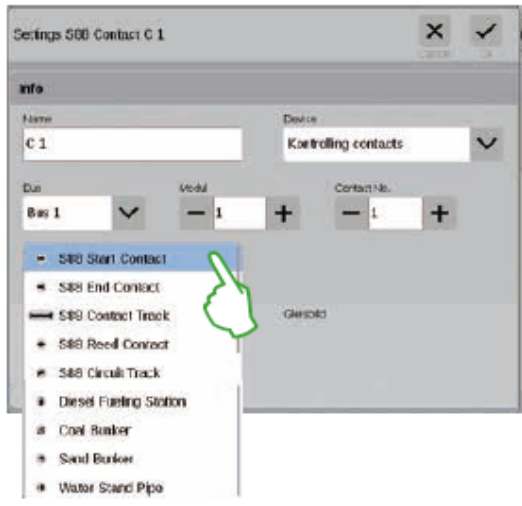

W rozwijanym menu "Typ" wybierz typ zainstalowanego styku zwrotnego: ścieżka styku, styk kontaktronowy lub ścieżka obwodu.

Inne typy kontaktów są dostępne dla mfx+

Tryb World of Operation, taki jak stacja benzynowa, bunkier węglowy, bunkier z piaskiem i rura wodna.

## Odkryj przedmioty mfx

W rzadkich przypadkach może się zdarzyć, że element ustawiony na liście przedmiotów nie jest już wyświetlany.

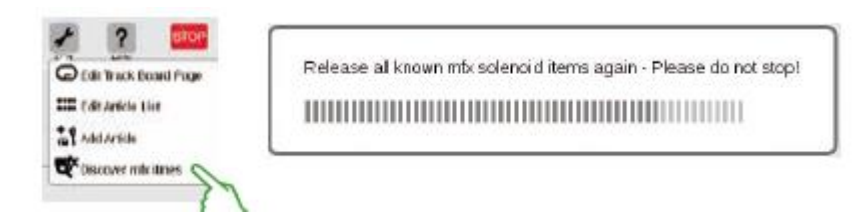

Uruchom funkcję, dotykając symbolu narzędzia na liście pozycji ("Edytuj") i "Odkryj elementy mfx" (lewy obraz) w rozwijanym menu. Następnie CS3 włączy powyższy komunikat, że łączy się ze wszystkimi znanymi elementami solenoidu mfx. Musisz teraz tylko poczekać kilka minut. Ta funkcja służy do odnalezienia go ponownie.

Strona **42** z **80**

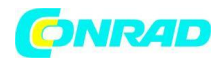

## **Wyszukiwanie elementów elektromagnetycznych / Wyszukiwanie na żywo**

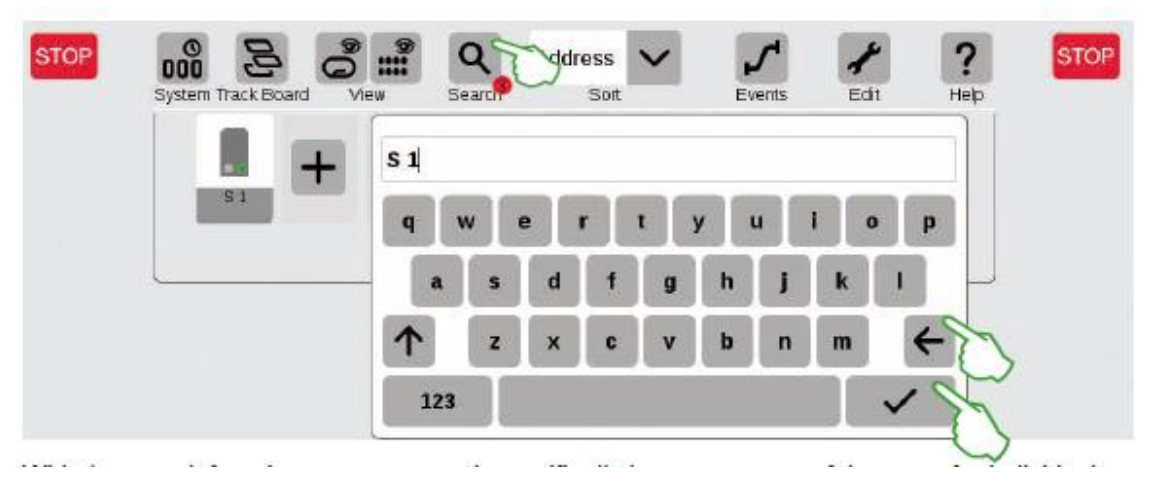

Dzięki funkcji wyszukiwania można wyszukiwać według nazwy lub części nazwy dla pojedynczych lub kilku elementów solenoidu. Stuknij w symbol soczewki powiększającej ("Szukaj") i wprowadź wyszukiwane hasło na włączonej klawiaturze. CS3 wyszukuje bezpośrednio po wprowadzeniu każdego symbolu (wyszukiwanie na żywo).

Mała czerwona kropka wskazuje aktywne wyszukiwanie. Liczba pokazana w tej kropce odpowiada liczbie wprowadzonych symboli. Tryb wyszukiwania można zakończyć, usuwając wyszukiwane hasło za pomocą klawisza Backspace.

Stuknij w znacznik potwierdzenia na klawiaturze, aby go wyłączyć.

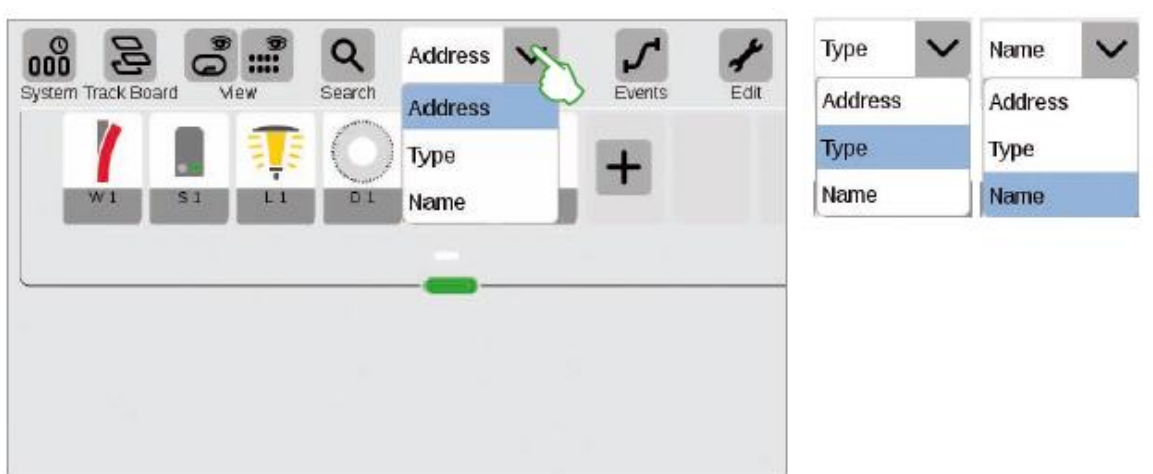

# **Sortowanie elementów elektromagnetycznych**

Pozycje elektrozaworów sortujesz według różnych kryteriów za pomocą rozwijanego menu na górnej krawędzi listy pozycji: według przypisanego adresu, odpowiedniego oznaczenia pozycji ("Nazwa") i typu pozycji.

Strona **43** z **80**

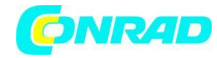

Strona **44** z **80**

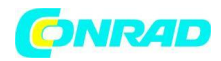

## Edytowanie ekranu sterowania schematem toru

Pozycjonowanie . Obracanie . Łączenie elementów toru

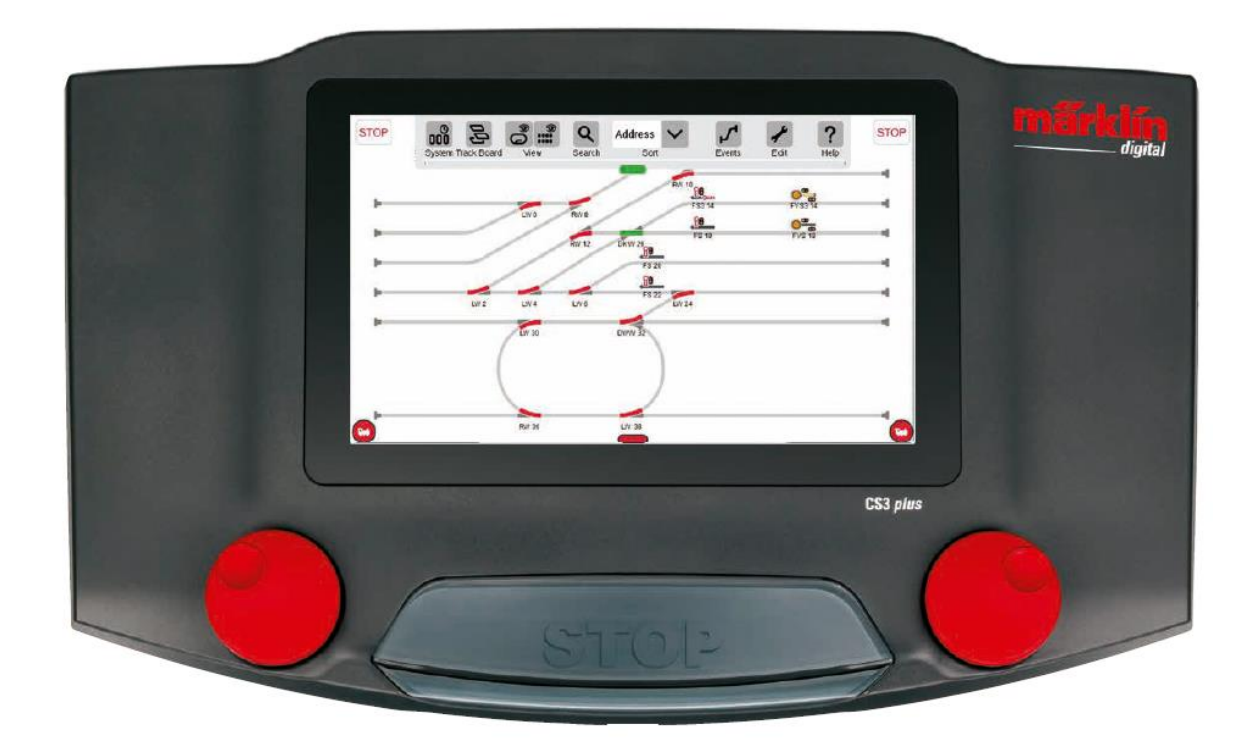

Strona **45** z **80**

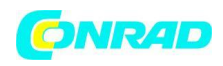

# **Konfigurowanie ekranu sterowania schematem toru**

W tej części zapoznasz się ze wszystkimi czynnościami niezbędnymi do skonfigurowania ekranu kontrolnego schematu toru w Stacji Centralnej 3. Prosty diagram toru zestawu startowego Märklin (patrz strona 24) posłuży jako przykład, który będziemy model krok po kroku na kolejnych stronach.

# **Dodawanie Panelu**

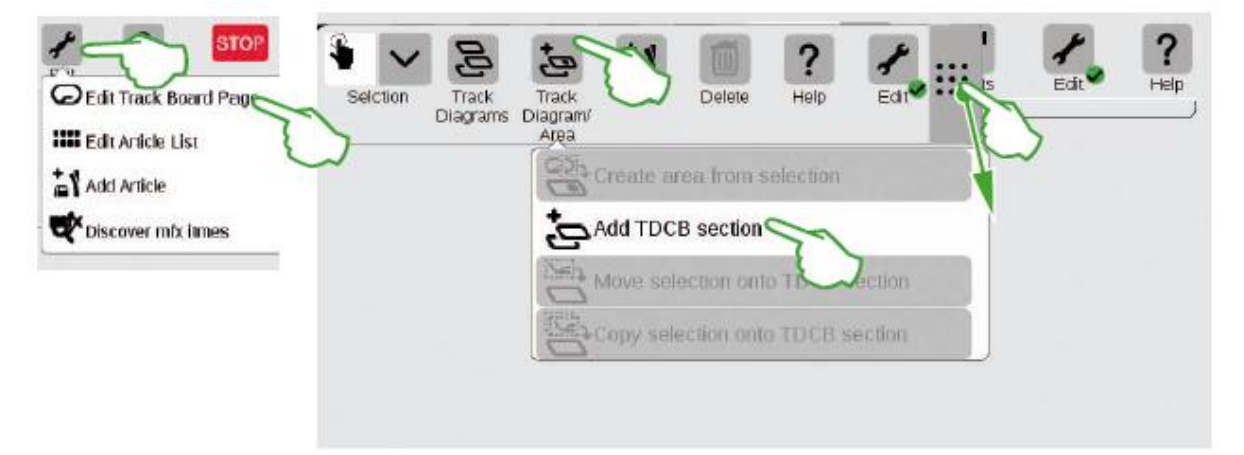

Tworzysz podstawę dla ekranu kontrolnego schematu toru z sekcją TDCB. Najpierw aktywuj tryb edycji, dotykając w prawym górnym rogu symbolu narzędzia ("Edytuj"), a następnie wybierz "Edytuj stronę tablicy toru". Na pasku narzędzi włączonym dotknij "Diagram śladu/obszar" w rozwijanym menu "Dodaj sekcję TDCB".

Wskazówka: możesz przesunąć pasek narzędzi, przeciągając palcem 9-kropkowy symbol po prawej stronie do pozycji docelowej.

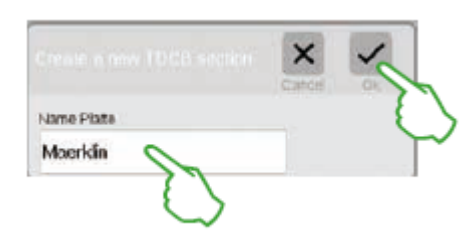

Wprowadź nazwę nowej sekcji tablicy kontrolnej diagramu toru w włączonym polu dialogowym i potwierdź przyciskiem "OK".

Ważne: Wybierz rozsądnie oznaczenie. Nazwy tablicy nie można później zmienić.

Strona **46** z **80**

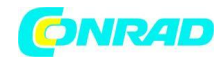

# **Kasowanie Panelu**

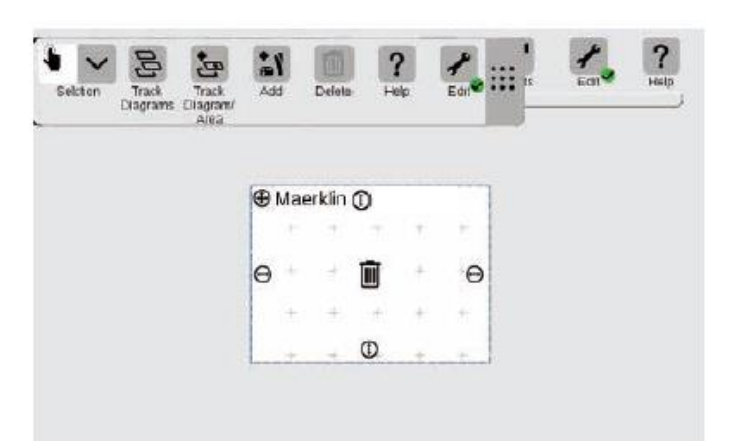

Nowa tablica jest już utworzona, tutaj w przykładzie o nazwie "Maerklin". Tę planszę można ponownie usunąć, dotykając palcem symbolu kosza na śmieci na środku planszy – o ile jest pusta i aktywny jest tryb edycji. Poznasz to po dwóch cechach: jasnoszarym plusie nałożonym na planszę i zielonym kółku z haczykiem u dołu symbolu narzędzia.

# **Zmiana rozmiaru panelu**

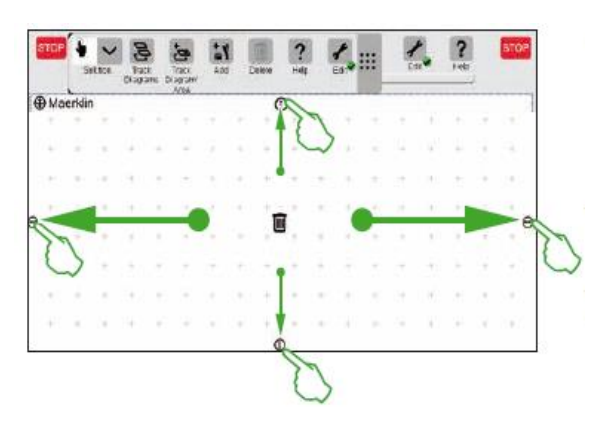

Planszę można powiększyć lub zmniejszyć za pomocą małych czarnych kółek widocznych z każdej strony planszy.

Aby ustawić tablicę na rozmiar wyświetlacza, dotknij jednego z kółek, przytrzymaj palec na wyświetlaczu i przyciągnij palec do krawędzi ekranu. Powtórz to dla pozostałych trzech stron. Gotowe! Teraz masz wystarczająco dużo miejsca, aby ustawić prosty schemat toru (patrz strona 24) opisany na kolejnych stronach.

## **Przeciąganie elementów elektromagnesu z listy elementów na panel**

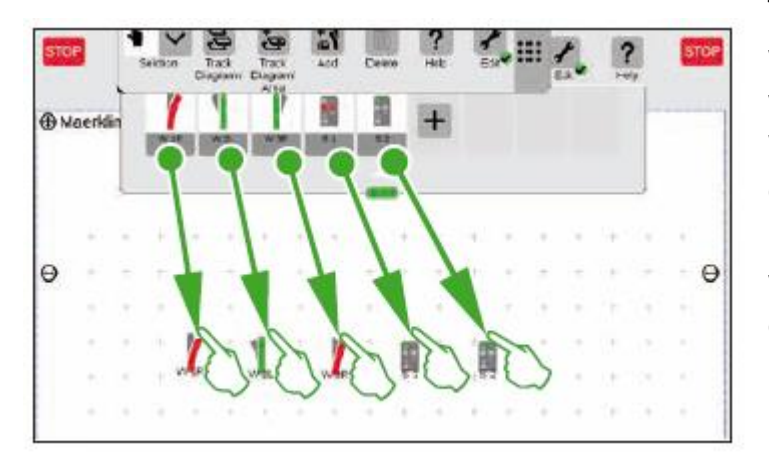

Teraz na utworzoną płytkę przeciągnij wymagane pozycje elektrozaworów z wykazu pozycji: rozjazdy W1R, W2L i W3R oraz sygnały S1 i S2. W tym celu dotknij odpowiedniego symbolu, przeciągnij palec do środka wyświetlacza i ponownie podnieś go z ekranu. Tryb edycji schematu toru musi być nadal aktywny dla tych kroków.

#### Strona **47** z **80**

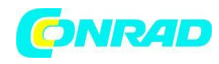

# **Przenoszenie elementów elektromagnesu na panelu**

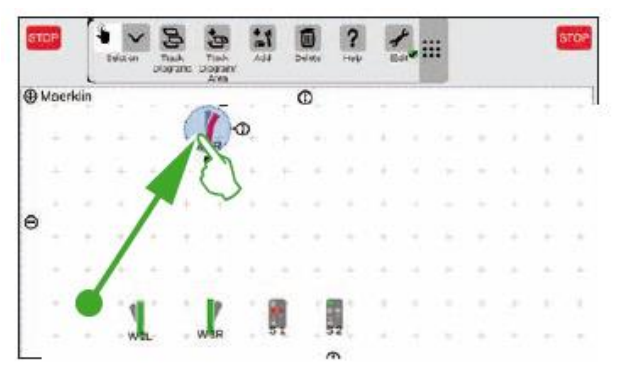

Rozjazd W1R ma swoje miejsce w lewej górnej części planszy na planowanym schemacie toru (patrz str. 24).

Dlatego wciągnij rozjazd w ten obszar dotykając symbol rozjazdu i pociągając palcem w górę na wyświetlaczu. Jasnoniebieskie kółko wokół rozjazdu oznacza, że wybrałeś rozjazd, dotykając go.

# **Obrotowe elementy elektromagnetyczne: tryb rotacji**

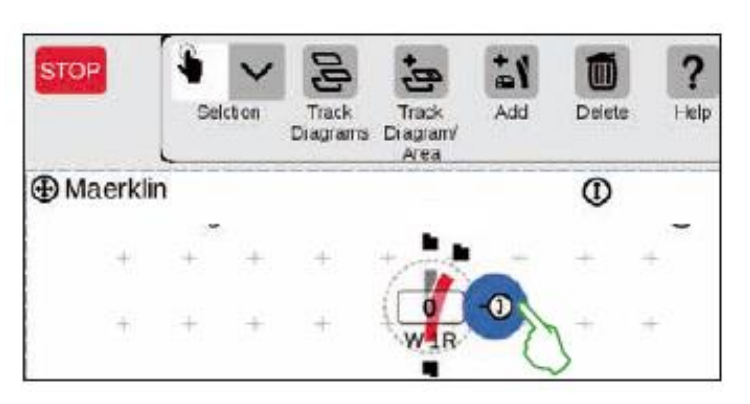

Potrzebujemy rozjazdu w linii poziomej na planowanym ekranie kontrolnym schematu toru. Obrócimy go zatem o 90 stopni: Najpierw zaznaczamy rozjazd, dotykając go krótko. Ponownie zobaczysz jasnoniebieski okrąg otaczający rozjazd.

Następnie ponownie stukamy –

tym razem konkretnie w podwójną strzałkę na krawędzi rozjazdu – i przytrzymujemy dociśnięty do niej palec. Strzałka jest teraz zaznaczona niebieskim konturem (lewy obraz).

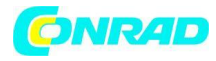

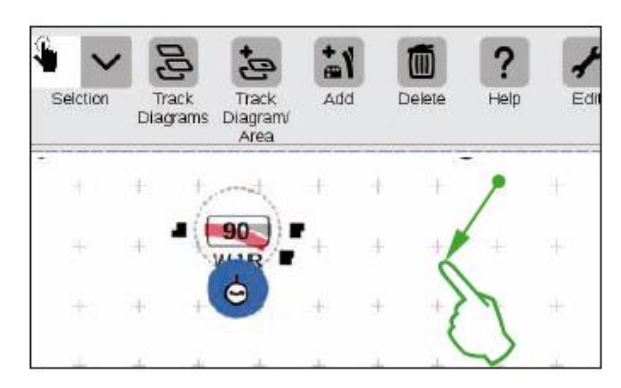

Rozjazd jest teraz w trybie rotacyjnym. Możesz teraz przesuwać palcem w górę iw dół. Rozjazd będzie się obracał zgodnie z ruchem palca. Aktualny kąt rozjazdu zostanie pokazany na symbolu rozjazdu.

Zatrzymaj się pod kątem 90 stopni.

**Wskazówka:** Im dalej od rozjazdu przesuniesz palcem po ekranie, tym wolniej

będzie się obracał: W ten sposób łatwiej ustawić zamierzony kąt.

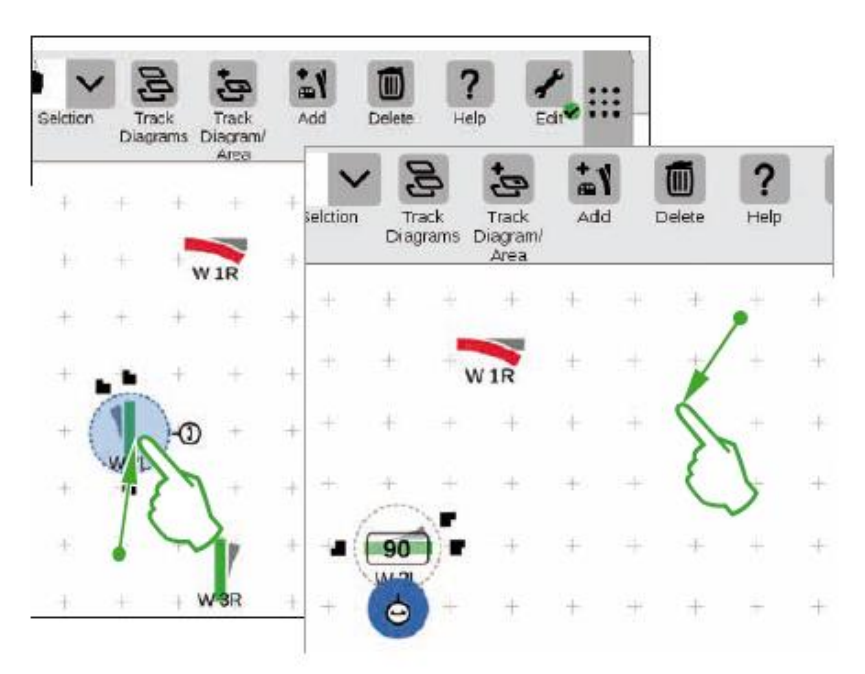

Potrzebujemy rozjazdu "W 2L" w lewej dolnej części tablicy, aby zbliżyć się do pożądanego schematu toru. Potrzebne są do tego te same kroki, jak opisano powyżej: Przeciągnij rozjazd do lewej dolnej części deski (zdjęcie po lewej), włącz tryb obracania i obróć rozjazd w kierunku poziomym pod kątem, jak pokazano na 90

stopnie (prawy obraz).

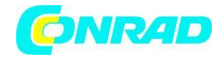

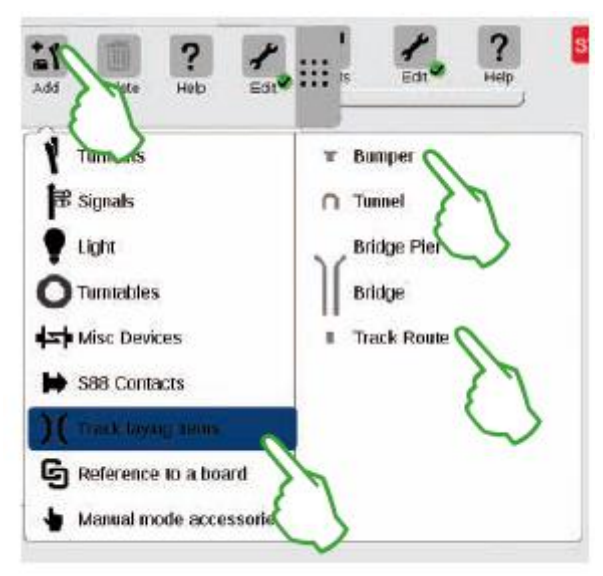

# **Dodawanie elementów do układania torów**

Potrzebujemy elementów ścieżki ścieżki, aby wygenerować atrakcyjny wizualnie diagram ścieżki. Są to elementy czysto dekoracyjne bez funkcji. Otwórz rozwijane menu za pomocą przycisku "Dodaj" na pasku narzędzi. Tutaj wybierasz "Śledź układanie elementów". W menu, które się pojawi, dotknij cztery razy "Trasa toru" i raz "Zderzak", ponieważ bocznica magazynowa jest również częścią żądanego schematu toru. Stuknij ponownie w "Dodaj" lub w obszar poza menu, aby je zamknąć.

Porada: W ten sam sposób możesz dodać

inne możliwe elementy budowy torów, takie jak tunele, elementy ustalające mostów i mosty (obraz po lewej). Wszystkie inne pozycje od rozjazdów po kontakty S88 można w ten sposób dodać i jednocześnie umieścić w kartotece pozycji.

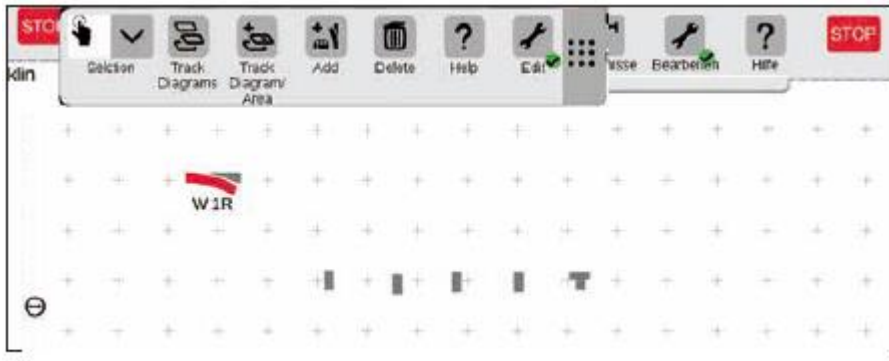

Pozycje toru i zderzak toru są automatycznie umieszczane na aktywowanej planszy funkcją add, w naszym przypadku "Maerklin".

Strona **50** z **80**

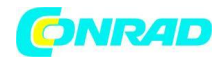

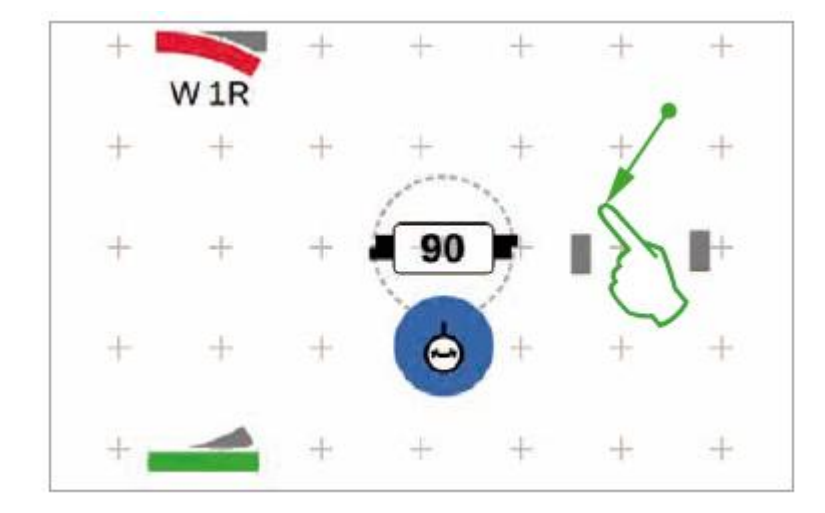

Dodawane pozycje zawsze pojawiają się na tablicy w ustalonym ustawieniu. Ponieważ w następnym kroku potrzebujemy poziomej ścieżki ścieżki, musimy ją ponownie wyrównać i obrócić do pozycji poziomej (tryb rotacji, patrz strona 22).

# **Łączenie elementów: tryb połączenia**

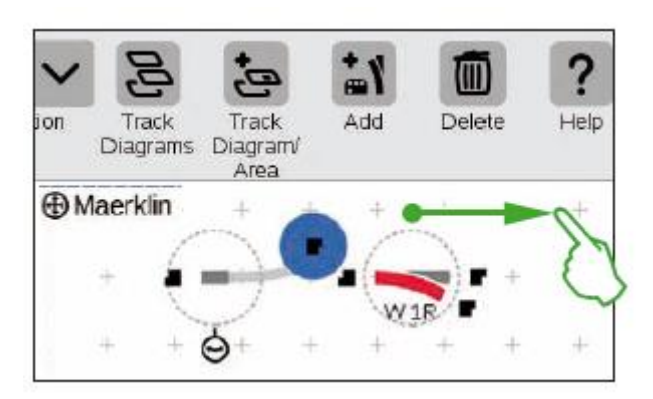

Pociągnij teraz poziomą pozycję toru w lewo obok rozjazdu "W 1R". Zobaczysz dwa czarne symbole po lewej i prawej stronie na krawędzi zaznaczonego elementu ścieżki. Są to pozycje dokowania, dzięki którym dwa elementy są ze sobą połączone. Teraz dotknij prawego symbolu, który jest oznaczony na niebiesko przez dotknięcie go: Aktywowałeś tryb połączenia (lewy obraz).

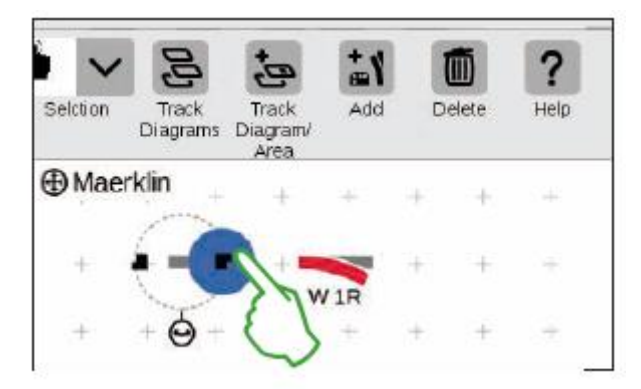

Ten symbol połączenia zaznaczony na niebiesko pociągnąć w kierunku rozjazdu (zdjęcie po lewej).

Wskazówka: ruch pociągania można wykonać palcem w dowolnym miejscu na wyświetlaczu. Dzięki temu masz doskonały widok na elementy, które mają zostać połączone.

### Strona **51** z **80**

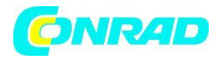

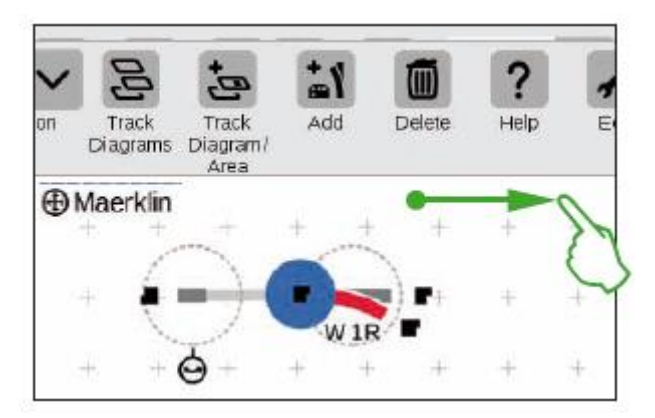

Gdy tylko dwie pozycje dokowania nałożą się na siebie, podnieś palec z wyświetlacza. Central Station 3 automatycznie tworzy połączenie szynowe pomiędzy pozycjami połączeń (zdjęcie po lewej).

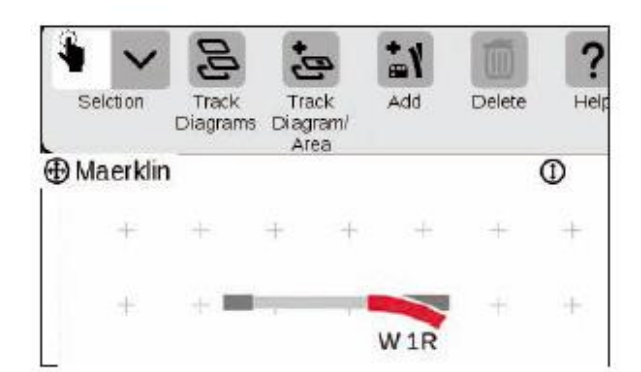

Dotknij obok rozjazdu i pozycji toru na tablicy, a wszystkie oznaczenia zostaną w ten sposób usunięte.

Widzisz tylko elementy razem z połączeniem toru (lewy obraz). Gratulacje, połączyłeś swoją pierwszą parę przedmiotów!

Wskazówka: możesz również połączyć elementy, umieszczając je blisko siebie.

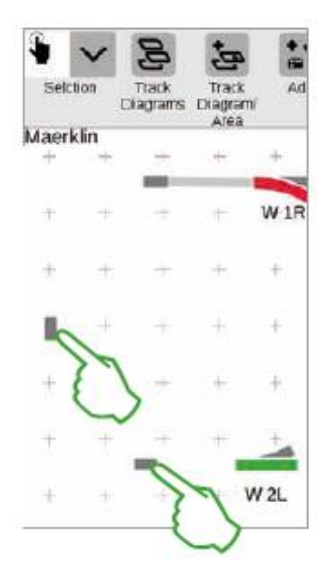

Teraz masz okazję przećwiczyć więcej połączeń: Make

podłączenie do rozjazdu "W 2L", który był już umieszczony na poprzedniej stronie. Aby to zrobić, umieść dwa elementy ścieżki już dodane, jak pokazano (lewy obraz). Musisz raz wykonać obrót o 90 stopni (patrz "Tryb rotacji" na stronie 22).

Na koniec połącz elementy, najpierw zmieniając pozycję dokowania w każdym

przypadku do trybu połączenia (zdjęcie po prawej), a następnie nawiązania połączenia (patrz "Tryb połączenia" na początku tej strony).

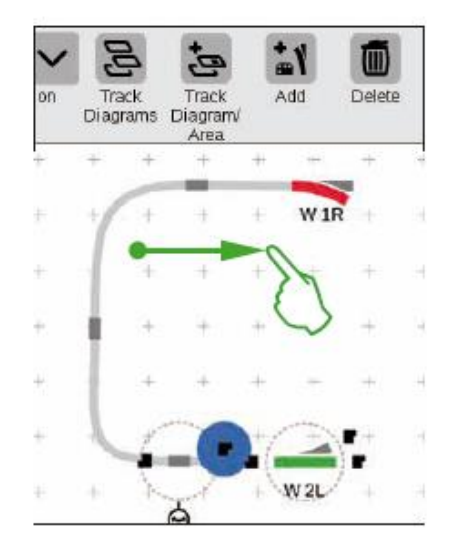

### Strona **52** z **80**

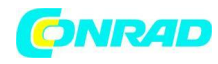

# **Łączenie rozjazdu i zderzaka toru**

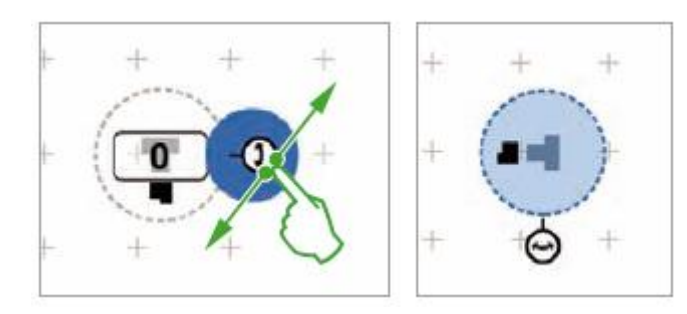

Teraz do rozjazdu górnego zostanie dołączona bocznica magazynowa. Aby to zrobić, najpierw obróć zderzak toru i element toru o 90 stopni (zdjęcia po lewej, patrz "Tryb obrotu" na stronie 22).

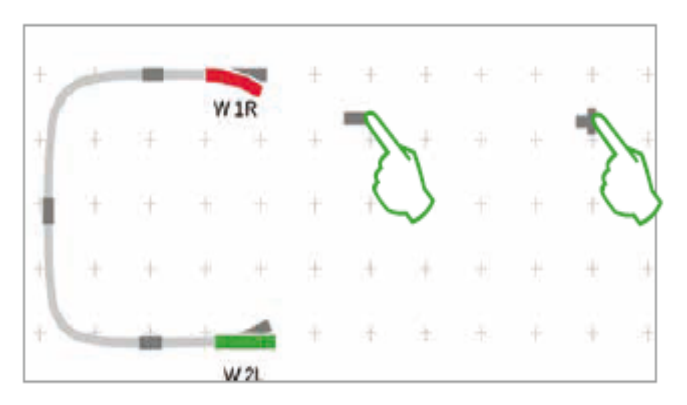

Teraz oba elementy do budowania torów są rozmieszczone tak, jak pokazano na rysunku obok.

Następnie rozjazd jest połączony z elementem toru toru (patrz "Tryb połączenia" na początku tej strony).

Następnie wykonaj połączenie pomiędzy elementem toru a zderzakiem toru (zdjęcie na dole).

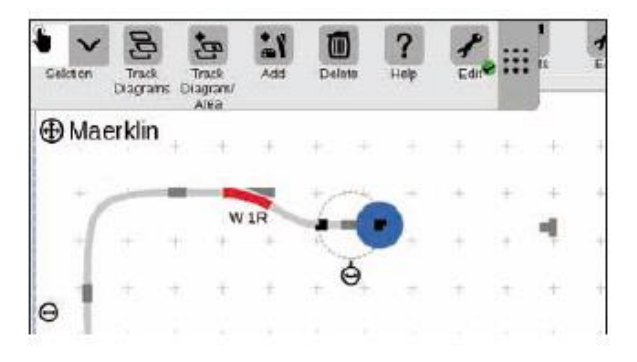

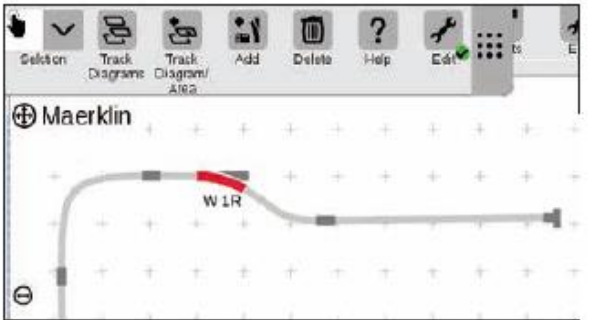

Strona **53** z **80**

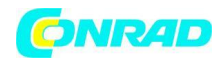

# **Ukończenie ekranu sterowania schematem toru**

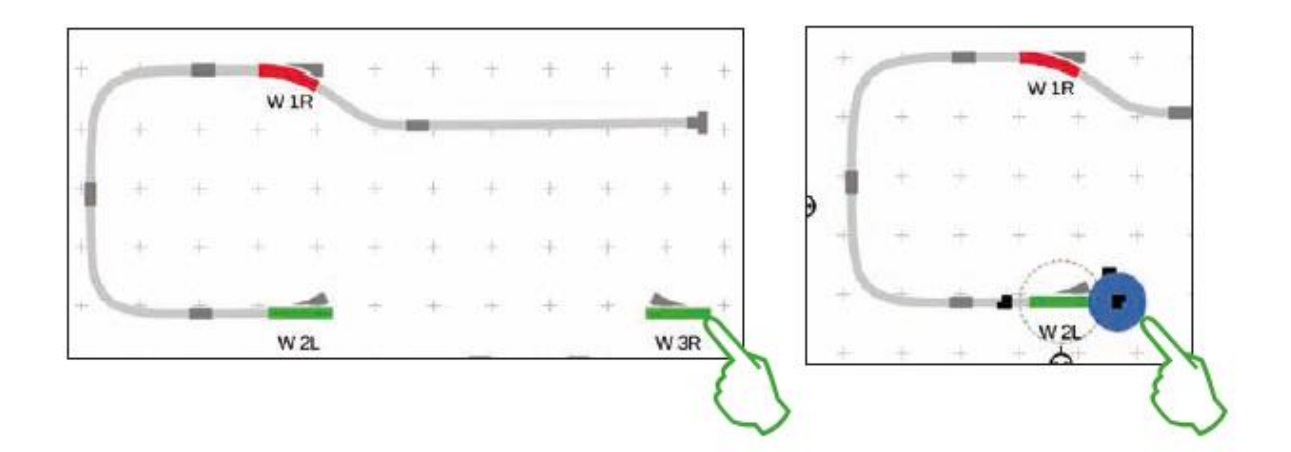

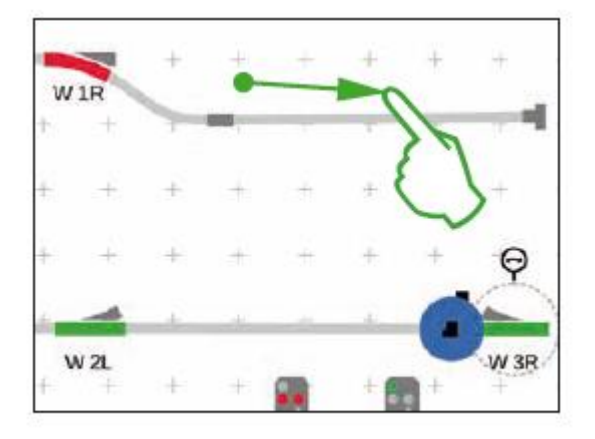

Połowa schematu toru jest teraz gotowa. Teraz jest stacja i reszta owalu: Przeciągamy rozjazd "W 3R" do prawej dolnej części deski i obracamy ją do pozycji poziomej (zdjęcie po lewej u góry), aktywujemy tryb połączenia na rozjeździe "W 2L (prawy górny obraz) i połącz je z prawym rozjazdem (lewy obraz).

Teraz drugi tor jest umieszczony na stacji i owal jest zamknięty. Aby to zrobić, dodajemy jeszcze pięć elementów ścieżki ścieżki, umieść je tak, jak pokazano poniżej, i obróć je zgodnie z wymaganiami wyrównania do prawej (dolny lewy obraz). Ostatecznie rozjazdy i elementy toru torowego są ze sobą połączone.

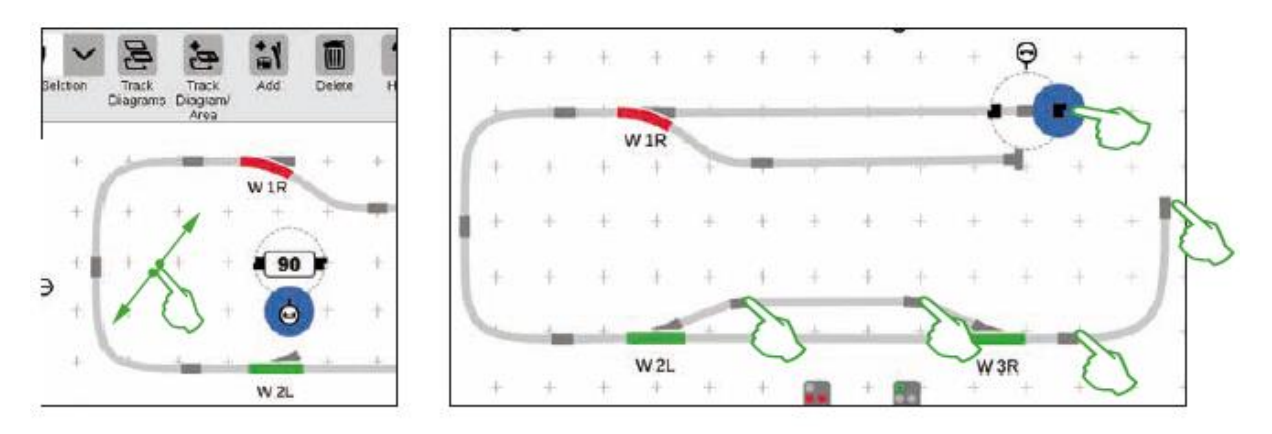

Strona **54** z **80**

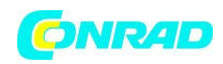

# **Dodawanie sygnałów**

Teraz przychodzą sygnały: Najpierw wciągamy sygnały na miejsce: Gdy tylko znajdą się nad prawą sekcją toru, odrywamy palec od wyświetlacza. Sygnał dokuje automatycznie na danym torze.

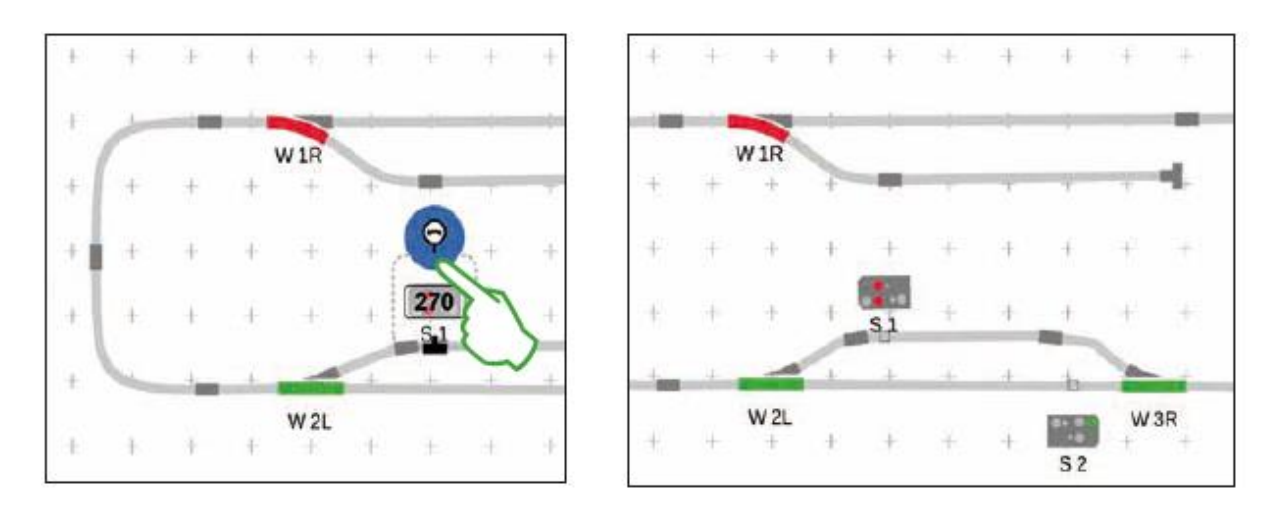

Następnie w każdym przypadku aktywujemy tryb obrotu i dostosowujemy kąt: lewy sygnał na 270 stopni (obraz lewy) i drugi sygnał na 90 stopni dla przeciwnego kierunku jazdy.

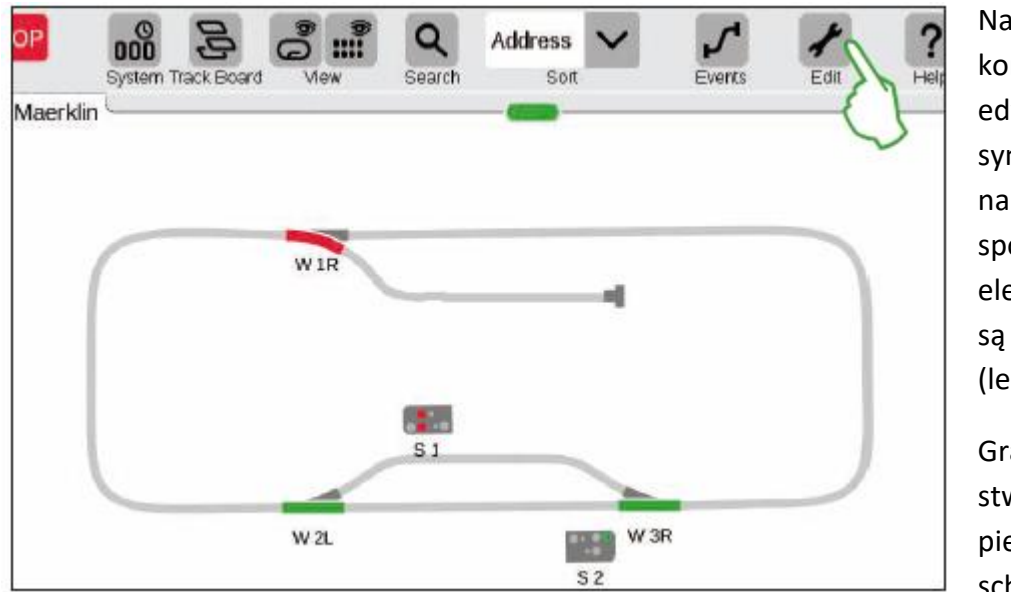

Na koniec kończysz tryb edycji, dotykając symbolu narzędzia. W ten sposób elementy ścieżki są wyłączone (lewy obraz).

Gratulacje, stworzyłeś swój pierwszy schemat toru!

Z pewnością zauważyłem, że edycja schematu ścieżki staje się nieco łatwiejsza za każdym razem, gdy wykonujesz kolejny krok.

# **Ekran sterowania schematem toru zakończony**

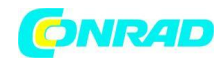

# **Opcje widoku**

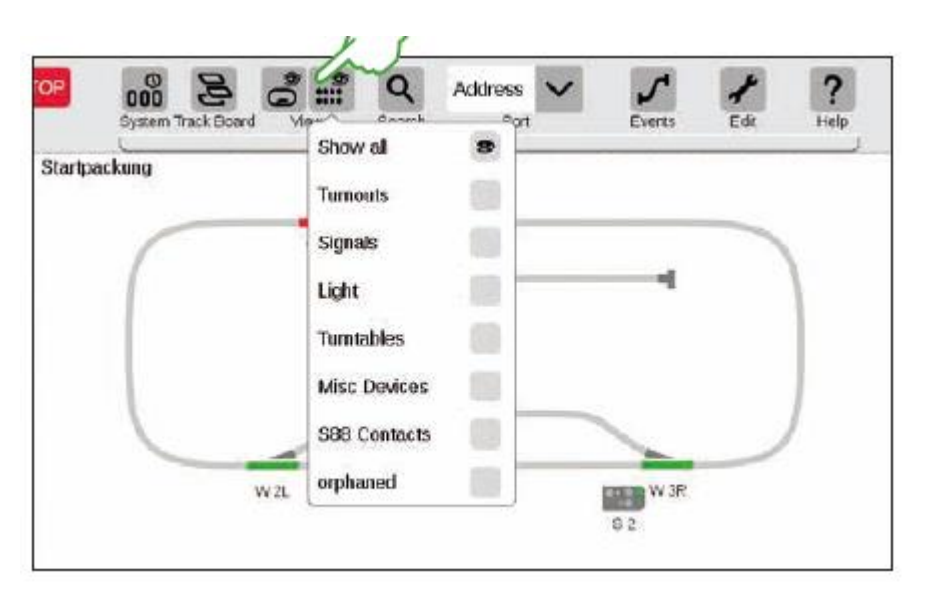

Stuknij w przycisk "Widok" na górnym pasku narzędzi, aby wyświetlić liczne opcje filtrowania. Opcja "Pokaż wszystko" jest zaznaczona w

standardowe ustawienia. Możesz uzyskać wspaniały przegląd swojej tablicy, dotykając palcem poszczególnych kategorii przedmiotów.

**STOP** 

?

# **STOP**  $\mathbf{Q}$ Address  $n<sup>0</sup>$ Maerklin **Maerkán** Startup

 $\mathcal{L}_{\text{max}}$ W<sub>2L</sub> W<sub>3R</sub> 四世  $52$ 

Przycisk "Track Board" jest bardzo przydatny w momencie obsługi ekranów kontrolnych schematu toru na kilku tablicach. Ten przycisk umożliwia przełączanie się między ekranami kontrolnymi schematu toru. Stuknij w przycisk "Track Board", aby zmienić aktywną tablicę, a następnie stuknij w żądaną tablicę: Nowa tablica jest teraz na pierwszym planie. Stuknij dwukrotnie aktywną tablicę, aby wyświetlić ją w całości.

Strona **56** z **80**

# **Zmiana aktywnego panelu**

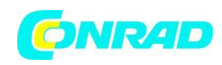

# **Wybieranie pojedynczych i wielu pozycji**

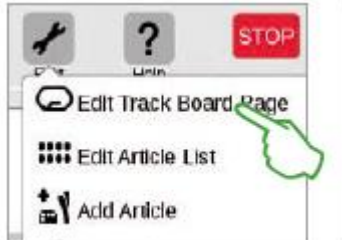

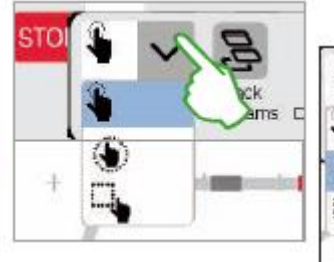

W przypadku różnych akcji konieczne jest wcześniejsze wybranie jednego lub wielu elementów. Pierwszym krokiem do tego jest zawsze aktywacja trybu edycji poprzez dotknięcie symbolu narzędzia na górnym pasku narzędzi (górny lewy obraz).

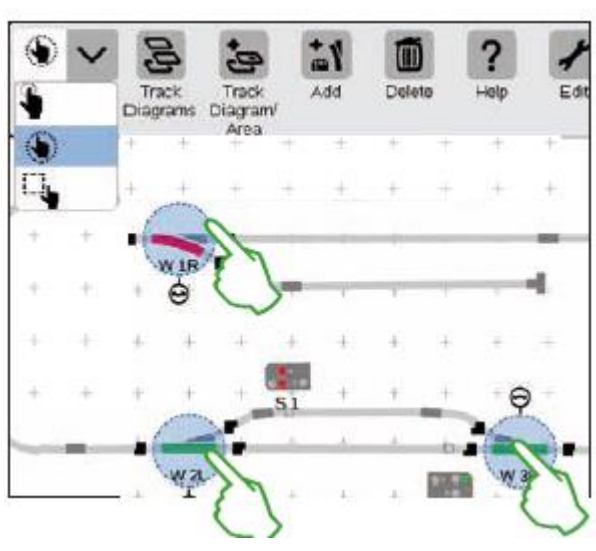

**Poszczególne pozycje** wybiera się, dotykając ich krótko: jasnoniebieski okrąg sygnalizuje wybór. Widoczna będzie podwójna strzałka dla trybu obracania i pozycje dokowania dla trybu połączenia.

Jest to pierwsza opcja w rozwijanym menu pokazanym powyżej.

**Wiele elementów** wybiera się, dotykając przycisku wyboru w lewym górnym rogu paska narzędzi edycji i wybierając drugą opcję z menu rozwijanego, rękę w kółku (środkowy obrazek powyżej). Następnie dotknij wszystkich obiektów w rzędzie, które chcesz uwzględnić w zaznaczeniu (górny prawy obraz).

Strona **57** z **80**

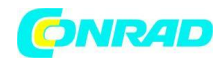

## **Wybór obszaru**

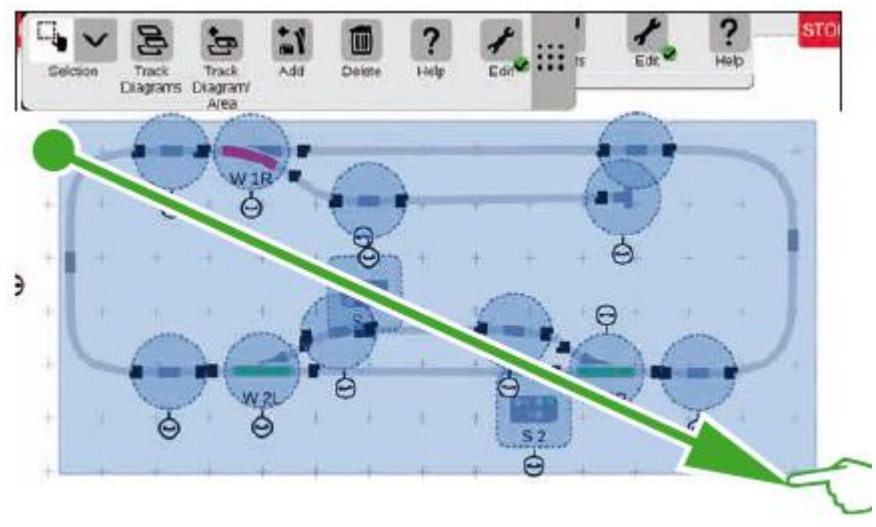

Zaznaczeniem obszaru możesz oznaczyć całą planszę lub dowolną jej część. W tym celu dotknij przycisku "Wybór" w lewym górnym rogu paska narzędzi edycji.

Z menu rozwijanego wybierz najniższą opcję wyświetlaną za pomocą

kwadrat.

Teraz dotknij punktu narożnego obszaru, który chcesz wybrać, przeciągnij palec do przeciwległego punktu narożnego i podnieś palec z wyświetlacza.

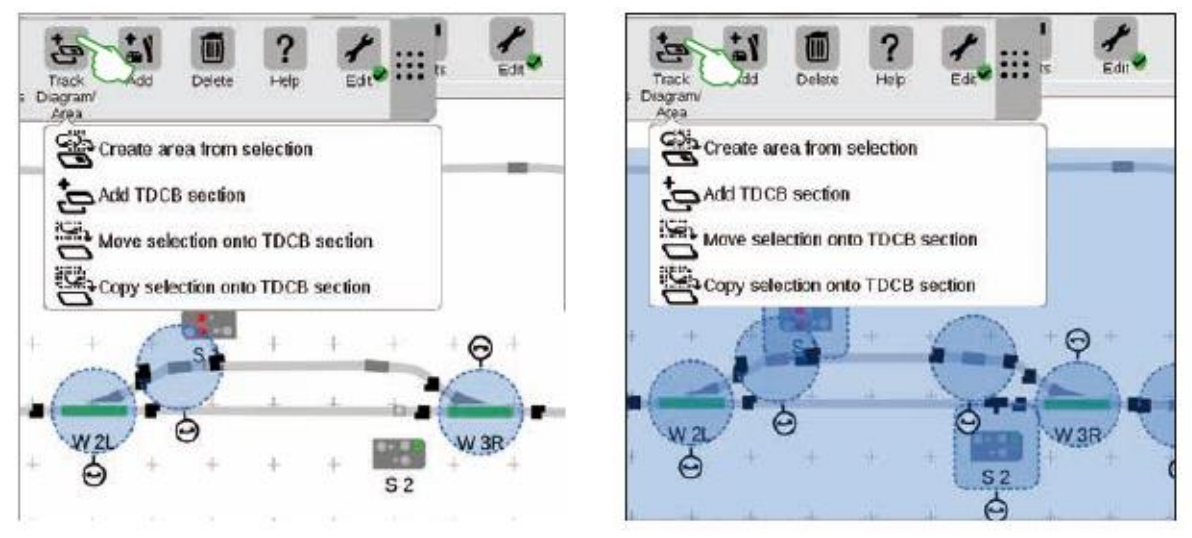

# **Tworzenie obszaru z zaznaczenia**

Jak tylko wybierzesz kilka pozycji (lewy obraz) lub obszar (prawy obraz), jak opisano na poprzedniej stronie, inne opcje wcześniej wyszarzone mogą być aktywowane w rozwijanym menu dla przycisku ("Track Diagram/ Area"): "Utwórz obszar z zaznaczenia", "Przenieś zaznaczenie do sekcji TDCB" i "Kopiuj zaznaczenie do sekcji TDCB".

Strona **58** z **80**

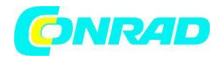

 $000$ 

#### **www.conrad.pl**

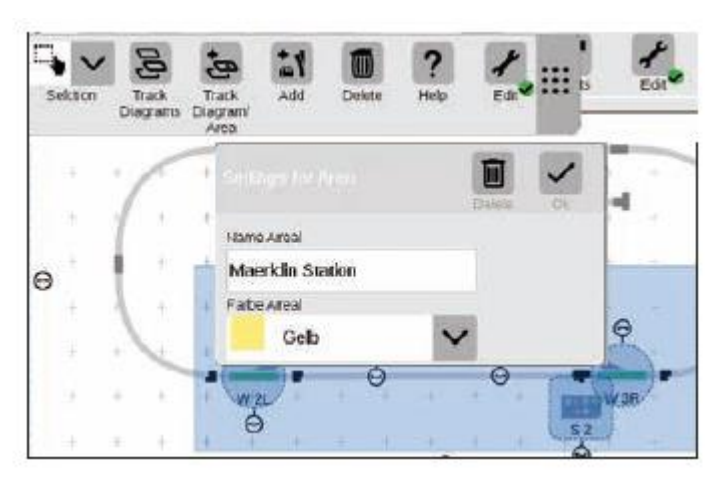

Address

用

 $W2$ 

Musisz wybrać obszar, aby utworzyć obszar. W tym przykładzie tworzymy obszar z dwuwymiarowej stacji, która została wybrana (patrz lewy obrazek). W tym celu otwórz odpowiednie menu rozwijane, dotykając palcem przycisku "Diagram śladu/Obszar" i wybierz tam "Utwórz obszar z zaznaczenia". W włączonym szablonie wpisów nadaj obszarowi nazwę, wybierz jego kolor i potwierdź przyciskiem "Ok".

Następnie zaznaczona sekcja jest trwale zaznaczona kolorem

wybrany. Wszystkie przedmioty w danym obszarze są również łatwe do rozpoznania na liście przedmiotów dzięki kolorowi.

**Przenoszenie i kopiowanie zaznaczenia do sekcji TDCB**

 $W32$ 慶朝

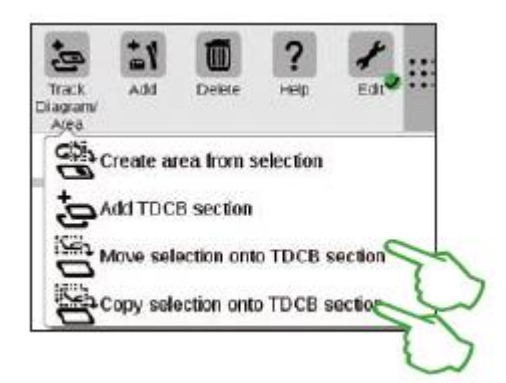

Dzięki tej funkcji możesz uzyskać większy przegląd bardziej złożonych układów, skopiować zaznaczenie do nowej tablicy (prawy górny obraz) lub przenieść zaznaczenie na nową tablicę (prawy obraz). Nowa tablica została nazwana "Stacja Maerklin".

Twój układ jest w ten sposób rozłożony na dwie plansze, ale te dwie plansze pozostają ze sobą logicznie połączone – nic nie zmienia się w funkcji.

Przejścia między dwiema planszami są tutaj symbolizowane przez dwie cyfry "1" i "2".

Strona **59** z **80**

?

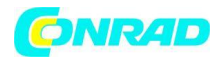

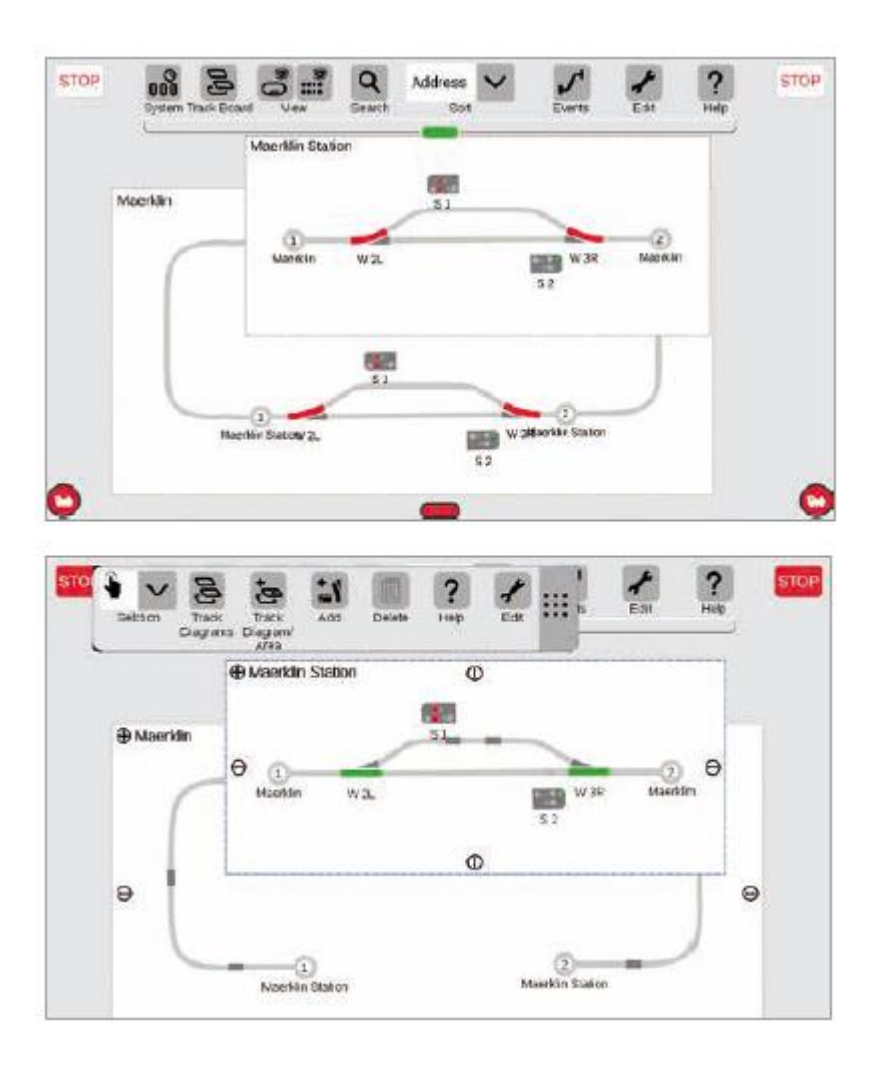

# **Przełączanie rozjazdów i sygnałów**

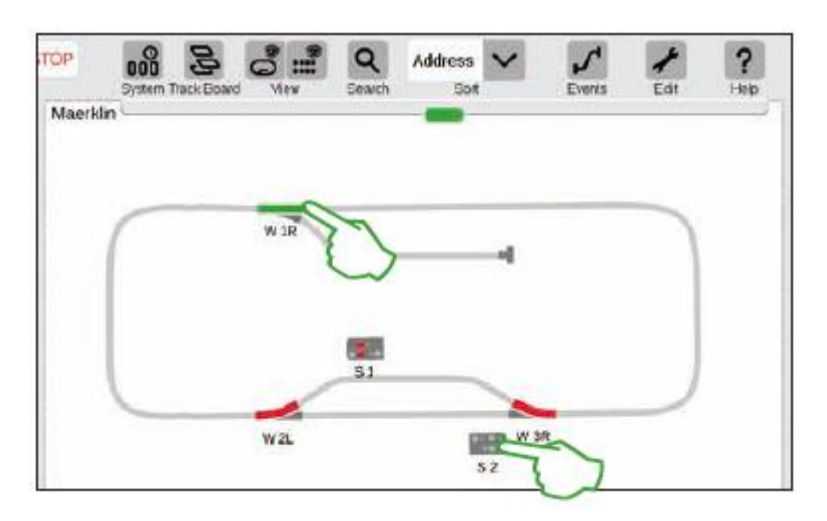

Możesz przełączać wszystkie elementy solenoidów, takie jak rozjazdy i sygnały, bezpośrednio na ekranach sterowania schematem toru: wystarczy dotknąć odpowiedniego symbolu.

Wskazówka: Upewnij się, że przycisk STOP nie jest aktywny. Tor musi być zasilany prądem, aby przełączać elementy elektrozaworu.

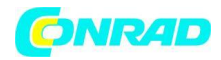

## Tworzenie i edycja wydarzeń

# Tworzenie tras . Procedury programowania i przełączania

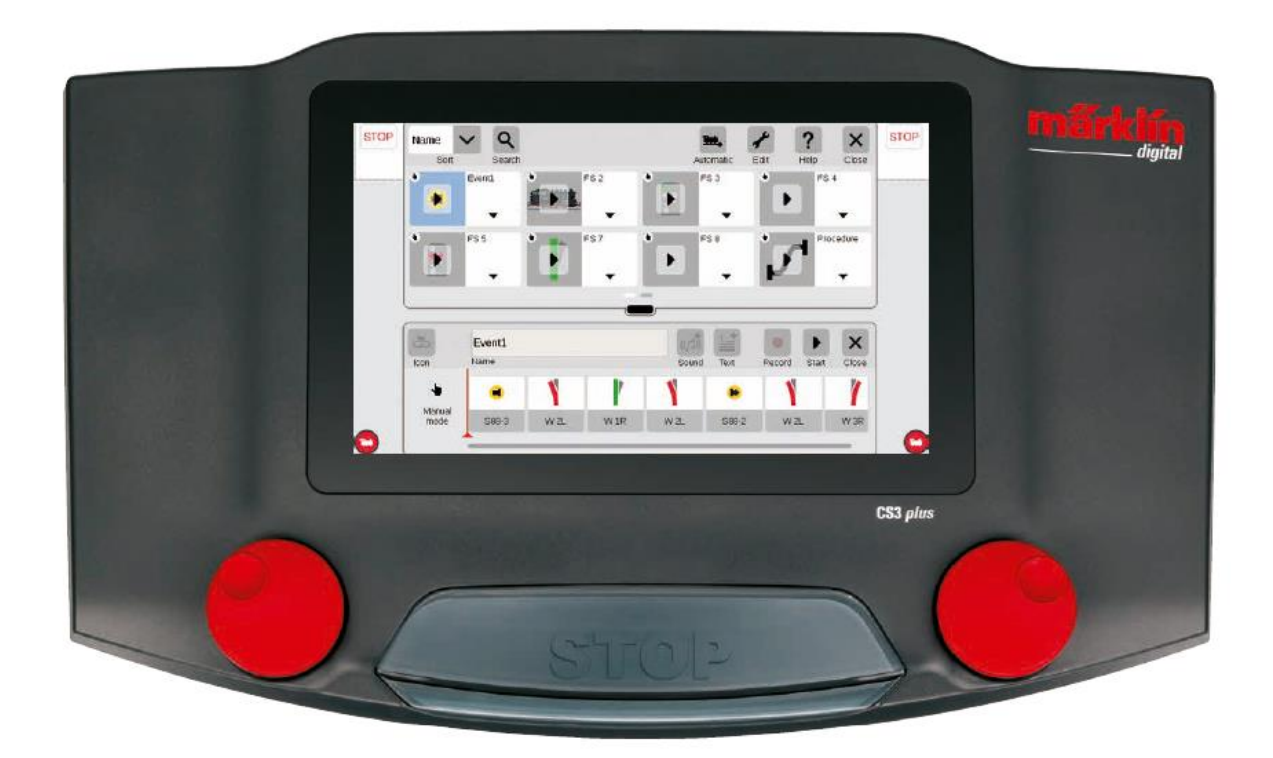

Strona **61** z **80**

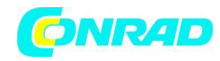

# **Edycja ustawień / Szybkość**

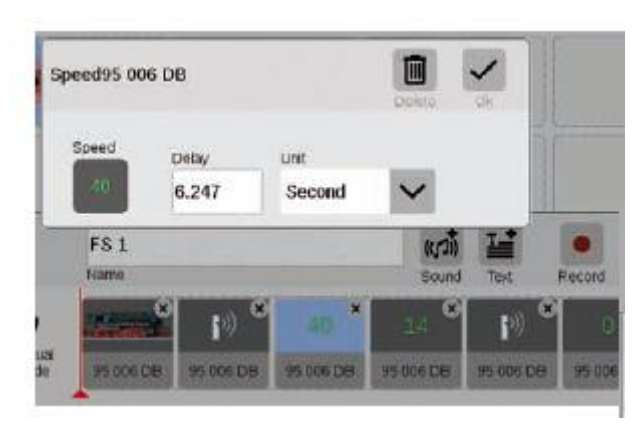

W ten sposób działa dostosowywanie ustawień:

Wywołaj pozycję "Edytuj zdarzenie" i naciśnij odpowiednią procedurę. Zdarzenie przechodzi w tryb edycji, co można rozpoznać po małych znakach "x" w kwadracikach powyżej po prawej stronie.

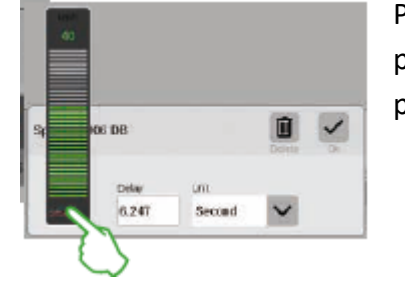

Prędkość lokomotywy można zmienić w ten sposób za pomocą wpisu wartości (powyżej) lub za pomocą paska prędkości.

# **Specyfikacje czasowe / Opóźnienia wprowadzania**

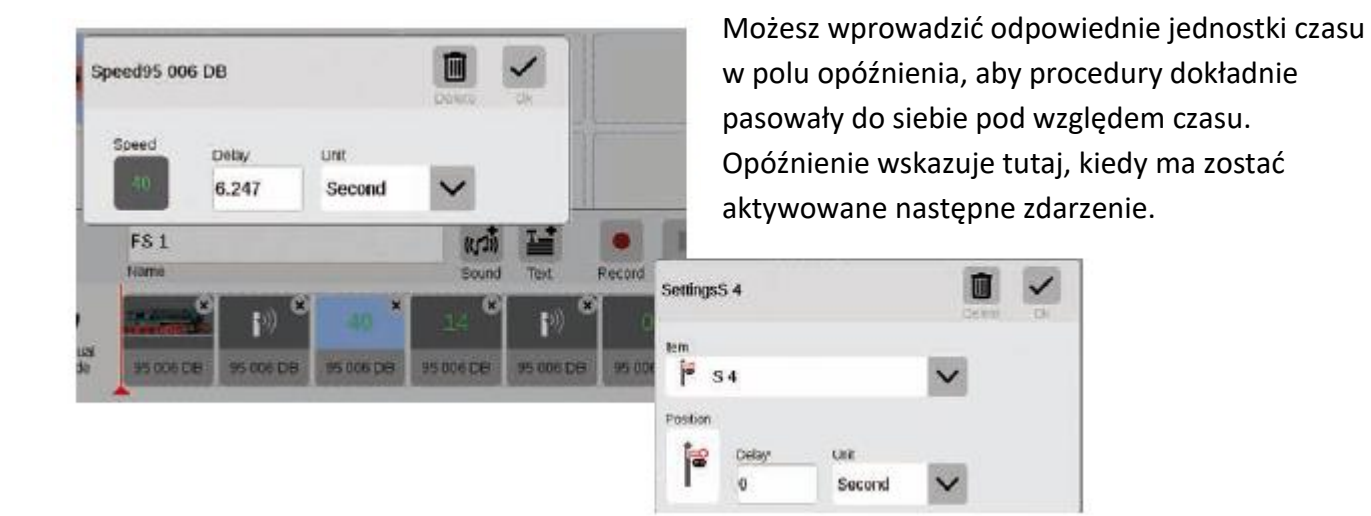

#### Strona **62** z **80**

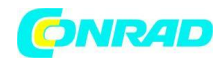

# **Dodawanie informacji tekstowych**

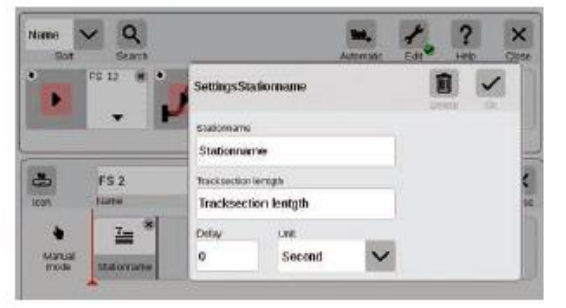

Wraz z pozycją "Tekst" dostępny jest komponent, który umożliwia wprowadzenie informacji, kiedy masz kursować pociągi według rozkładu.

Searc

## Sortowanie wydarzeń

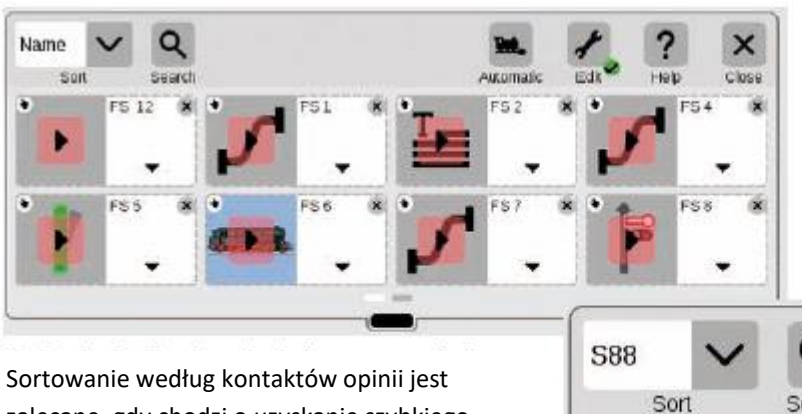

Sortowanie według kontaktów opinii jest zalecane, gdy chodzi o uzyskanie szybkiego przeglądu poszczególnych wiadomości o wykryciu zajętości.

Przegląd: Wszystkie utworzone trasy i procedury mogą być

posortowane dość łatwo według nazwy lub według kontaktów w ramach opinii (S88).

Po prostu dotknij menu rozwijanego w lewym górnym rogu okna.aktywowane następne zdarzenie.

Strona **63** z **80**

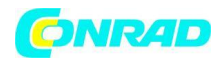

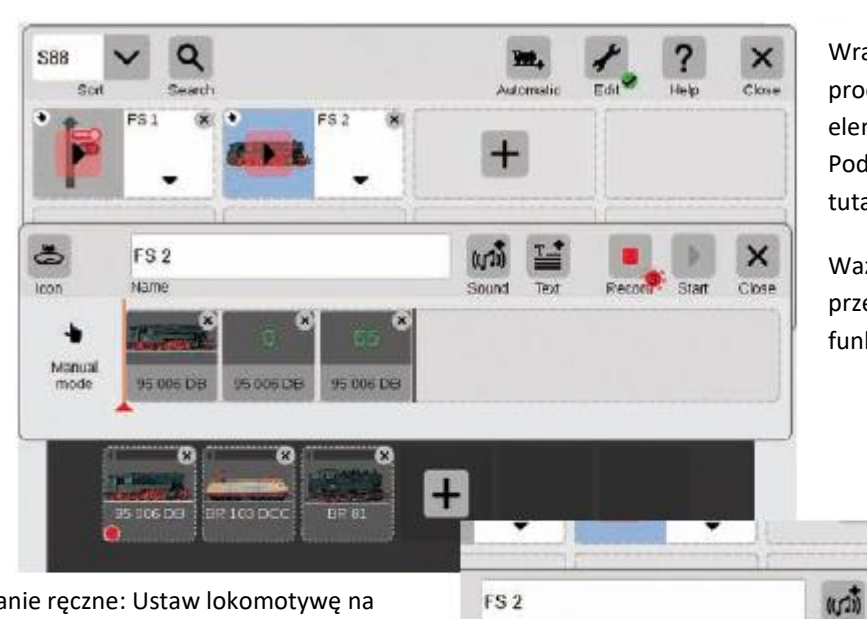

Name

95 DOG DE

95 006 DO

95 006 DB

95 006 00

Wraz z ręcznym wprowadzaniem tras i procedur, z CS3 można również zebrać te elementy za pomocą funkcji nagrywania. Podobnie jak kamera wideo, CS3 rejestruje tutaj procedurę i odtwarza ją później.

Ważne: Tylko żądana trasa może być przełączana podczas programowania z funkcją nagrywania

퍌

Percent

Nagrywanie ręczne: Ustaw lokomotywę na torze, naciśnij przycisk nagrywania, uruchom lokomotywę. Czerwona kropka sygnalizuje, że trwa nagrywanie. Pod koniec przejazdu zapisz lokomotywę i zatrzymaj nagrywanie (ponownie naciśnij przycisk). Każdy element procedury można edytować później po nagraniu (zdjęcie po prawej).

# **Tworzenie ustaleń frekwencji**

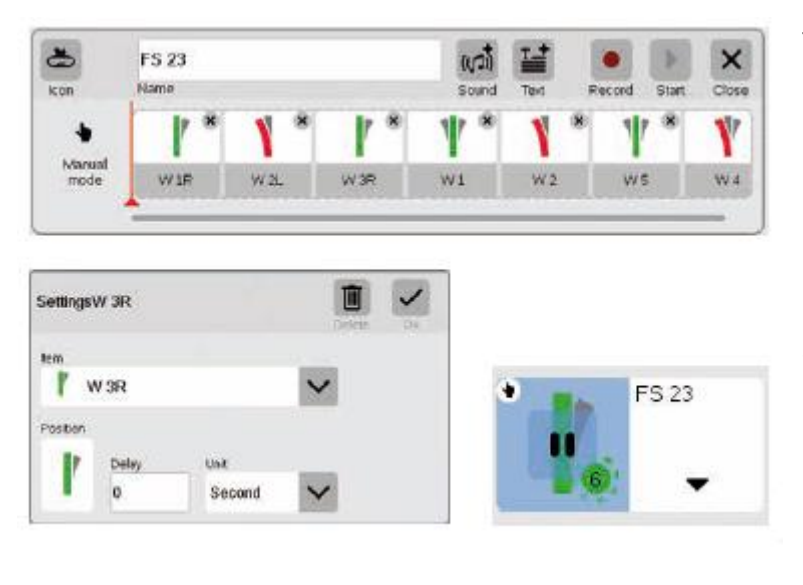

Tworzenie rozjazdów za pomocą CS3 nigdy nie było tak proste: przeciągnij poszczególne rozjazdy z listy pozycji na oś czasu i trasa jest gotowa.

Wszystkie różne rozjazdy można ustawić indywidualnie za pomocą menu "Edycja" (skrajny lewy obraz). Trasę można sprawdzić za pomocą przycisku "Start".

Strona **64** z **80**

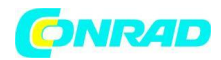

W polu trasy pojawi się zielona kropka. Ponadto informuje o aktualnym stanie kontroli procedury.

# **Programowanie procedur lokomotyw**

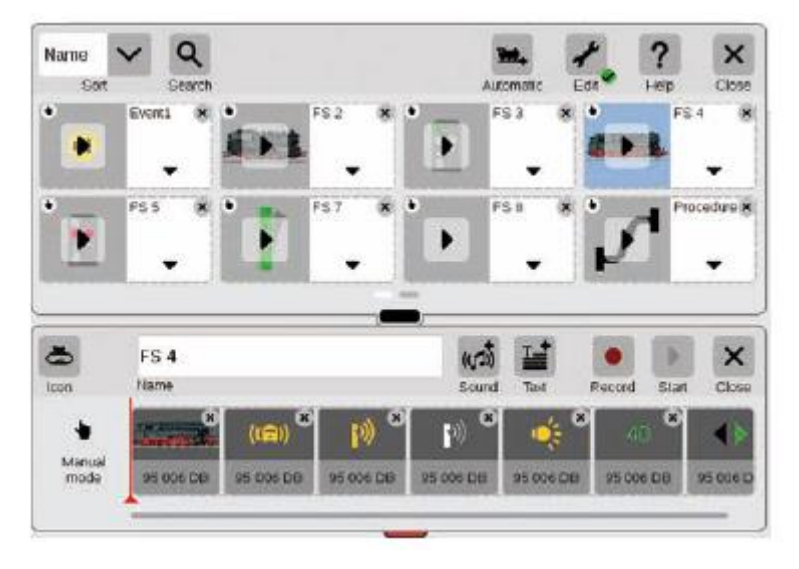

Procedury lokomotywy można również łatwo zaprogramować za pomocą CS3: Wybierz lokomotywę i przejmij różne funkcje, takie jak

"Running Sounds on" lub "Light Changeover on" z elementów funkcyjnych.

Każdą inną funkcję można ustawić indywidualnie, dotykając ikon

(zdjęcia poniżej). Cała procedura może być odtwarzana/monitorowana przyciskiem "Start".

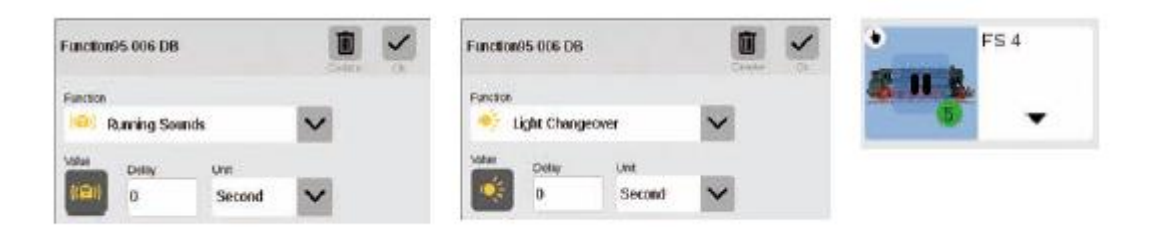

# **Kontrola procedury za pomocą kontaktów sprzężenia zwrotnego**

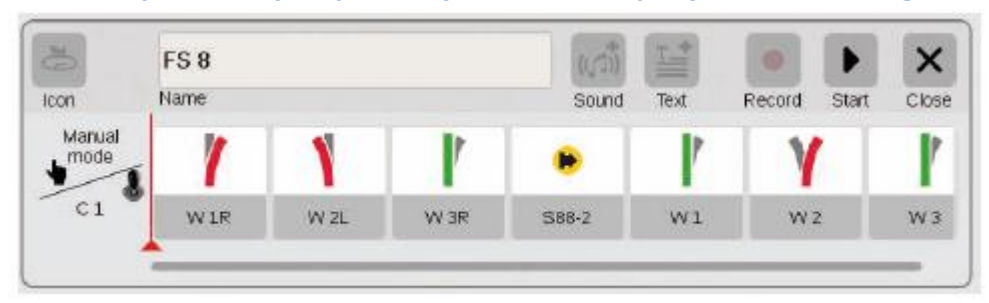

Strona **65** z **80**

Jeśli kontakty mają być używane jako aktywatory tras lub zautomatyzowanych procedur, możesz to zrobić dość łatwo w następujący sposób: Przeciągnij kontakt do pola na lewej krawędzi trasy – na przykład C1 (górny obrazek).

Następnie dotknij tego symbolu kontaktu i zdefiniuj warunki – na przykład "Wejście" (prawy obraz). Cała procedura jest następnie przełączana, gdy Kontakt 1 zgłosi zajętość.

Inne kontakty zwrotne można po kolei uwzględnić w samej procedurze (przykład: S88-2, górny obraz), przeciągając je na oś czasu.

ponownie dostosować do własnych potrzeb za

pomocą menu "Edytuj".

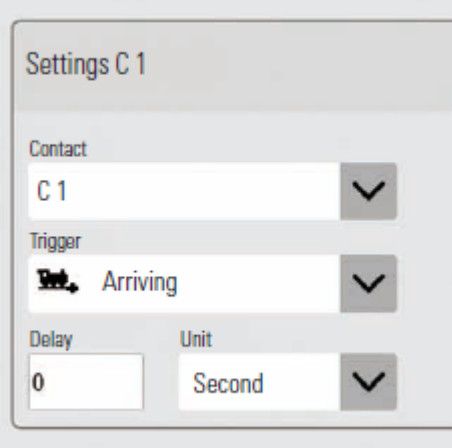

# **Kontrola procedury z kwalifikowanym wykonaniem**

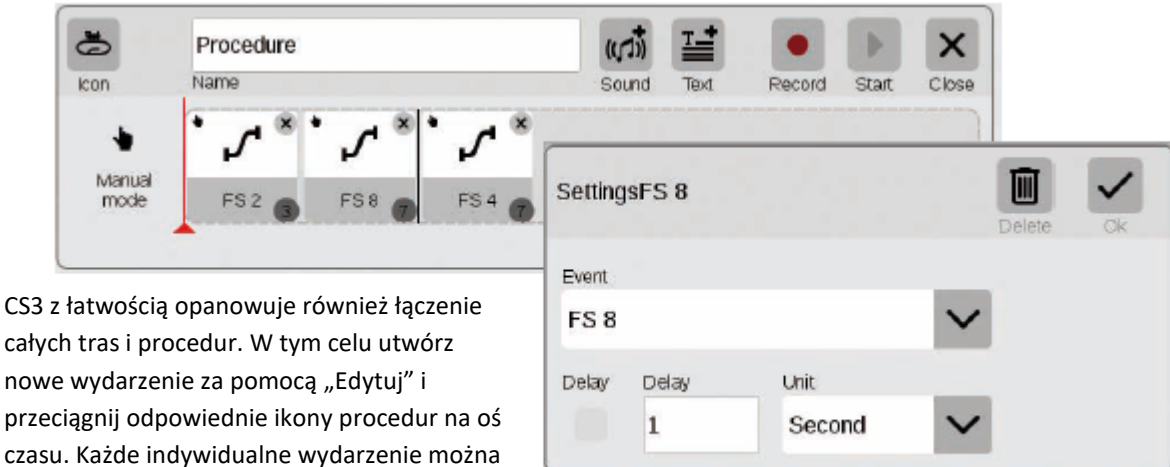

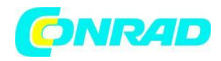

### Ustawienia systemowe

## **Dostosowywanie systemu · Dane systemowe**

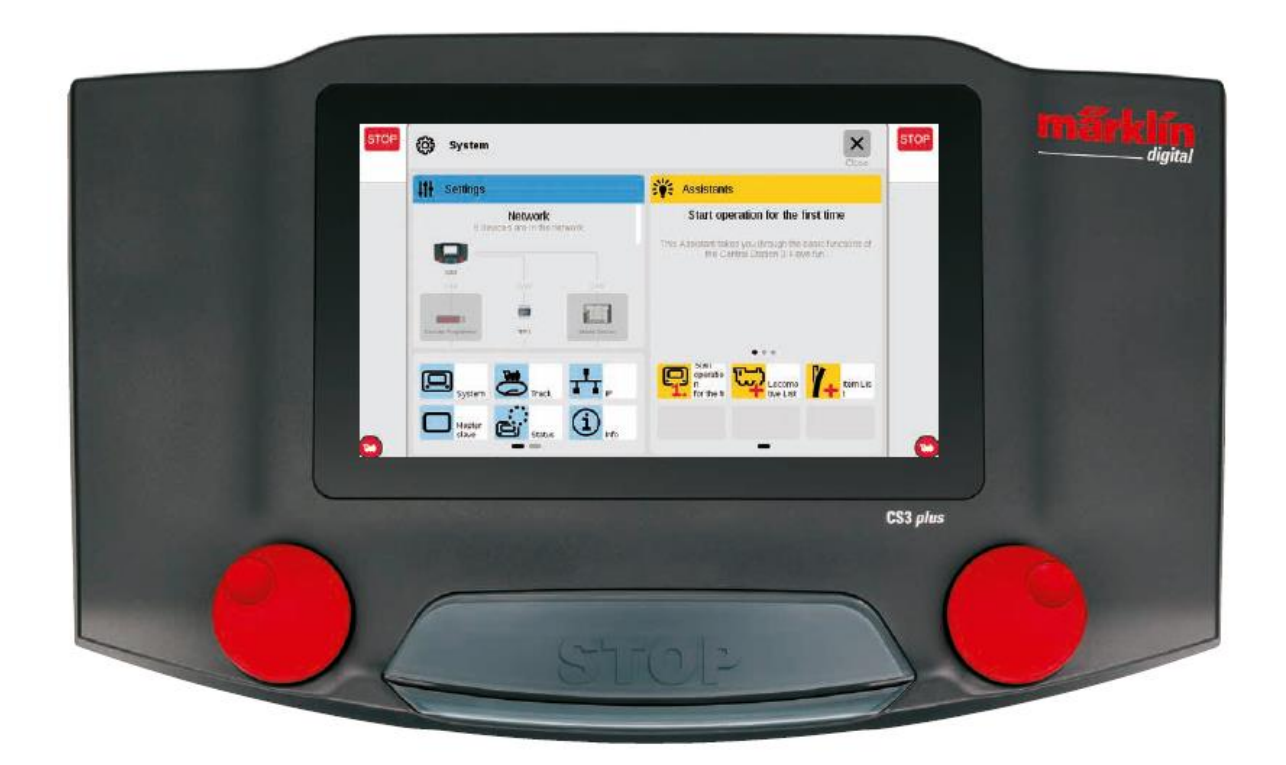

Strona **67** z **80**

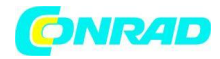

# **Wywoływanie i zmiana ustawień system**

### **Wywoływanie menu systemowego**

Do strony startowej ustawień systemowych (zdjęcie po prawej) można przejść, dotykając na pasku narzędzi listy pozycji w lewym górnym rogu przycisku "System" (patrz również strona 6).

Jednym dotknięciem palca otwórz w każdym przypadku ustawienia lub szczegółowy widok na stronie startowej.

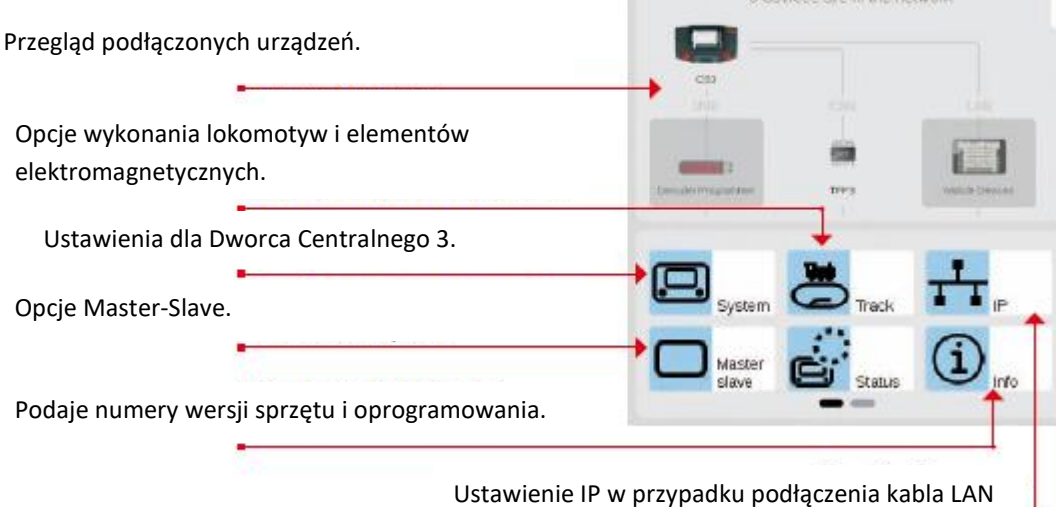

System

Settings

**Network** 

# **Sieć: przegląd wszystkich aktywnych komponentów**

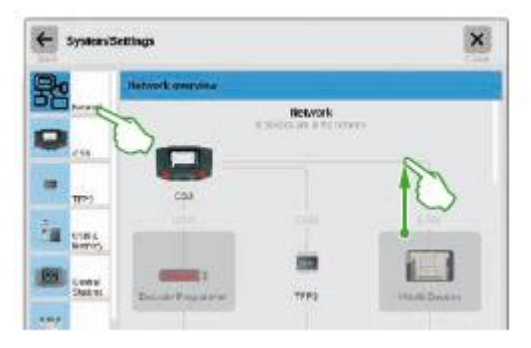

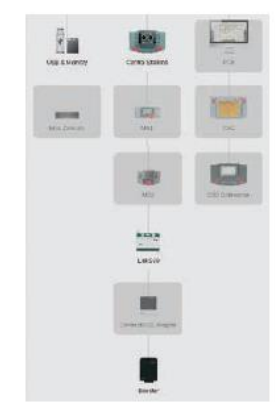

1

Przegląd sieci zawiera informacje o wszystkich podłączonych i aktywnych urządzeniach. Możesz przejść do ich ustawień bezpośrednio przez dotknięcie palcem w przeglądzie lub za pomocą kolumny menu na lewej krawędzi. Przetarcie palcem w górę przeniesie Cię do dolnych części strony (prawy obraz). Urządzenia nieaktywne są wyświetlane jako "szare".

Strona **68** z **80**

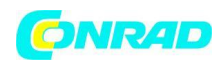

# **Dostęp do podstawowych funkcji dla Stacji Centralnej 3**

Dotknij w przeglądzie sieci lub w kolumnie menu przy lewej krawędzi symbolu CS3, aby otworzyć ustawienia systemu CS3. Do niższych części strony można dotrzeć, przecierając palcem środek wyświetlacza.

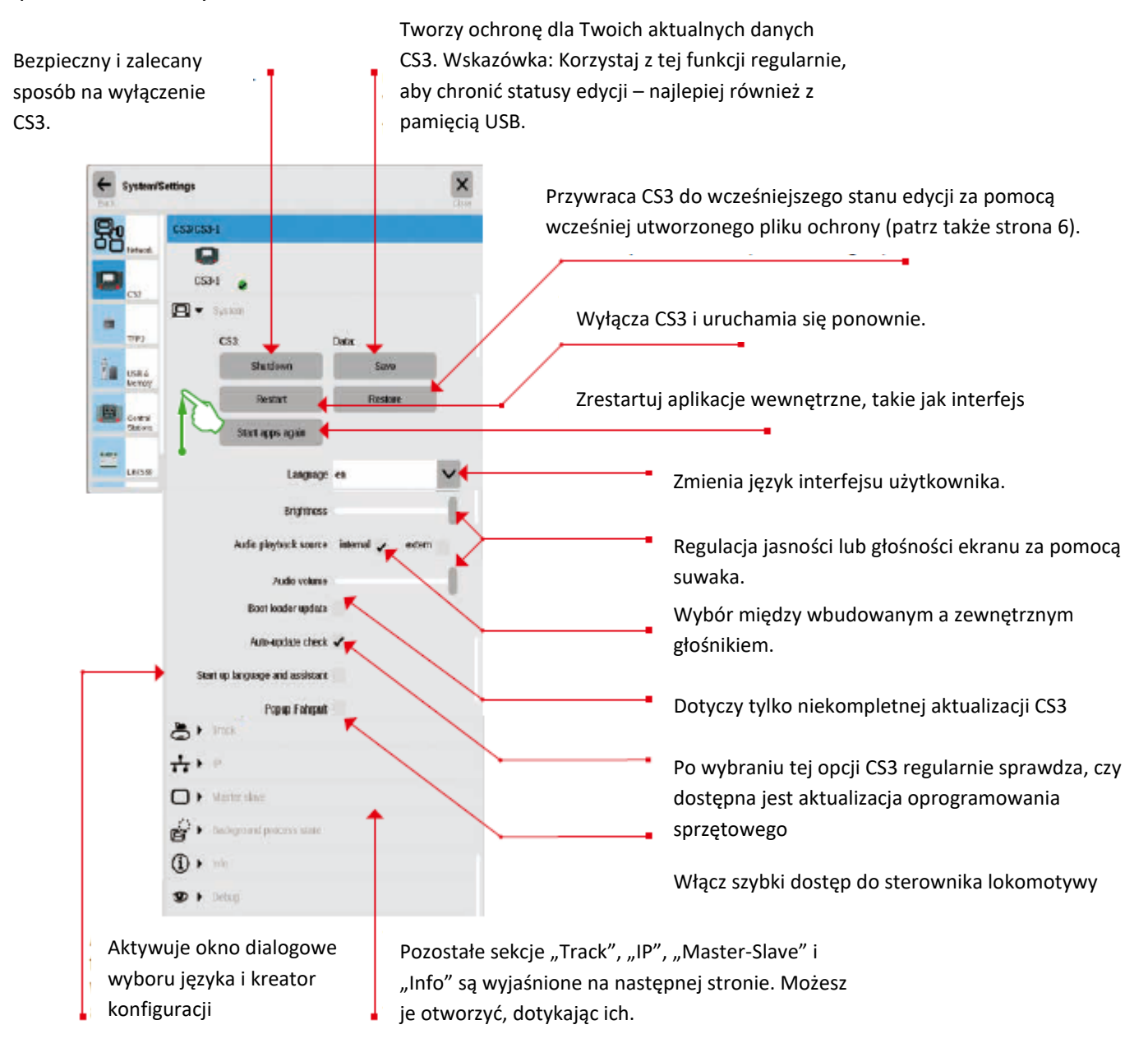

Dotknij przycisku "Wstecz" w lewym górnym rogu, aby w dowolnym momencie wrócić do strony startowej ustawień systemu. Do pozostałych opcji pokazanych w lewej kolumnie menu można również dotrzeć jednym dotknięciem palca. podczas uruchamiania CS3 przycisku "wsięcz

Strona **69** z **80**

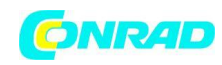

## **Wywoływanie ustawień trasy**

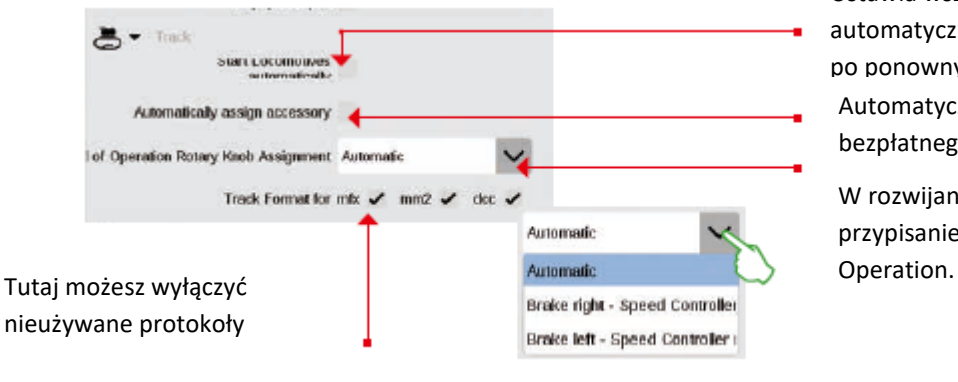

Ustawia wszystkie lokomotywy automatycznie na ostatni znany status po ponownym uruchomieniu CS3. Automatycznie przypisuje nowe elementy mfx do bezpłatnego adresu.

W rozwijanym menu możesz zdefiniować przypisanie pokrętła sterującego w trybie World of

## Wyświetlanie ustawień IP

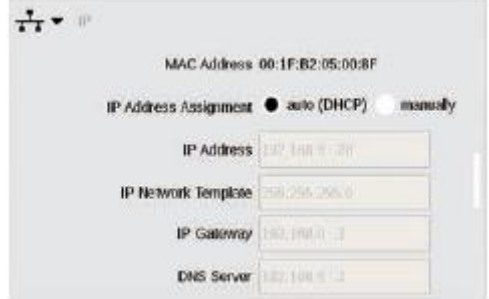

# Ta opcja jest dostępna po podłączeniu Central Station 3 do routera za pomocą kabla LAN. Tutaj masz wybór, czy

CS3 ma pobierać niezbędne adresy sieciowe z routera, czy też masz wprowadzać dane ręcznie.

Ustawienia Master-Slave

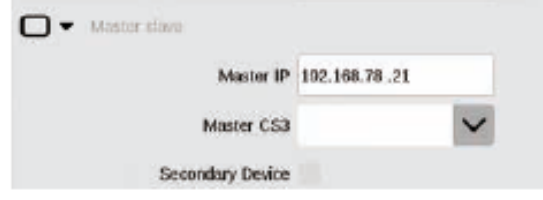

Ta sekcja nabiera znaczenia, gdy używany jest więcej niż jeden CS3 lub CS3 plus:

Tutaj ustawiasz, który CS3 jest urządzeniem głównym (Master) i czy to urządzenie jest urządzeniem dodatkowym, czy podrzędnym.

# Sekcja informacyjna

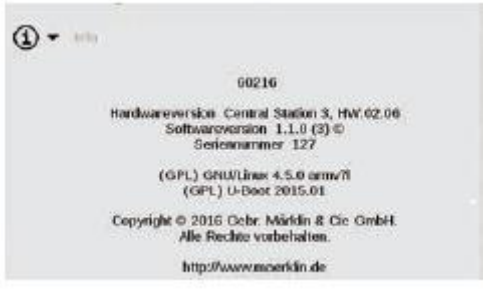

Wersja sprzętu i oprogramowania CS3 oraz informacje prawne są pokazane w sekcji informacyjnej.

Strona **70** z **80** GFP3 – Dane

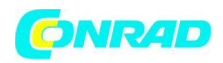

GFP3 (Track Format Processor 3) dostarcza informacji o bieżących danych pomiarowych dla układu i CS3. Przeciągnięcie palcem w górę przeniesie Cię do dolnych części strony, w tym do ustawień (zdjęcia poniżej).

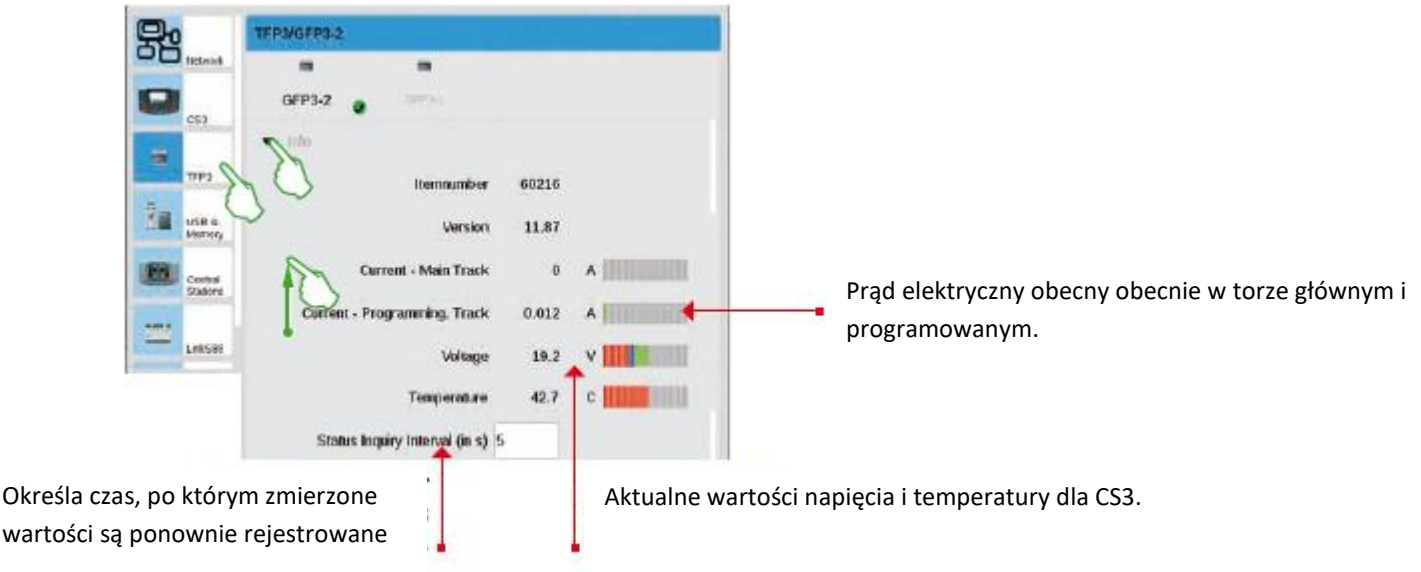

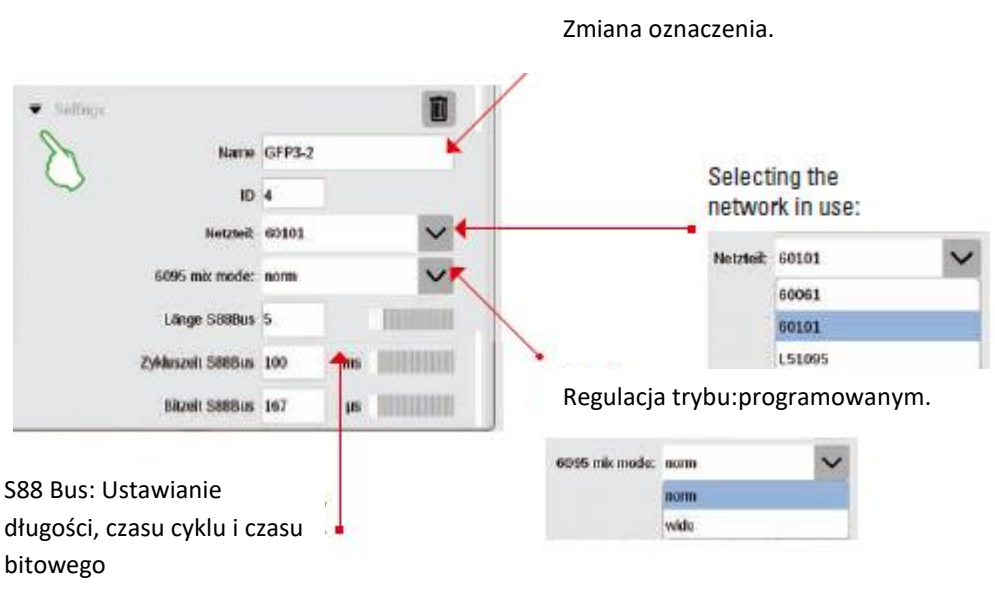

# **GFP3 – Ustawienia**

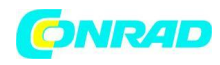

# **Zarządzanie połączeniami USB i pamięcią**

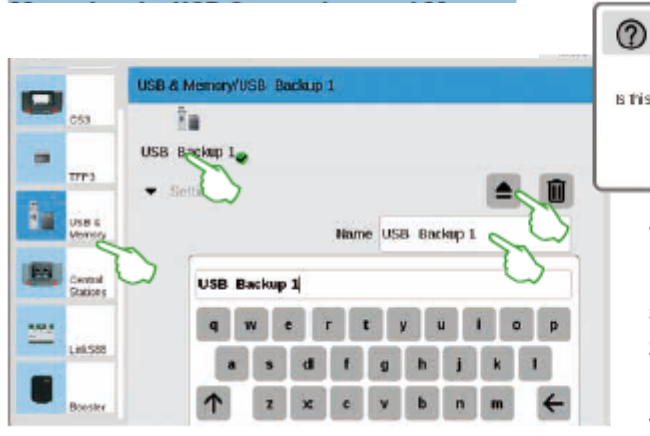

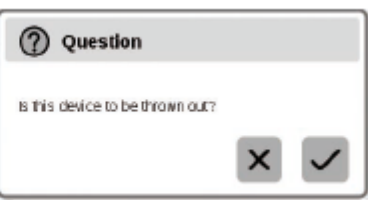

W tej sekcji zobaczysz urządzenia USB podłączone do CS3. Dotykając palcem przełączaj się między urządzeniami w pierwszym wierszu. Stuknij w odpowiednie pole nazwy, aby przypisać nazwę opisową. Dotknij ikony wysuwania, aby usunąć urządzenie USB (mały obraz).

Wskazówka: Zawsze używaj tej opcji wysuwania, aby zapobiec utracie danych na pamięci USB przed ponownym wyjęciem pamięci USB z CS3.

## **Stacje centralne: integracja innych sterowników CS**

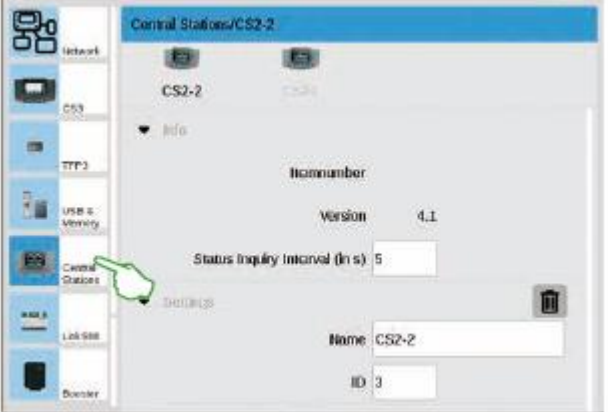

starego urządzenia.

Możesz przypisać indywidualne oznaczenie w ustawieniach Stacji Centralnej. Co więcej, możesz ustawić częstotliwość, z jaką sprawdzany jest stan urządzenia.

Ustawienie standardowe: co pięć sekund.

Identyfikator jest przydzielany automatycznie. W przypadku nowego urządzenia zastępującego wadliwe urządzenie, wprowadź tutaj wartość dla
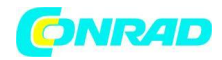

**www.conrad.pl**

## **Linkowanie S88**

W ustawieniach Link S88 definiujesz interwał, jak często moduł sprzężenia zwrotnego pyta o status.

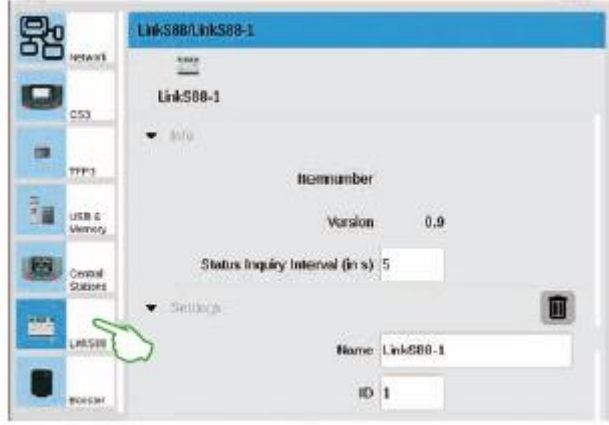

Standardowo: co pięć sekund. Tutaj również możesz zmienić oznaczenie.

CS3 automatycznie przypisuje identyfikator.

W przypadku nowego Link S88 zastępującego wadliwą jednostkę, wprowadź tutaj wartość dla starej jednostki.

#### Konfiguracja połączeń wzmacniacza

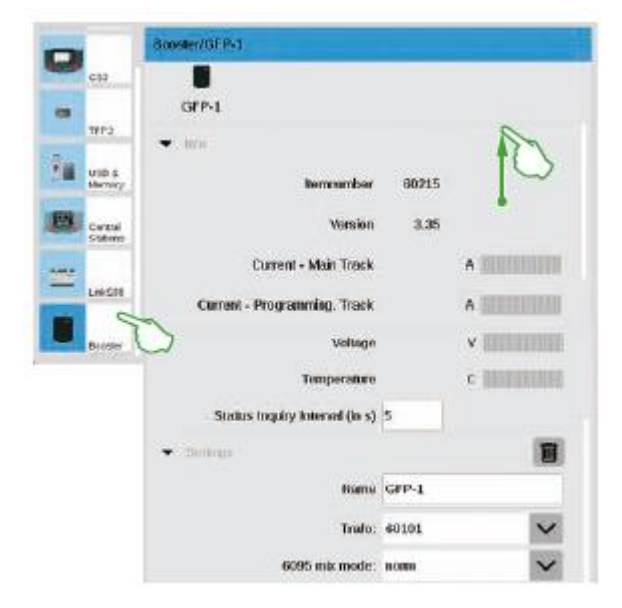

Możesz zmienić interwał pomiędzy dwoma zapytaniami o status w ustawieniach Booster. Standardowo: co pięć sekund. Ponadto można indywidualnie ustawić oznaczenie, używany transformator i żądany tryb miksowania. Przetrzyj palcem w kierunku górnej krawędzi ekranu, aby zobaczyć dolne sekcje strony.

#### Strona **73** z **80**

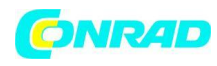

# **Integracja jednostek sterujących Connect 6021**

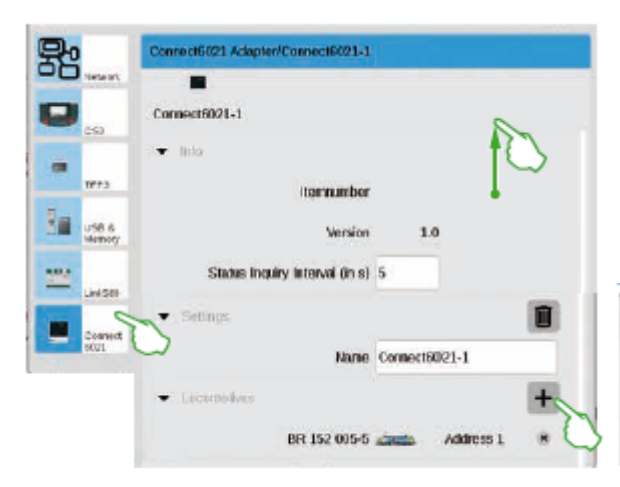

W razie potrzeby możesz dostosować interwał zapytań o status w segmentach informacji i ustawień. Stuknij w symbol plusa w Segment "Lokomotywy" w celu dodania lokomotyw.

Wybierz stuknięciem palca w włączonym oknie wyboru (mały obrazek). Dodane lokomotywy pojawią się później na najniższej pozycji (lewy obrazek).

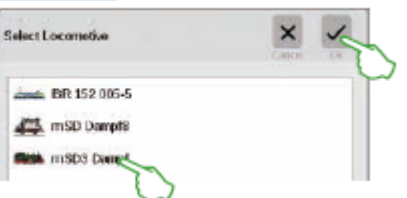

Usuwanie ustawień urządzenia nie jest już wymagane

CS3 zapamiętuje ustawienia dla każdego urządzenia, które było z nim kiedyś połączone. Przewaga:

Możesz oddzielić wszystkie urządzenia od CS3 bez utraty ich ustawień. W razie potrzeby możesz usunąć te ustawienia z koszem na śmieci. Ikonę tę można znaleźć w ustawieniach systemowych w sekcji "Ustawienia" dla każdego urządzenia. Usuwasz dane urządzenia, dotykając ikony palcem. To urządzenie nie będzie już wyświetlane w ustawieniach systemu.

Strona **74** z **80**

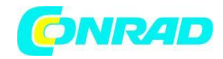

## **Aktualizacja za pomocą pamięci USB**

Jeśli nie masz połączenia sieciowego, aby zaktualizować CS3, możesz również pobrać aktualizację do najnowszej wersji oprogramowania za pomocą pamięci USB.

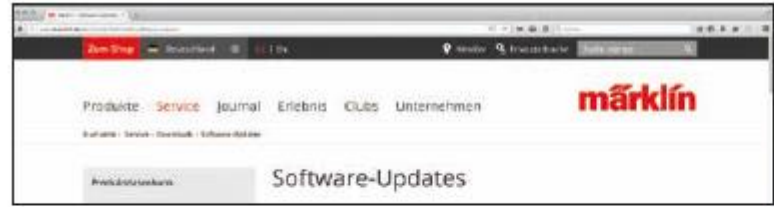

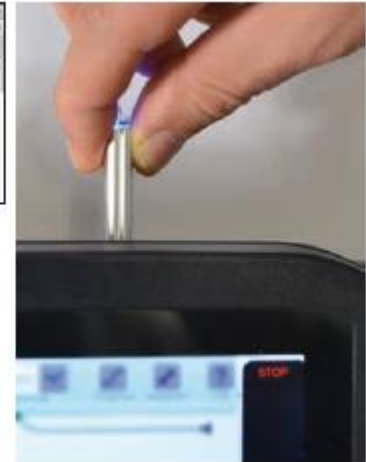

W tym celu pobierz plik obrazu ze strony internetowej Märklin (http://www.maerklin.de/de/service/downloads/cs3-updates/) i zapisz go w głównym rejestrze pamięci USB. Po podłączeniu pamięci USB do CS3 zachowaj cierpliwość przez około 10 do 15 sekund. CS3 automatycznie rozpozna nową wersję oprogramowania na pamięci USB i zasygnalizuje to małą czerwoną kropką na ikonie "System".

Pozostałe kroki są takie same, jak w przypadku aktualizacji z siecią. W tym celu skorzystaj z opisu na stronie 6

# **Regularne tworzenie kopii zapasowych**

CS3 przechowuje wpisy i regulacje w sposób ciągły sam w ciągu kilku sekund.

Twoje dane są zatem bezpieczne nawet w przypadku awarii zasilania lub twardego resetu. Zalecamy regularne tworzenie kopii zapasowych, również na pendrive'ach. Na przykład kopie zapasowe bardzo ułatwiają cofanie obszernych zmian poprzez przywrócenie wcześniejszego stanu edycji.

## Karta SD: rozszerzenie pamięci wewnętrznej

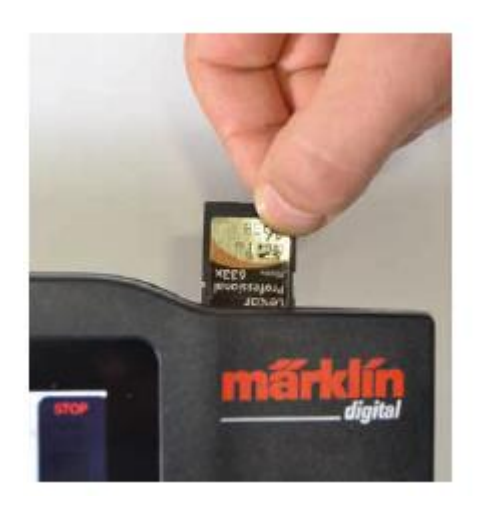

Za pomocą karty SD (SDHC) możesz rozszerzyć pamięć wewnętrzną (4 GB) nawet o 32 GB. Wszystko, co musisz zrobić, to włożyć kartę do gniazda karty.

Nie musisz dokonywać żadnych innych ustawień.

Wskazówka: firma Märklin zaleca, aby karty SD nie były używane jako dyski wymienne, ale wyłącznie do opisanego tutaj celu rozszerzenia pamięci. Lepiej jest używać pamięci USB do kopiowania danych, takich jak obrazy lokomotywy, na CS3.

#### Strona **75** z **80**

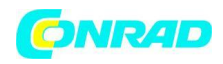

## **Importowanie obrazów lokomotyw za pomocą przeglądarki internetowej**

CS3 jest dostarczany z różnymi obrazami lokomotyw, które mogą spełnić wymagania większości modeli kolejarzy. Co więcej, możesz również importować własne obrazy lokomotyw do bazy obrazów CS3 (patrz strona 11). Najprostszym sposobem jest użycie interfejsu WWW w CS3, który jest wywoływany za pomocą dowolnej przeglądarki WWW.

Ważne: Aby to zrobić, CS3 musi być połączony z komputerem za pomocą routera sieciowego.

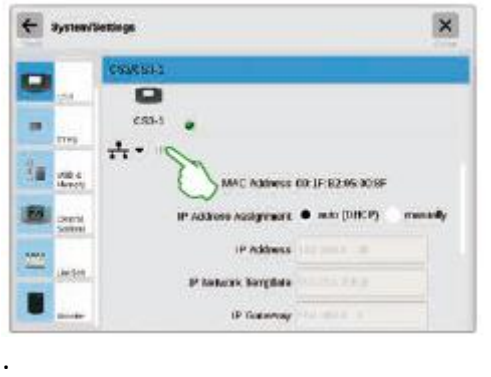

Aby uruchomić interfejs sieciowy, musisz najpierw znaleźć adres IP swojego CS3. W tym celu wywołaj ustawienia systemu CS3 (patrz strona 32) i otwórz tam sekcję "IP". W standardowym ustawieniu CS3 automatycznie otrzymuje przypisany mu adres IP z podłączonego do niego routera. Jest to pokazane w polu "Adres IP" (zdjęcie po lewej).

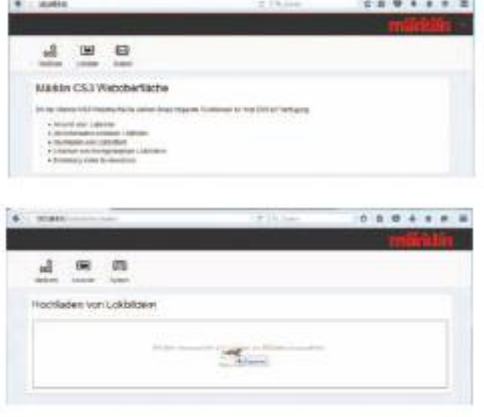

Teraz wprowadź ten adres IP, w naszym przykładzie "192.168.0.61", w wierszu adresu przeglądarki internetowej i naciśnij przycisk wprowadzania:

Na ekranie pojawi się interfejs sieciowy Märklin CS3 (zdjęcie po lewej)

Przesuń kursor nad przycisk "Lokbilder" i kliknij opcję "Hochladen", która zostanie później włączona. Możesz teraz łatwo przeciągnąć i upuścić swój obraz lokomotywy do odpowiedniego pola (lewy obraz). Alternatywnie kliknij pole, aby wybrać plik obrazu.

Ważne: Plik nie może być większy niż 5 MB. Format obrazu ani rozmiar obrazu nie odgrywają tutaj

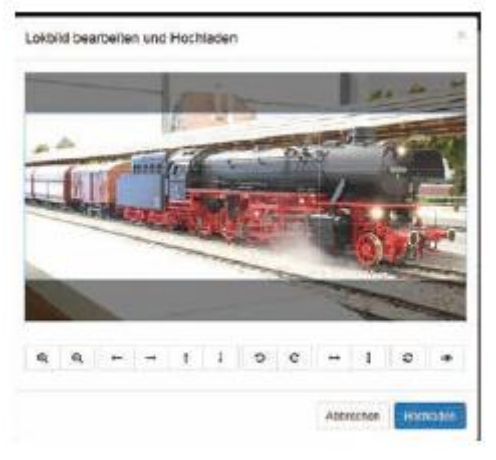

żadnej roli..

Jeśli przeniosłeś obraz do pola lub wybrałeś żądany obraz, obraz zostanie otwarty w edytorze obrazów, który oferuje wiele sposobów edycji obrazu. Możesz przesuwać obiekt, zmieniać jego rozmiar, obracać i odwracać lub odbijać go w lustrze. Po prawej stronie znajduje się opcja "Podgląd", której możesz użyć do ponownego sprawdzenia dostosowanego tematu. Na koniec kliknij "Hochladen". Obraz lokomotywy jest teraz przechowywany pod nazwą pliku w bazie danych obrazów.

## Strona **76** z **80**

Dystrybucja Conrad Electronic Sp. z o.o., ul. Kniaźnina 12, 31-637 Kraków, Polska Copyright © Conrad Electronic, Kopiowanie, rozpowszechnianie, zmiany bez zgody zabronione. www.conrad.pl

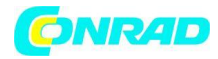

Mała zielona nakładka informuje, że obraz lokomotywy został pomyślnie przesłany.

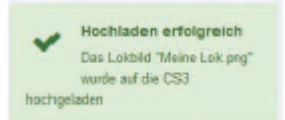

#### **Symbolika**

## **Dostępne piktogramy funkcji**

Przegląd wszystkich piktogramów dostępnych w CS3. Ta strona oferuje ten przegląd. Są to te same symbole funkcji, z których można wybierać podczas konfigurowania funkcji w ustawieniach lokomotywy (patrz strona 13) – podzielone na sekcje Światło, Dźwięk i Mechaniczne. Ten kompletny przegląd ma na celu ułatwienie wyboru.

#### ŚWIATŁO

**Front LD** Lights

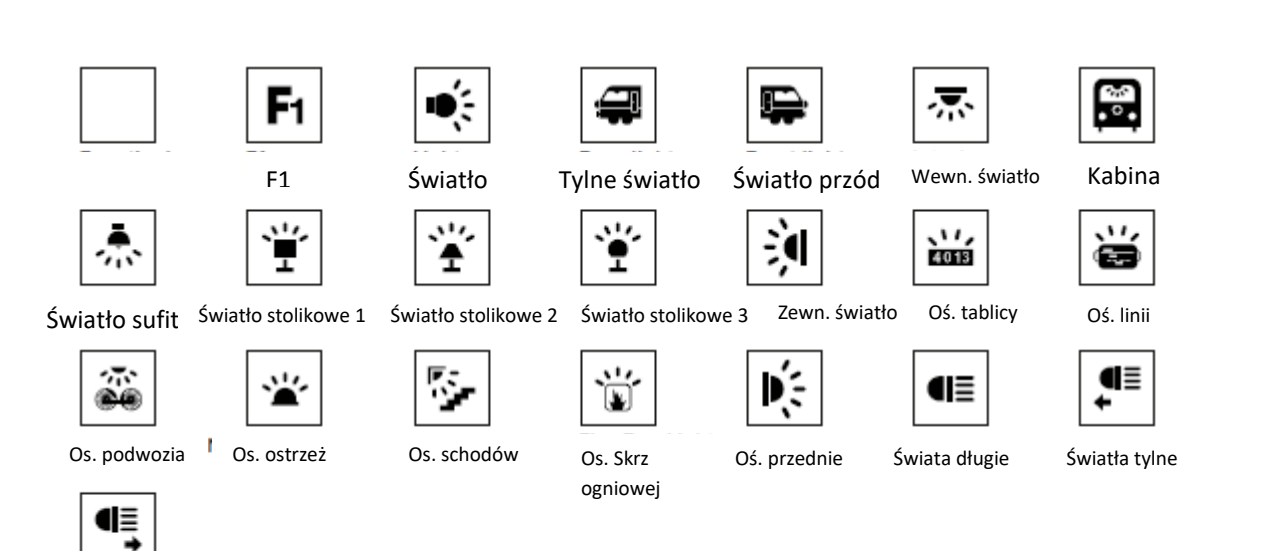

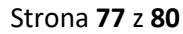

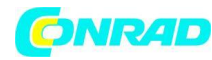

## DŹWIĘK

∕≅

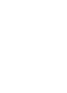

F1

ಭ್ಭ

F1

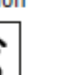

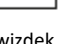

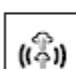

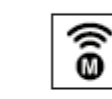

powietrze Smarowanie

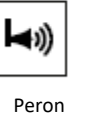

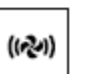

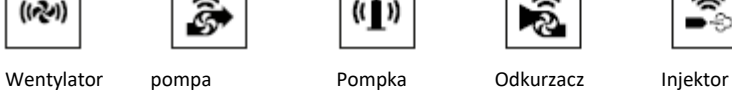

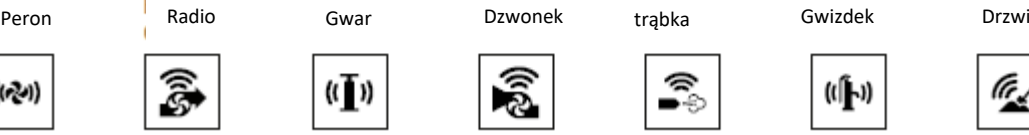

((人)

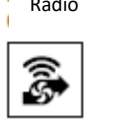

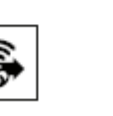

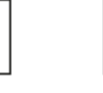

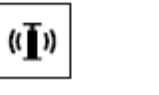

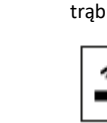

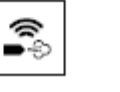

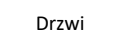

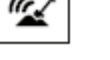

Pompa wody Ładowanie węgla

### Mechniczne

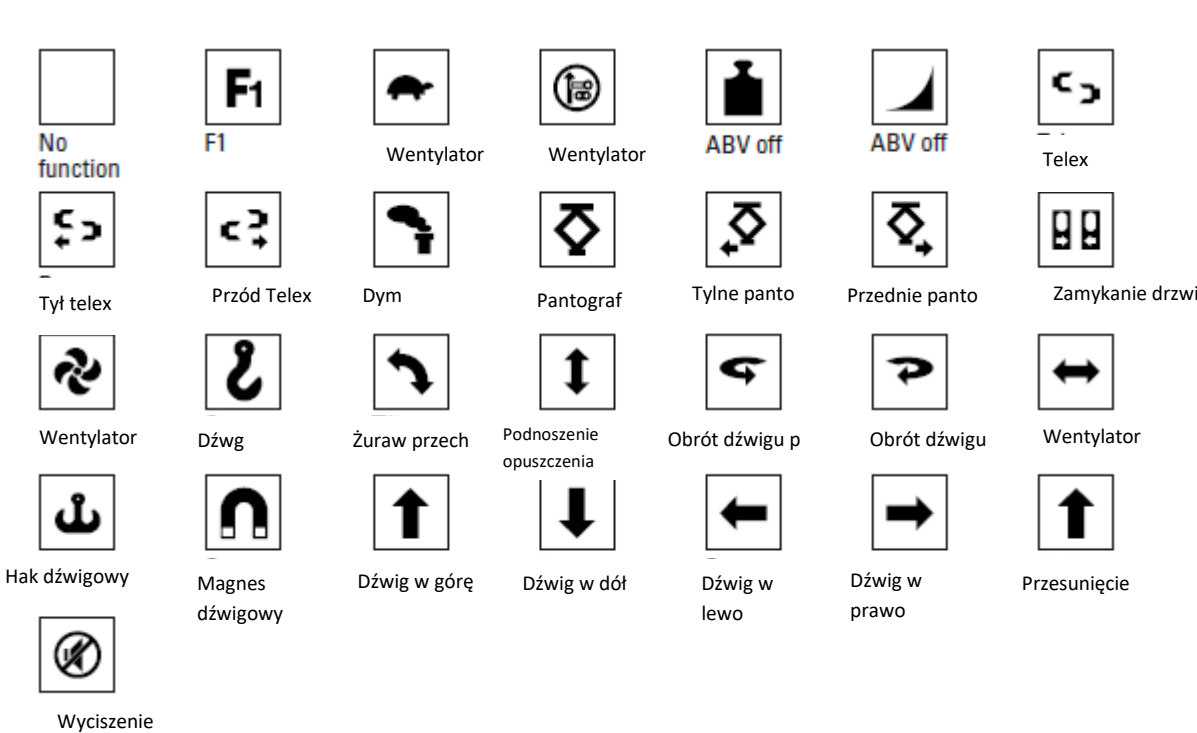

និ

Sprzęganie/rozłącz

Эv

∾

 $((\bigcirc$ 

তা)

anie

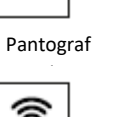

((る))

- -

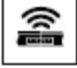

Złącza szynowe

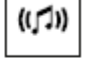

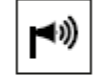

Piaskowanie Hamowanie Ruszanie Odjazd Zapowieść stacji

((G)

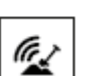

 $\sim$ 

Strona **78** z **80**

Dystrybucja Conrad Electronic Sp. z o.o., ul. Kniaźnina 12, 31-637 Kraków, Polska Copyright © Conrad Electronic, Kopiowanie, rozpowszechnianie, zmiany bez zgody zabronione. www.conrad.pl

€<br>∃ ((目)) Gwizdek Przekaźnik Dźwięk pary Potrząsanie Generator Zderzaki Impreza ç

Dźwięki operacji Pisk hamulców

(1)

oу

ଛ

wy<sub>r</sub>

0

۱Ô۱

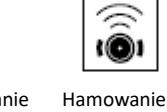

 $((\spadesuit)$ 

€ ES-

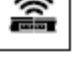

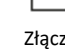

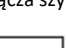

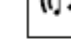

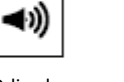

(1)

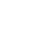

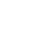

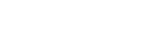

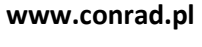

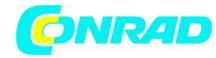

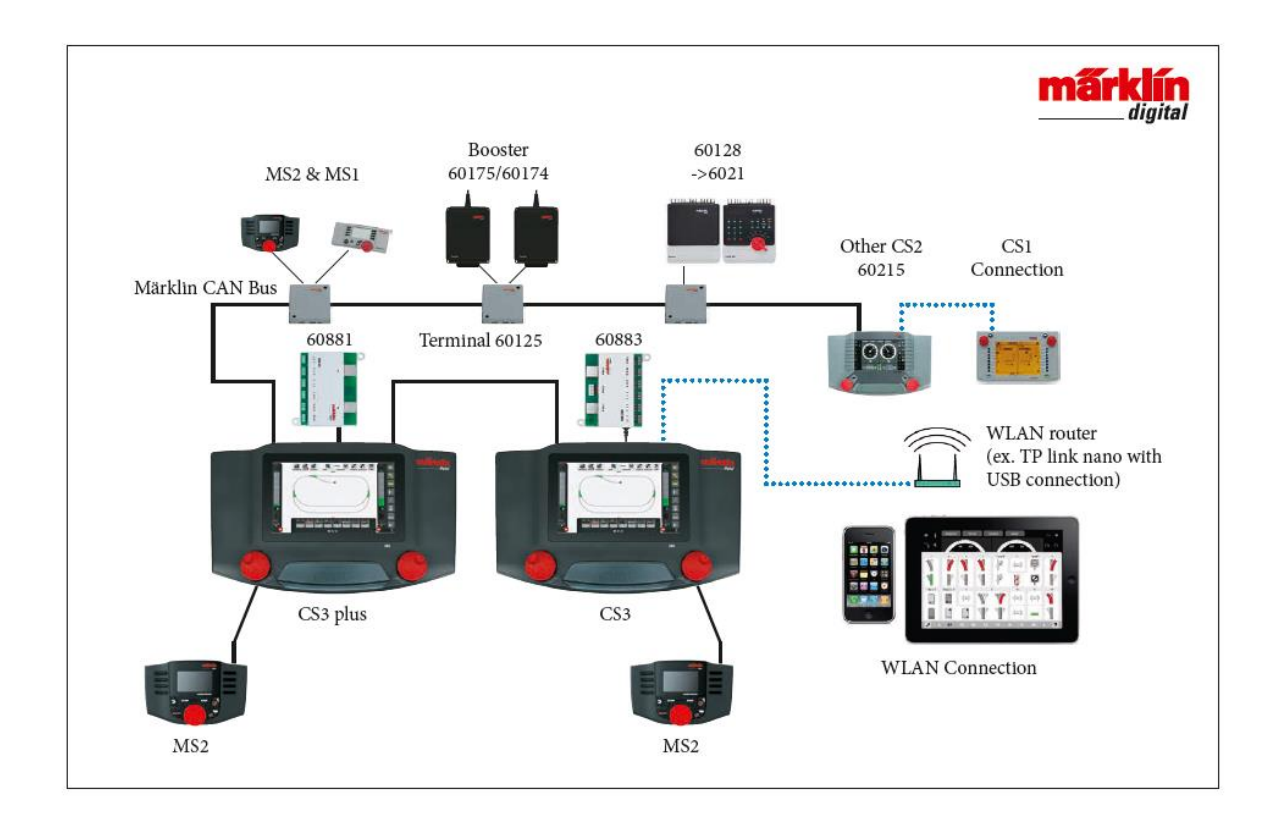

Przedstawienie schematyczne. Dokładne przyporządkowanie połączeń można znaleźć w odpowiednich instrukcjach obsługi.

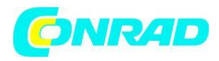

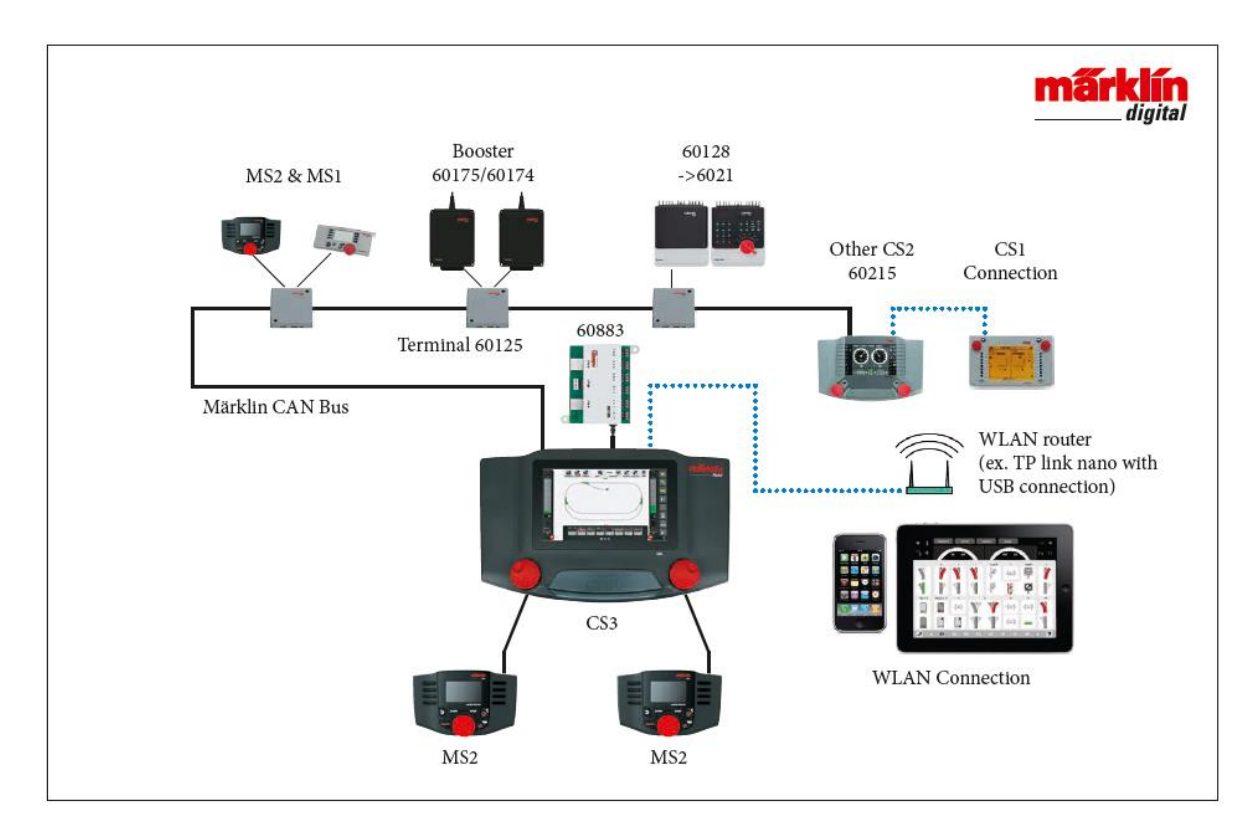

Przedstawienie schematyczne. Dokładne przyporządkowanie połączeń można znaleźć w odpowiednich instrukcjach obsługi.

Strona **80** z **80**